Make Life Easy:

# **Software Manual**

## Comprehensive Motion Device Management Program

## **atMotion**

**MWC-atMotionU1-V1.4-2001US**

Thank you for purchasing an Autonics product.

This user manual contains information about the product and its proper use,

and should be kept in a place where it will be easy to access.

**www.autonics.com**

## **Autonics**

## <span id="page-3-0"></span>**Preface**

Thank you for purchasing Autonics product.

This user manual contains information about the product and its proper use, and should be kept in a place where it will be easy to access.

ı

## <span id="page-4-0"></span>**User Manual Guide**

- **Please familiarize yourself with the information in this manual before using the product.**
- This manual provides detailed information on the product's features. It does not offer any guarantee concerning matters beyond the scope of this manual.
- **This manual may not be edited or reproduced in either part or whole without** permission.
- A user manual is not provided as part of the product package. Visit [www.autonics.com](http://www.autonics.com/) to download a copy.
- The manual's content may vary depending on changes to the product's software and other unforeseen developments within Autonics, and is subject to change without prior notice.
- This manual is produced based on atMotion 1.0 version.

## <span id="page-5-0"></span>**User Manual Symbols**

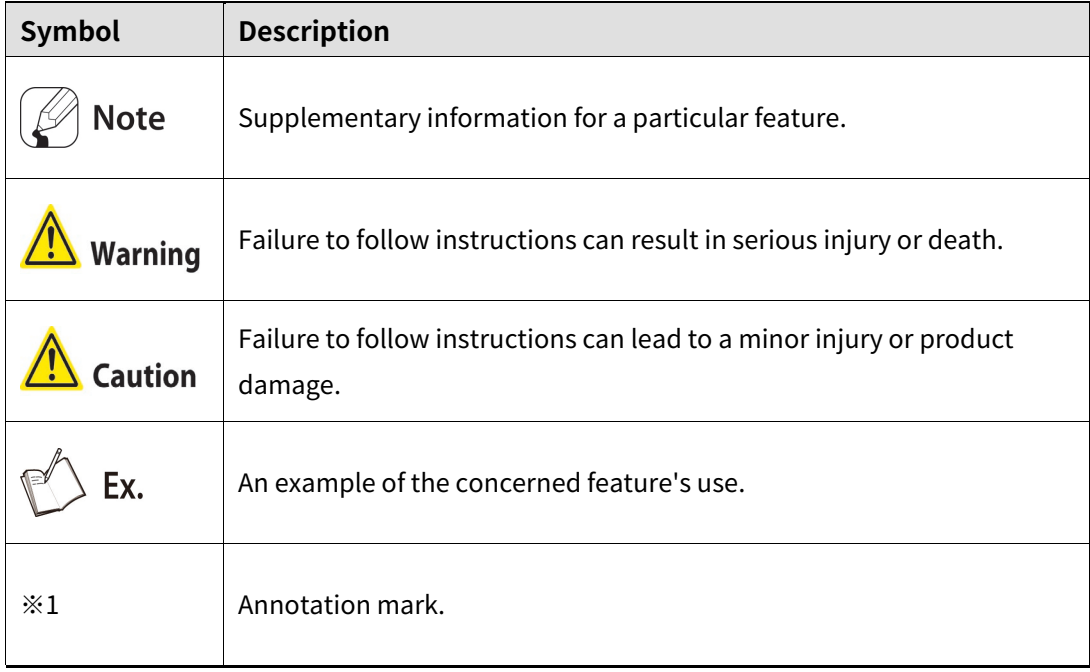

ı

## <span id="page-6-0"></span>**Table of Contents**

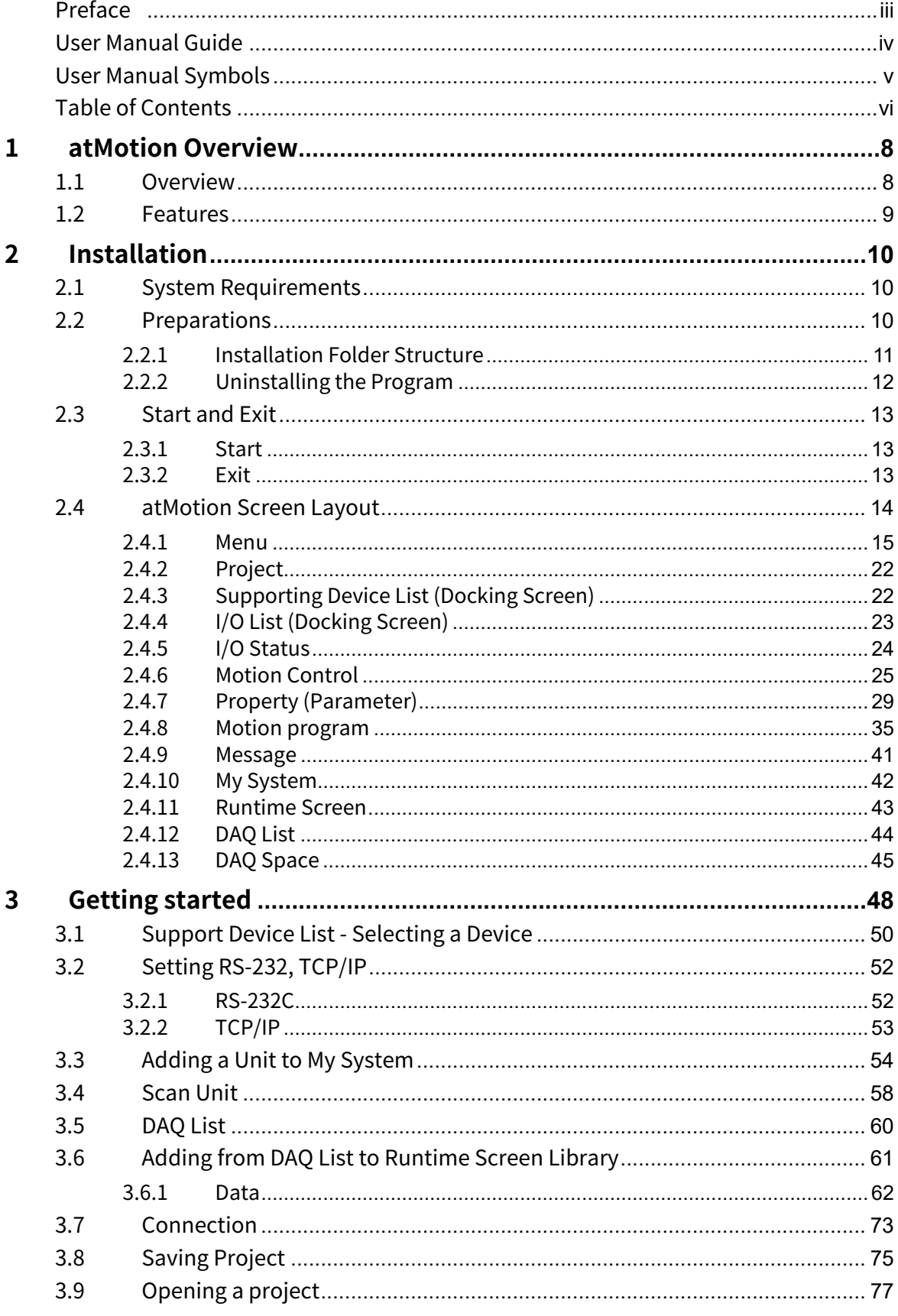

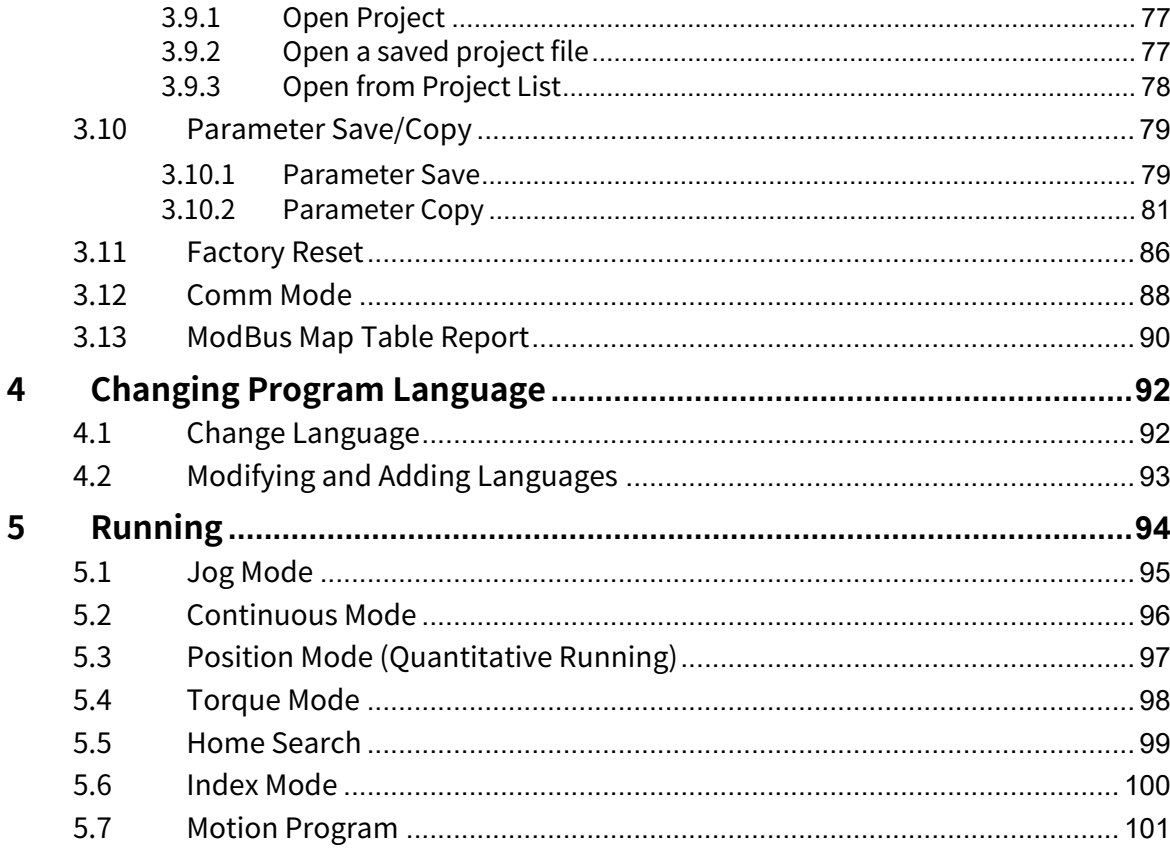

ı

## <span id="page-8-0"></span>**1 atMotion Overview**

### <span id="page-8-1"></span>**1.1 Overview**

atMotion is a comprehensive motion device management program that can be used with Autinics motion controller.

atMotion provides GUI control for easy and convenient parameter setting and monitoring data management of multiple devices.

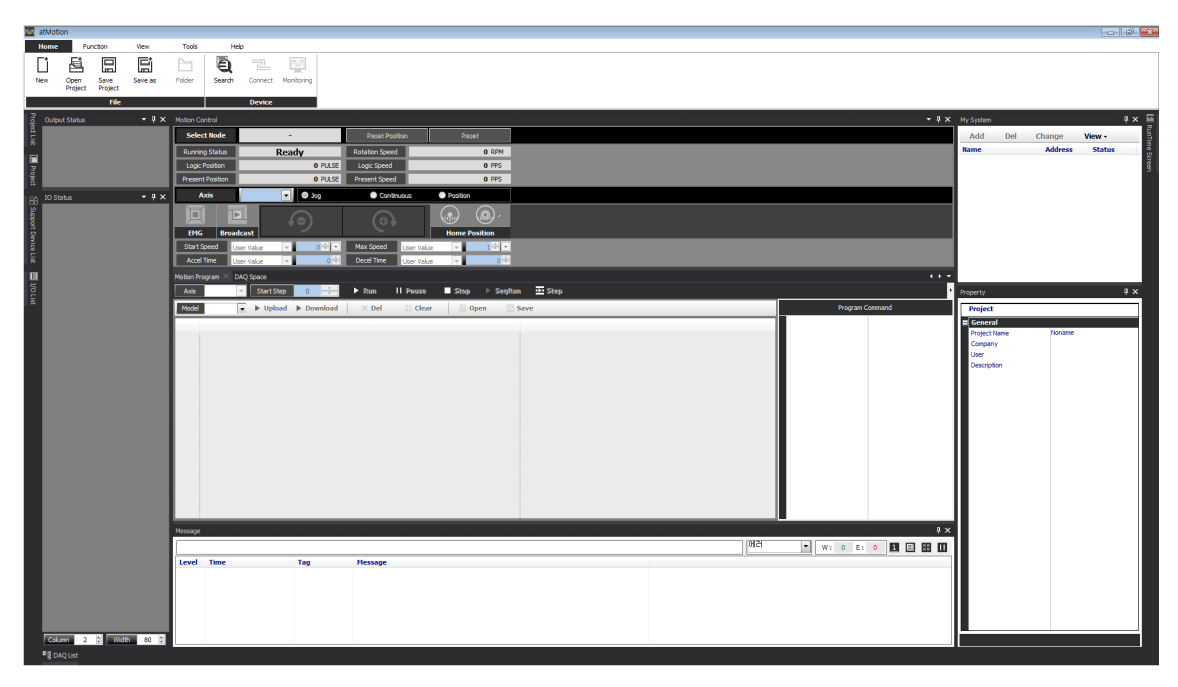

#### <span id="page-9-0"></span>**1.2 Features**

Features of atMotion are following.

#### **(1) Multiple Device Support**

- Simultaneously monitor multiple devices and set parameters.
- Simultaneously connect units of a single device with different addresses.
- When using ModBus RTU for communication, multiple RS-232 ports are accessible.

#### **(2) Device Scan**

When multiple units are connected with different addresses, the unit scan function automatically searches for units.

#### **(3) Convenient User Interface**

User can freely arrange windows such as data monitoring, properties, and projects. Saving a project saves the screen layout also.

#### **(4) Project Management**

Saving data as a project file includes added device information, data monitoring screen layouts, and I/O source selection. When you open the project file, the last state of the saving moment will be loaded. Organizing project list makes managing project files easier.

#### **(5) Print Modbus Map Table Report**

Print address map reports of registered Modbus devices. Modbus map table reports can be saved in html (\*.html) and pdf (\*.pdf) formats.

#### **(6) Multilingual Support**

Default supporting language is Korean and English. User can add a different language, by modifying, renaming and saving the files in the 'Lang' folder.

#### **(7) Script Support**

Using Lua Script language allows applying different I/O processes for each device.

## <span id="page-10-0"></span>**2 Installation**

### <span id="page-10-1"></span>**2.1 System Requirements**

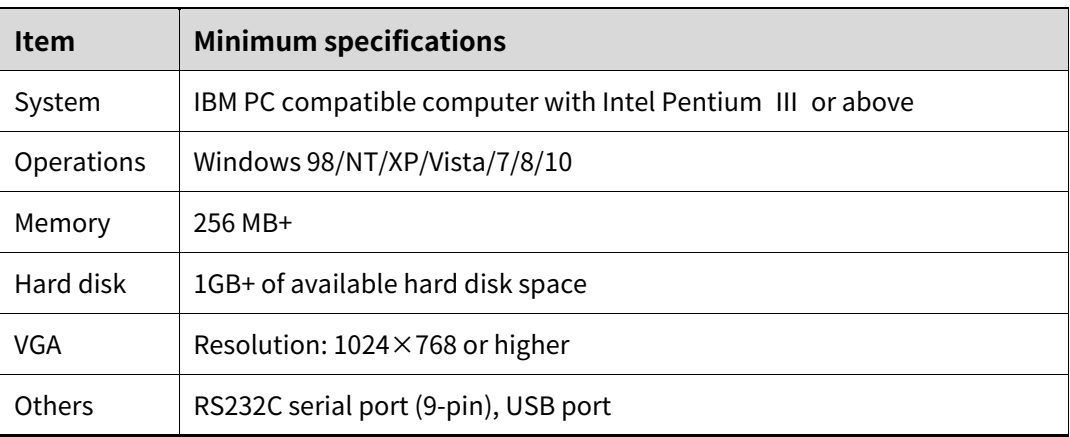

### <span id="page-10-2"></span>**2.2 Preparations**

- 1st Download atMotion program at Autonics website(www.autonics.com).
- 2nd Close all programs before installing atMotion. Double-click atMotion setup.exe to start installation.
- 3rd When Installer Language window appears,select the language and click [OK] button.
- 4th After click [OK] button, the 'Setup Wizard' winodw appears in the selected language. Click [Next] to proceed or click [Cancel] to stop installtion.
- 5th After click [Next] button, the 'License agreement procedure' window appears. Read all the details of the 'License agreement'. After considering the information, click [Agree] button to continue the installation.
- 6th If click [Agree] button, 'Installation components' window appears. Choose the components to setup and click [Next].
- 7th If click [Next] button, 'Install Location' window appears. Default installation path is already set. If changing the installation path is needed, click [Browse...] button and select the desired destination folder. And then click [OK] to start installation.
- 8th If click [OK] button, installation progress is displayed. Wait until the installation is complete.
- 9th 'Installation Complete' window appears after installation is completed. Click [Finish] button to run atMotion. It is possible not to run the program by unchecking the box of [Run DAQMaster (R)] and click [Finish] button.

#### <span id="page-11-0"></span>**2.2.1 Installation Folder Structure**

This section explains the folder structure created when you installed atMotion.

After atMotion installs completely, folders are created as follows. The program and all relevant documents are stored in these folders.

The atMotion folder is created in [C:\Program Files\Autonics] as a subfolder unless you select a new destination to change locaion of atMotion folder.

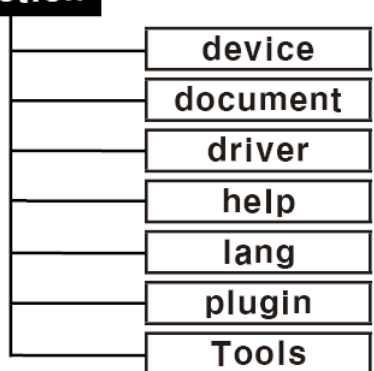

#### atMotion

#### **(1) Device folder**

Device folder contains a device information files (\*.dev) which can be monitored and set with atMotion. When the program is executed, atMotion figures out the connected devices and automatically add related files from device folder to the program. If devices are added or upgraded after the program is installed, copy the device information file and put it into this folder to update the list of available devices. Since contents of the [plug-in] folder are also changed when a communication related function is added or modified, however, changes may or may not be applied depending on the level of upgrade

**(2) Document Folder**

Document folder contains user manual (kor, eng).

#### **(3) Driver Folder**

Driver folder contains device drivers of PMC-2HSP/2HSN, PMC-1HS/2HS, PMC-4B-PCI.

#### **(4) Lang Folder**

Lang folder contains language information files(\*.lang). When the program is executed, atMotion reads all files in the folder and adds automatically to the program. The language information files are written in a text file format, so you can modify and add text using XML Notepad. Korean and English language files are in this folder by default.

#### **(5) Plugin Folder**

Plugin folder contains core library files (\*.dll) for ModBus communications as well as runtime screen files (\*.rpu).

#### **(6) Tolls Folder**

Tools folder contains basecore library files (\*.dll) of atMotion program.

#### <span id="page-12-0"></span>**2.2.2 Uninstalling the Program**

There are procedures to uninstall atMotion, Start > Program > atMotion > Uninstall or Start > Setting > Control Panel > Add/Remove a Program > atMotion.

When a confirmation window appears after selecting Remove, click [Yes] bottun to remove atMoiton from the computer.

### <span id="page-13-0"></span>**2.3 Start and Exit**

#### <span id="page-13-1"></span>**2.3.1 Start**

Double-click atMotion icon in the desktop or select Start > Program > atMotion to start the program.

#### <span id="page-13-2"></span>**2.3.2 Exit**

Click [X] button on the top right corner of the screen to end the program.

Since projects are not saved automatically, please make sure that you have saved the project before you exit.

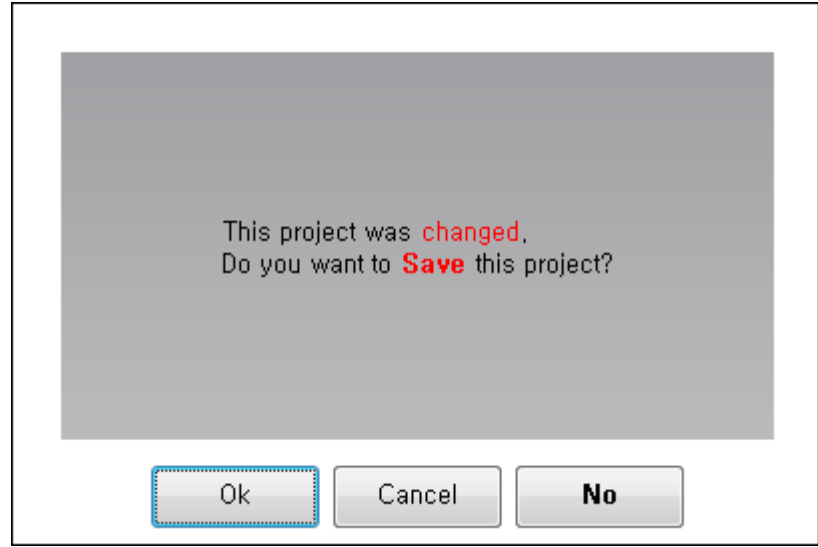

 $\mathscr{D}$  Note

- The name of the atMotion process in Windows Task Manager is displayed as atMotion or DAQMaster.
- The program name of atMotion in the warning window is displayed as atMotion or DAQMaster.

## <span id="page-14-0"></span>**2.4 atMotion Screen Layout**

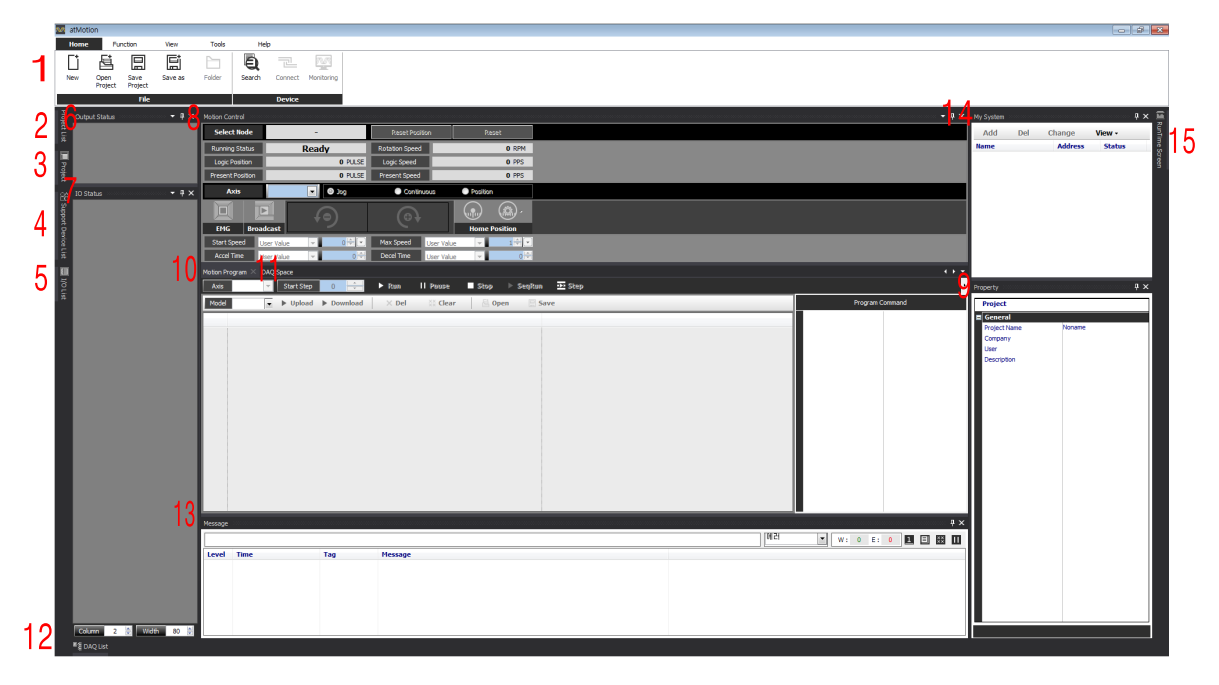

The program screen is divided into sections as shown in the preceding screenshot and each section is composed of the following items.

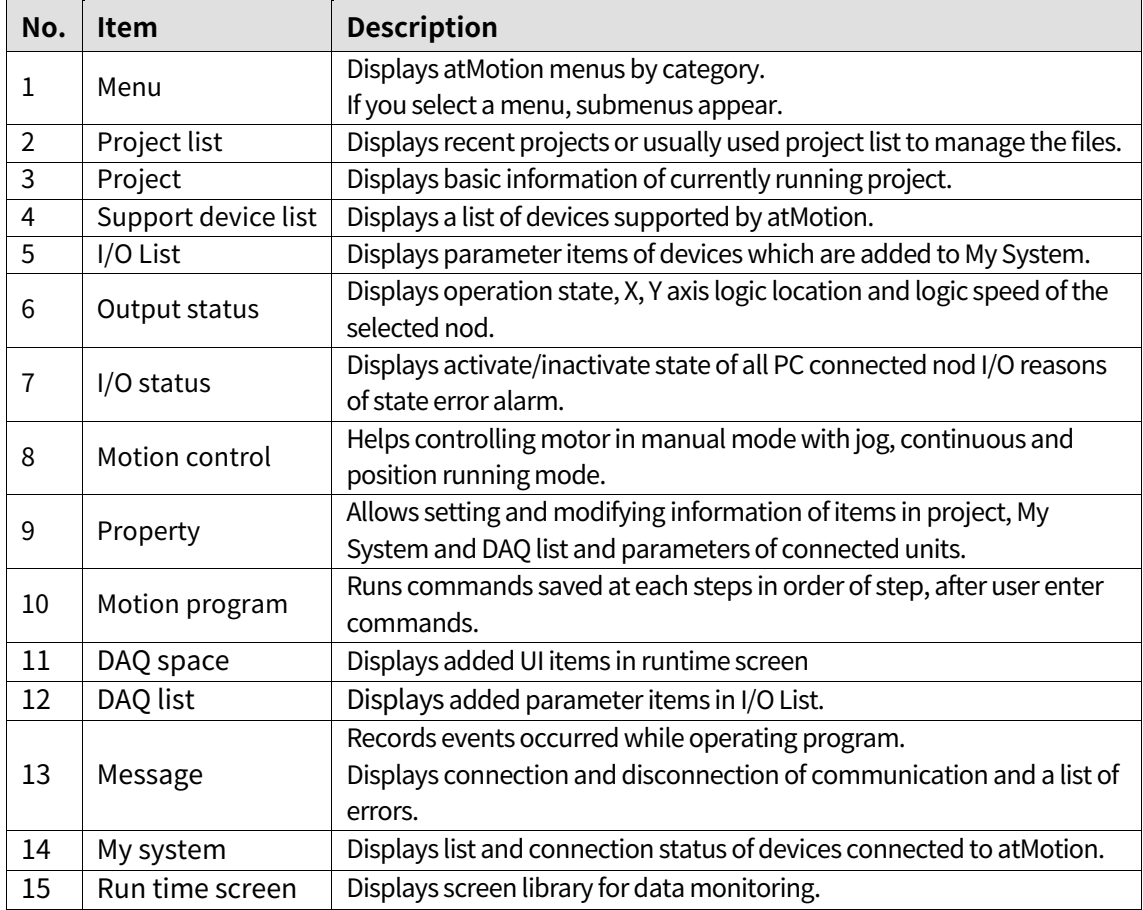

#### **Autonics**

#### <span id="page-15-0"></span>**2.4.1 Menu**

#### **(1) Home**

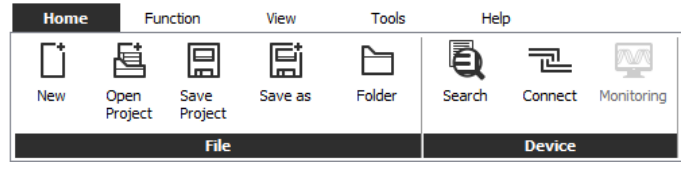

- **1) File**
	- New: Creats a new project. Initializes currently opened project.
	- Open project: Opens a saved project.
	- Save project: Saves the project you are working on.
	- Save As: Saves the project as a file name.
	- Project Folder: Opens the folder current project has saved in. When project is not saved, this icon is inactivated.

#### **2) Device**

 Search: Select items you want to search for from device, comm port, baudrate, node and click [Search] button.

Select model name from Find Node and click [Ok] button to add the device to My system.

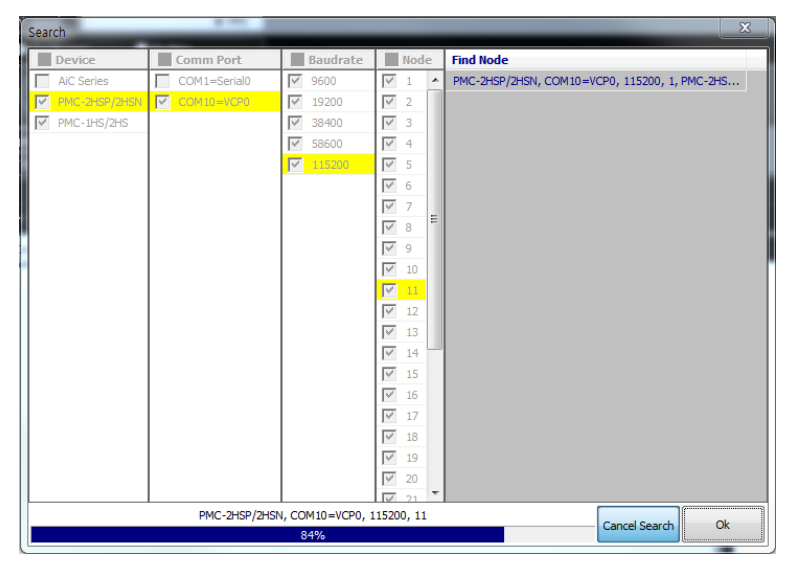

- Connect/Disconnect: Connects driver to the selected nod or disconnects the driver
- Monitoring: Right after the driver is connected, the program is activated to monitoring mode.

Out of monitoring mode, Output status, I/O status and Motion control are inactivated while Motion program and necessary properties for motion operation are activated.

Only out of monitoring mode, adding and deleting DAQ list items in DAQ space are possible. In monitoring mode, Program mode window and Property window are activated.

## **Autonics**

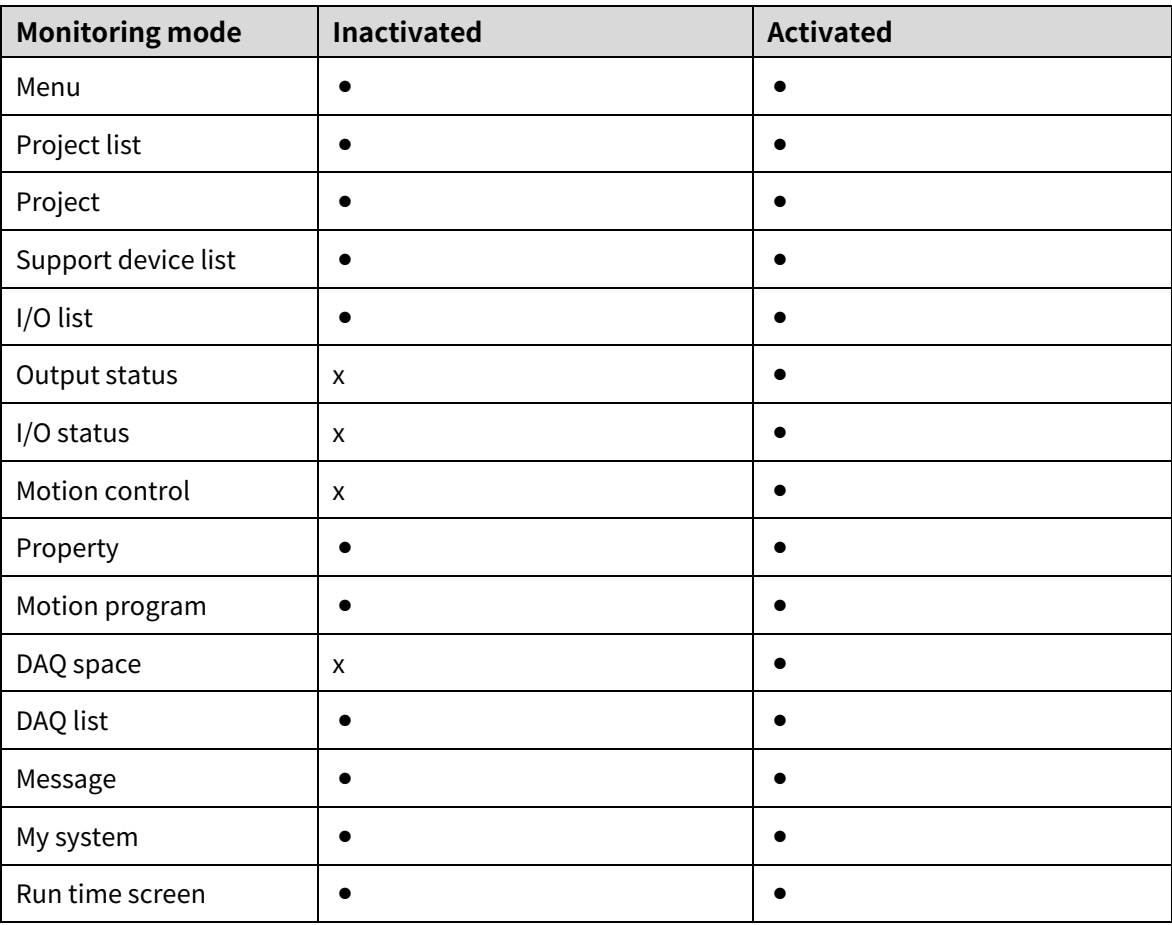

ı

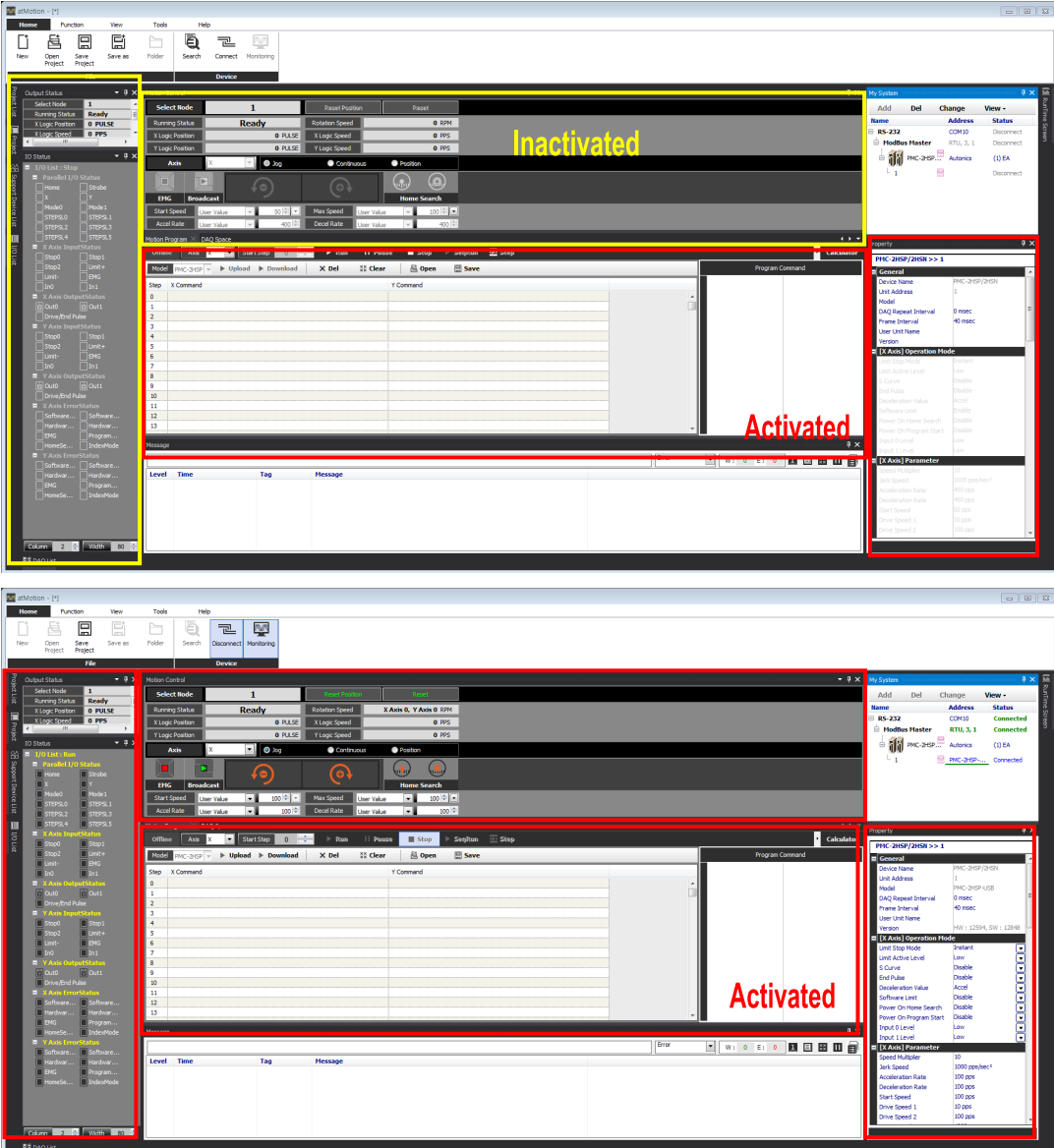

#### **(1) Function**

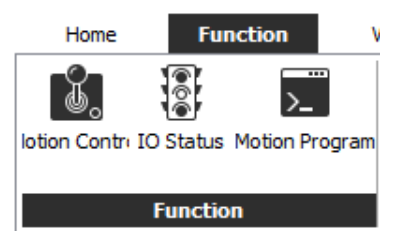

#### **1) Function**

- Motion Control
- I/O Status
- Motion Program

#### **(2) View**

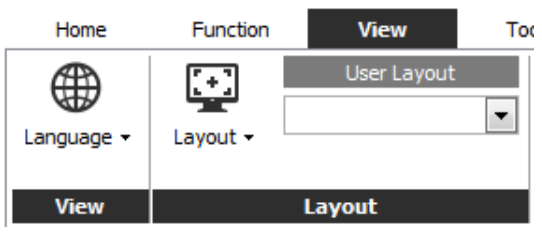

#### **1) View**

Language: Changes the program language.

Default language is the selected language during installation.

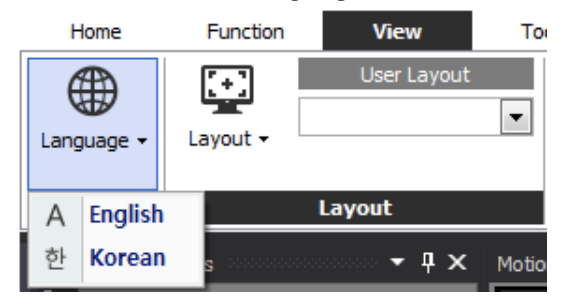

Select 'View > Language' to apply selected language.

#### **2) Layout**

Saves or deletes layouts.

You can select the saved layout in user layout.

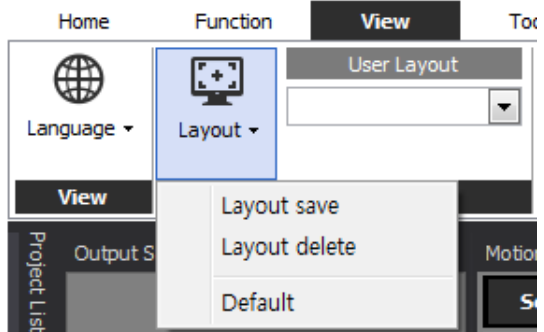

Layout save: Saves the current layout and adds it at user layout.

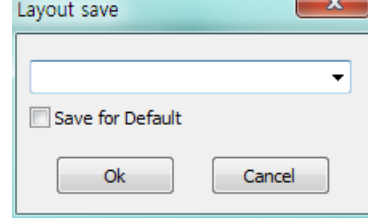

Layout delete: Select the saved layout and delete it

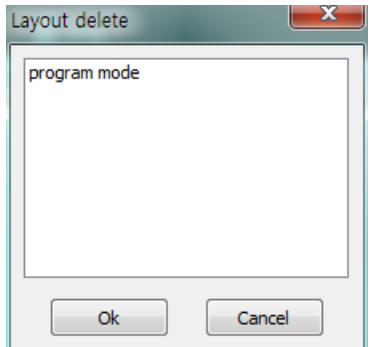

Default: Changes docking screen layout to default layout.

#### **(3) Tools**

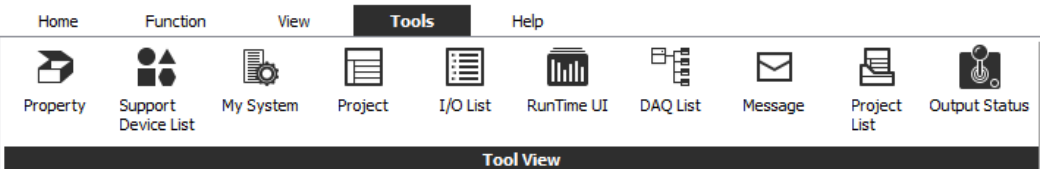

#### **1) Tool View**

- Property
- Support Device List
- My system
- Project
- $\cdot$  I/O List
- RunTime UI
- DAQ List
- Message
- Project List
- Output Status

г

#### <span id="page-22-0"></span>**2.4.2 Project**

Project saves current settings such as runtime screen information and I/O source, allowing to work in previously used environments later again.

In 'Property' at the right side of the screen, you can change 'general information, data file, log data schedule, and project opening option'. For more information, refer to ['2.4.7](#page-29-0) Property [\(Parameter\)](#page-29-0)'

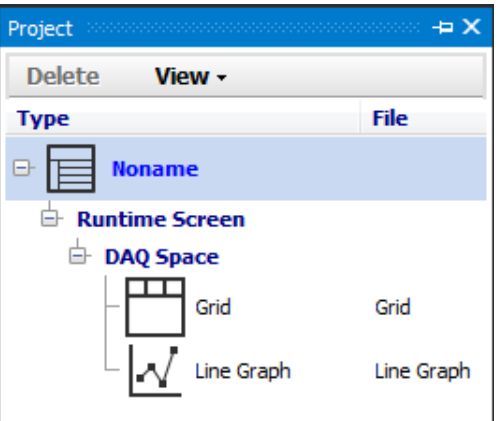

### <span id="page-22-1"></span>**2.4.3 Supporting Device List (Docking Screen)**

Support Device List displays list of devices supported by atMotion. The support device list will be updated continuously.

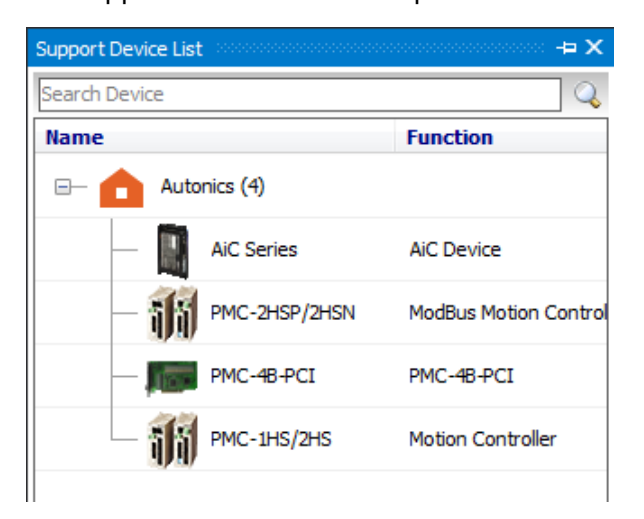

### <span id="page-23-0"></span>**2.4.4 I/O List (Docking Screen)**

I/O List displays parameters items you can monitor for devices added to My System. I/O List appears after a device is connected.

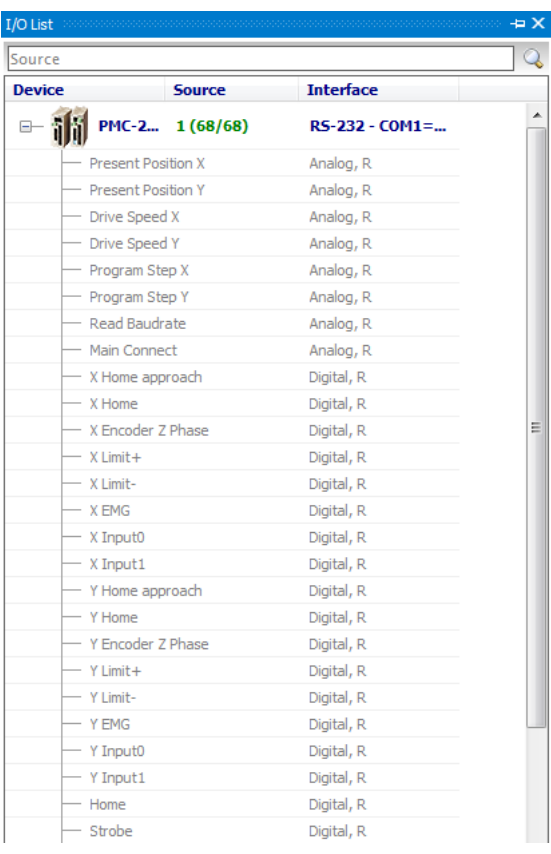

 $\blacksquare$  When a device is connected, all items of I/O list is automatically added to DAQ list for monitoring units of the connected device. You can search a certain item.

#### <span id="page-24-0"></span>**2.4.5 I/O Status**

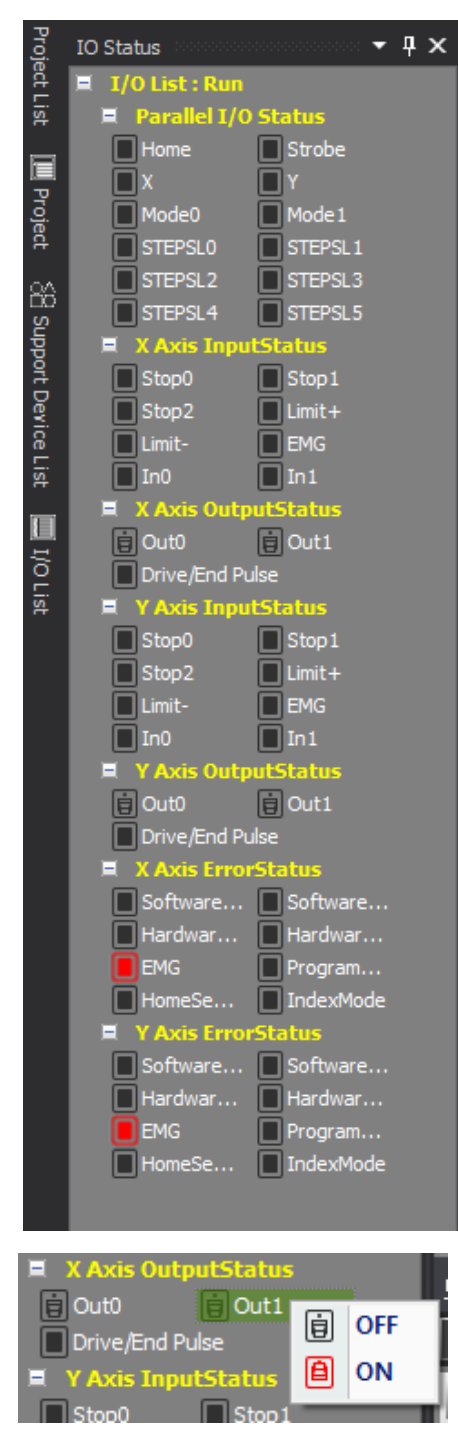

I/O Status displays input/output status and alarm.

※Items in I/O status can be different depending on the connected device. Please refer to the user manual of the device.

EMG(emergency) of the CN3 I/O connector of the node is now in activated status. Among I/O status lamps, some only indicates current status and others have OFF/ON button to test output.

Items only for indication receive and display input/output status or error status of the driver. (OFF:  $\blacksquare$ , ON:  $\blacksquare$ )

Status items with  $\blacksquare$  lamp is possible to test output with OFF/ON button.

After selecting status items with  $\Box$  lamp, double-click the item or right-click to activate OFF/ON dialog in order to shift to desired status between OFF and ON.

#### <span id="page-25-0"></span>**2.4.6 Motion Control**

Motion Control supports motor control with a various kind of modes, Jog, Cuntinuous, and Position.

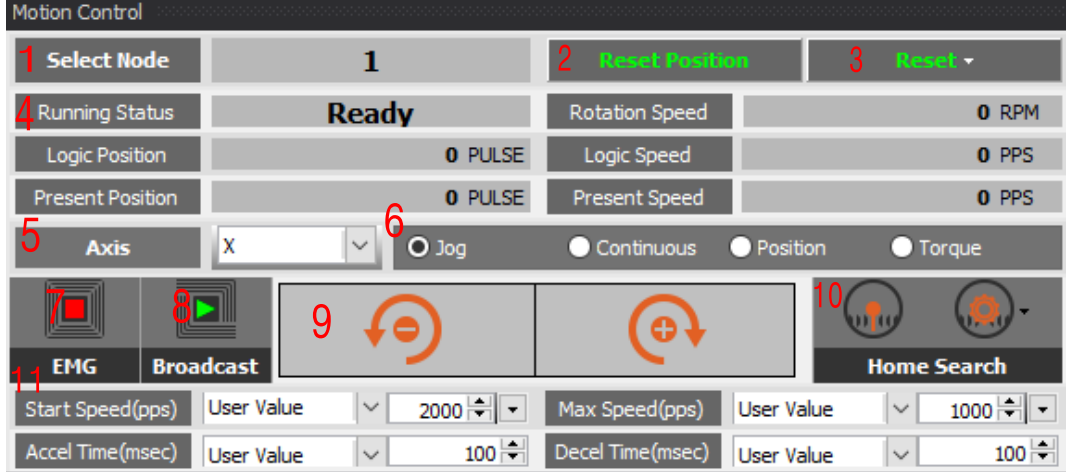

#### **(1) Select Node**

Select Node displays selected node.

#### **(2) Reset Position**

Reset Position resets current position (X Logic Position, Y Logic Position) to 0(Home).

#### **(3) Reset**

Reset resets current position value and setting value to its default. OUT, DRIVE and ERROR which are in ON status are turned OFF. When motor is running, reset function can be used as an emergency stop signal because it stops motor right after the button is clicked.

#### **(4) Running Status**

Running Status displays the running status information of each axis, such as current running status of the motor, position and speed.

**(5) Axis**

Select an axis among X, Y, XY to run.

#### **(6) Motion Control Mode**

#### **1) Jog**

Jog mode runs a motor when direction button is being clicked. CW(+) is clockwise and CCW(-) is counter clockwise.

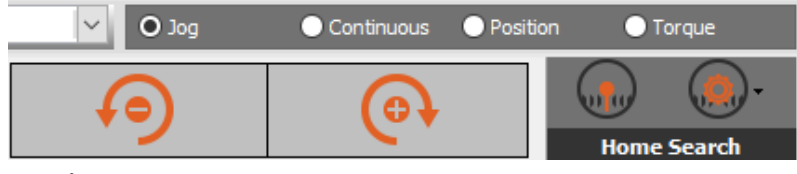

#### **2) Continuous**

Continuous mode runs a motor when direction button is clicked and stops a motor when stop button is clicked.

CW(+) is clockwise and CCW(-) is counter clockwise.

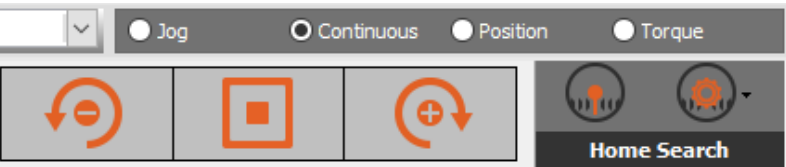

#### **3) Position**

Position mode has relative position and absolute position.

- Relative position: Runs motor from the current position as much as set relative position value.
- Absolute position: Runs motor from 0 (Home) as much as set absolute position value. After setting position value in the relative/absolute position setting box, click [Start] button to run a motor as much as set pulse value.

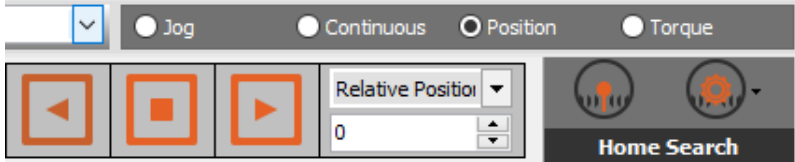

※Output value range appears with mouse point over the box.

#### **4) Torque**

Torque mode has relative position and absolute position.

- Torque(%): Assign the value of motor torque.
- Rise Time(msec): Sets the reaching time to assigned value of Torque(%).

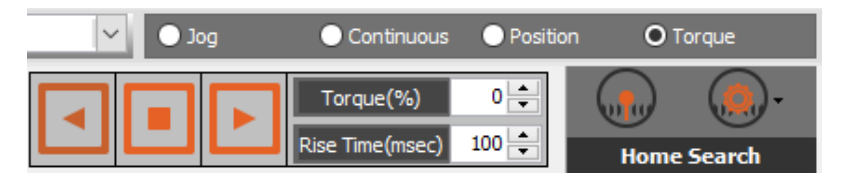

#### **(7) Emergency Stop**

Emergency Stop stops motor driver urgently. In case of emergency, it is used to stop motor driver in a hurry. After emergency stop is operated, all commends will be blocked. In order to return to normal operation, reset or reboot the motor driver. ※Operating function of emergency stop item is different depending on the connected device. Please refer to the user manual of the device.

#### **(8) Broadcast**

Broadcast sets or operates currently connected multiple nodes simultaneously. ※Operating function of broadcast item is different depending on the connected device. Please refer to the user manual of the device.

#### **(9) Operating Direction**

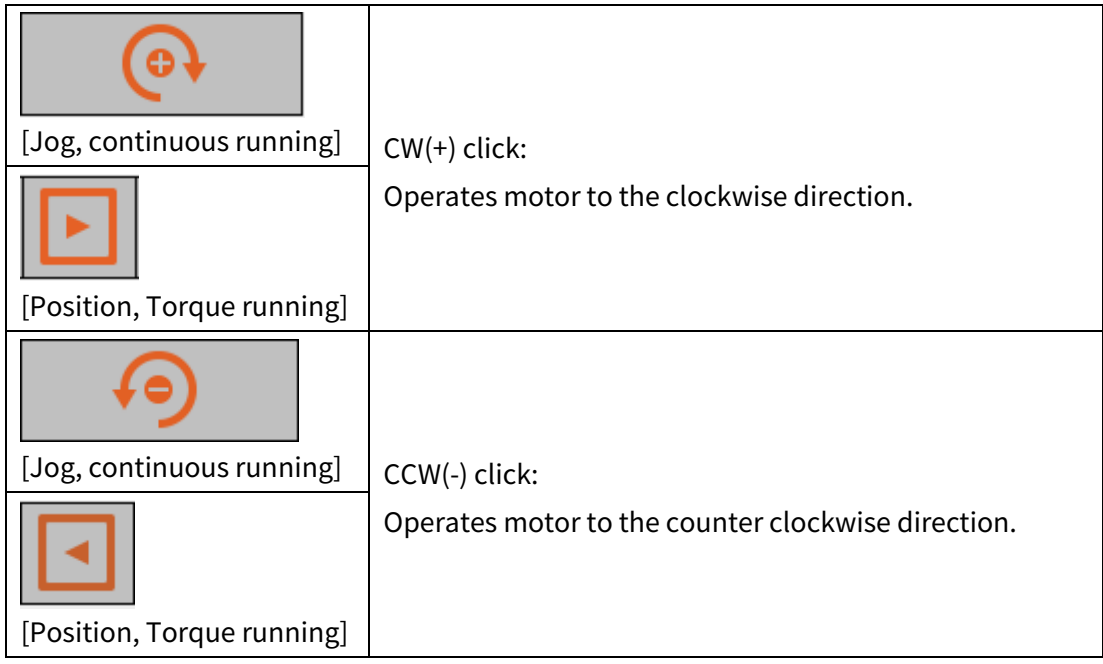

#### **(10)Home Search**

Home Search operates home search command.

Clicking [Stop] button operates home search stop command.

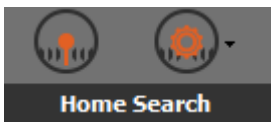

#### **(11) Running Speed and Acceleration/Deceleration Speed**

Running Speed and Acceleration/Deceleration Speed sets running speed and acceleration/deceleration speed of jog, continuous, position (preset) mode. One out of drive speed (1~n) can be selected.

After putting user value in the box, press 'Enter' key to apply the value.

※Operating function of emergency stop item is different depending on the connected device. Please refer to the user manual of the device.

#### **1) Start Speed**

Start Speed sets starting speed when running the driver.

After selecting a value among drive speed  $(1\text{-}n)$  or putting user value in the box, press 'Enter' key to apply the driver speed value which was set in Property (parameter).

#### **2) Max Speed**

Max Speed sets driver speed.

After selecting a value among drive speed  $(1\text{-}n)$  or putting user value in the box, press 'Enter' key to apply the value which was set in Property (parameter). As followings, speed acceleration/deceleration rate items  $(\times 1/\times 10/\times 100)$ , unit (RPM/PPS) can be selected.

Speed acceleration/deceleration rate activates speed overlight function which enables speed change in running status.

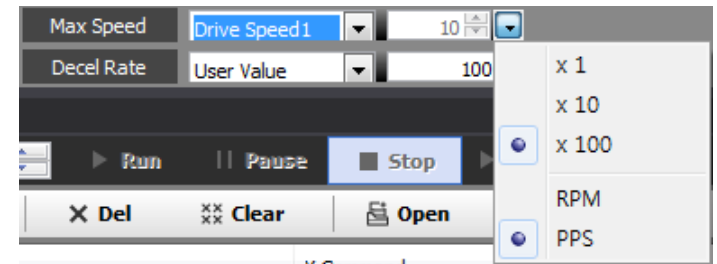

#### **3) Accel Rate**

Accel Rate sets acceleration rate when running the driver. After selecting a value among drive speed  $(1\text{-}n)$  or putting user value in the box, press 'Enter' key to apply the acceleration rate which was set in Property (parameter).

#### **4) Decel Rate**

Decel Rate sets deceleration rate when running the driver. After selecting a value among drive speed  $(1\text{-}n)$  or putting user value in the box, press 'Enter' key to apply the deceleration rate which was set in Property (parameter).

#### <span id="page-29-0"></span>**2.4.7 Property (Parameter)**

Property window allows to check and modify necessary items in running driver, such as project, My System and DAQ List.

In order to run motor driver properly, setting properties to fit to system to use is required prior to operation.

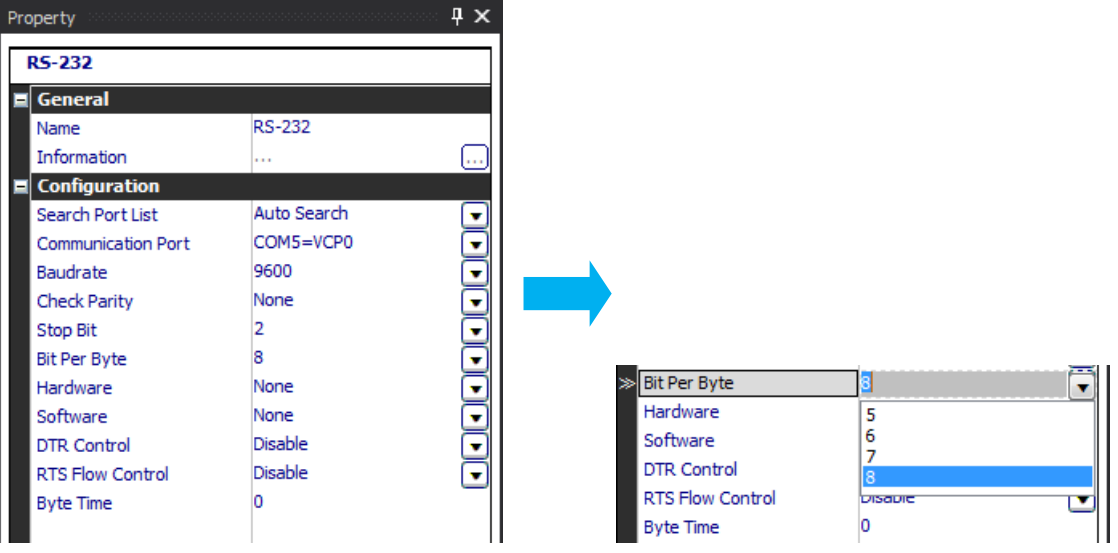

Poperty window consists of name and value setting box of each Property items.

In value setting boxes, some only displays value and others can be modefied.

Modifiable items are displayed in edit type, combo box type, or run type.

#### **(1) Edit type**

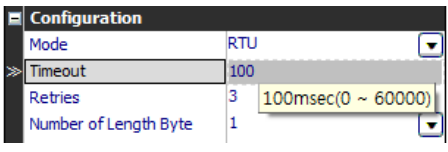

Enter number of text in the box.

Input range appears with mouse point over the box.

#### **(2) Combo box type**

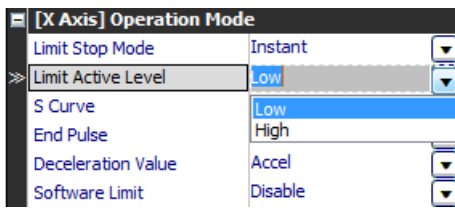

Click combo button or press 'Alt+direction' key to see a list of selectable items.

#### **(3) Run type**

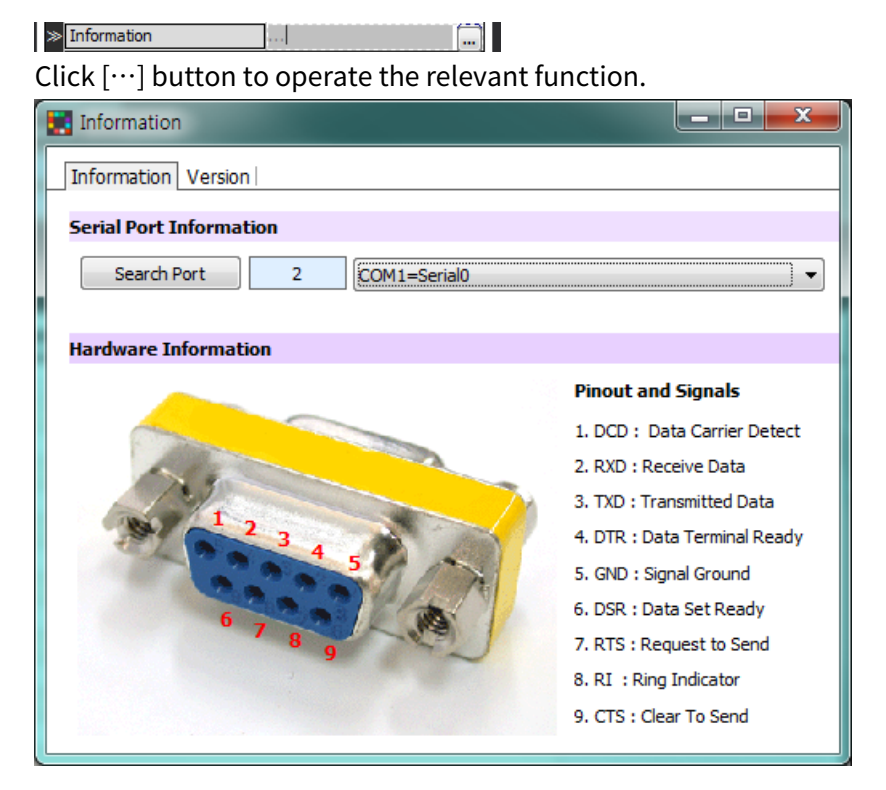

#### **2.4.7.1 Project Properties**

Click project name (default: Noname) in the project window to set General (project name, company, user, description), Data file (data folder, data file creation rules, CVS time type), Log data schedule (log data schedule, active schedule) and When opening project (run mode, layout)

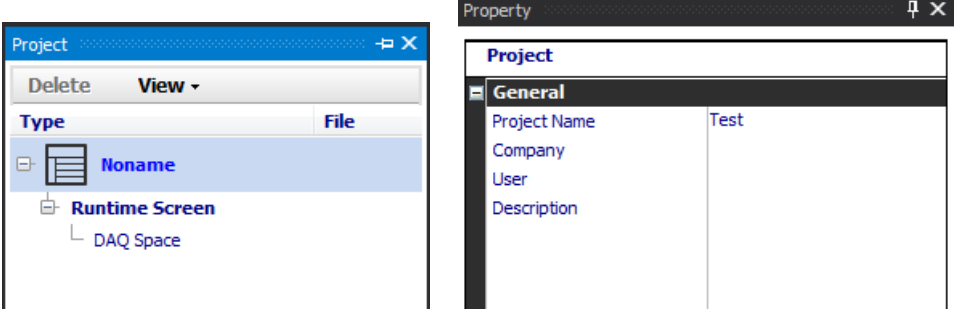

#### **(1) General**

You can enter project name, company, user, description for project management.

#### **2.4.7.2 My System Properties**

#### **(1) RS-232**

Click RS-232 in My System window to modify name in General of RS-232 properties.

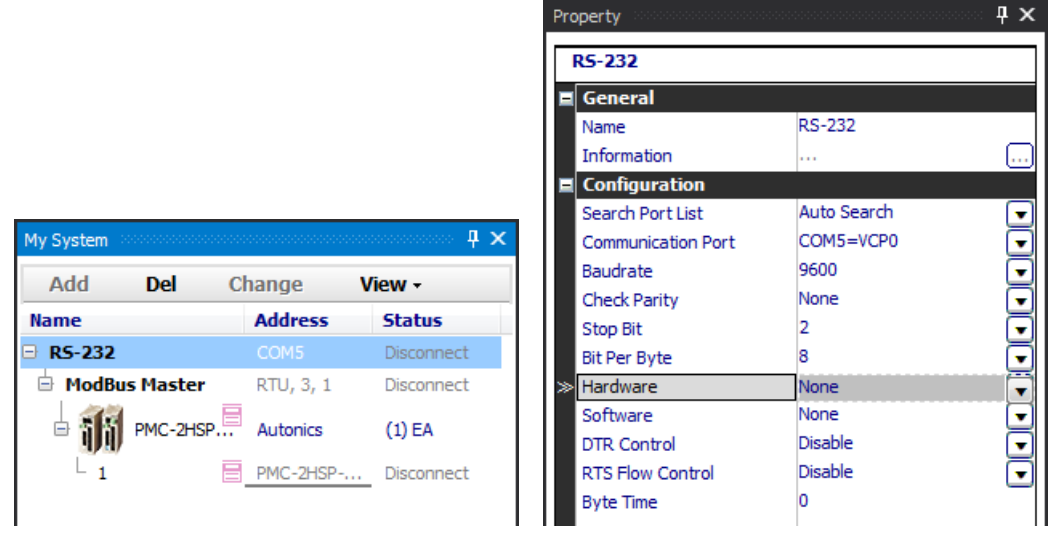

You can also modify Search port list, Communication port, Baudrate, Check parity, Stop bit, Per byte, Hardware, Software, DTR control, RTS flow control, Byte time in the configuration of RS2232 Property.

#### **(2) ModBus Master**

Click ModBus Master in My System to modify name and check information in General of ModBus Master property.

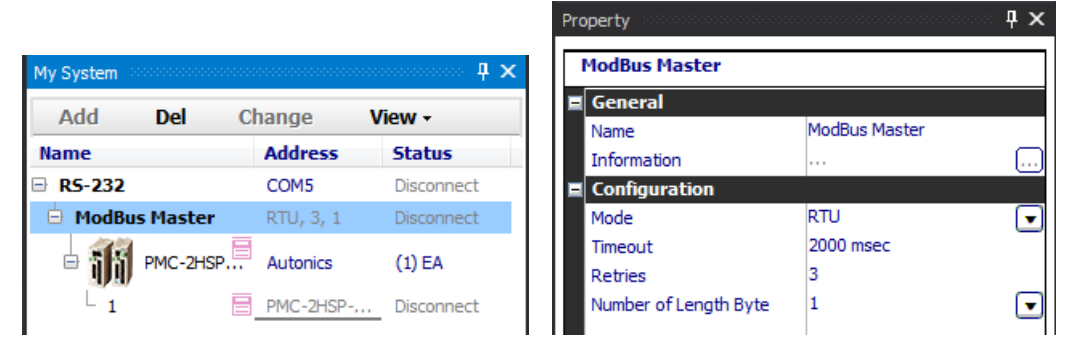

You can also modify Mode, Timeout, Retries and Number of length byte (1: default, 2: option) in the configuration of ModBus Master Property.

 $\mathbf{I} \times$ 

#### **(3) Device(PMC-2HSP/2HSN)**

Click device (PMC-2HSP/2HSN) in My System to check information in General of PMC-2HSP/2HSN property.

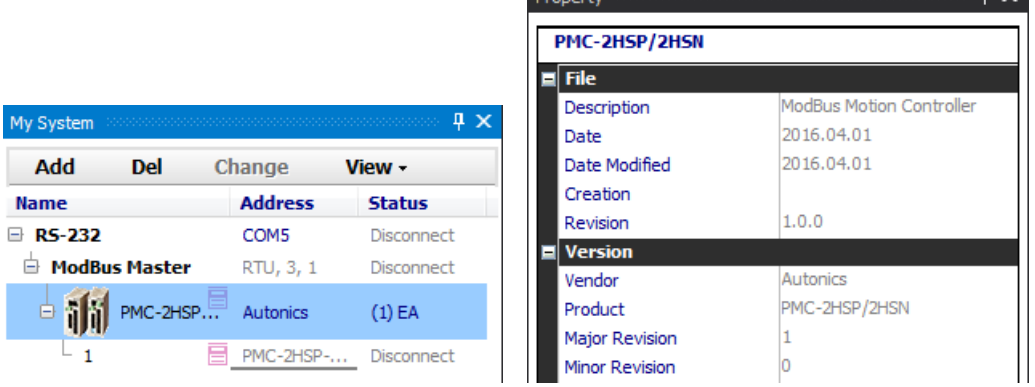

#### **(4) Address(1)**

Click device address (1) in My System to check information in General of PMC-2HSP/2HSN>>1 Property. You can also set User unit name and modify DAQ repeat interval and Frame interval.

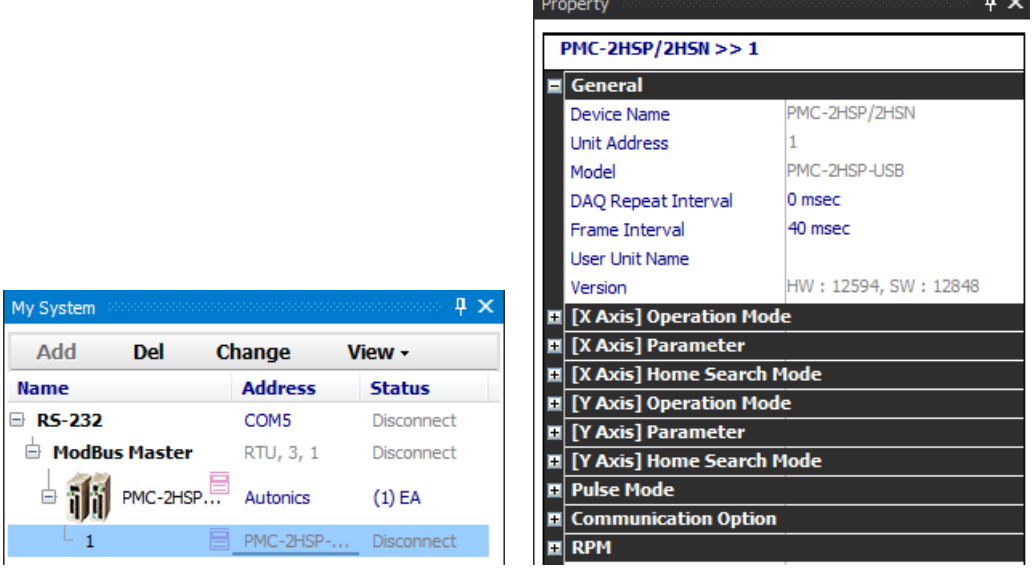

In the device connected status, click device address (1) to check and modify parameter of the device.

#### **2.4.7.3 DAQ List Properties**

#### **(1) General**

Click DAQ list items, which are added from I/O list, to check information and to modify Tag name, Demical point and Unit in General of the selected I/O item Property

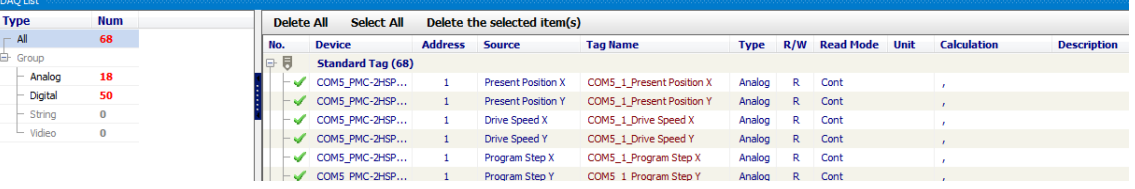

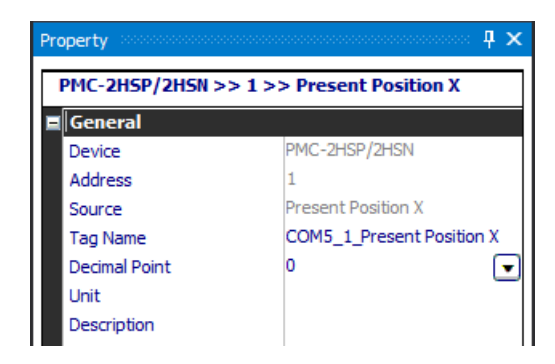

#### **(2) Write**

Sets ON/OFF of tag value transmission.

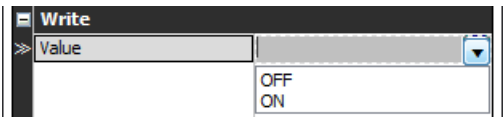

Sets reset or emergency stop.

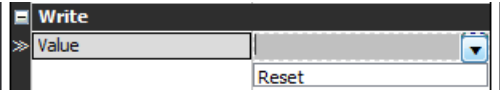

#### **2.4.7.4 DAQ Space Properties**

Runtime screen property allows you to set Name, Information and Update interval of the added runtime screen (Grid, Line graph).

Click Grid in the runtime screen window to modify name in General of Run UI Property.

You can also modify update interval (default: 1,000ms) in the configuration of Run UI.

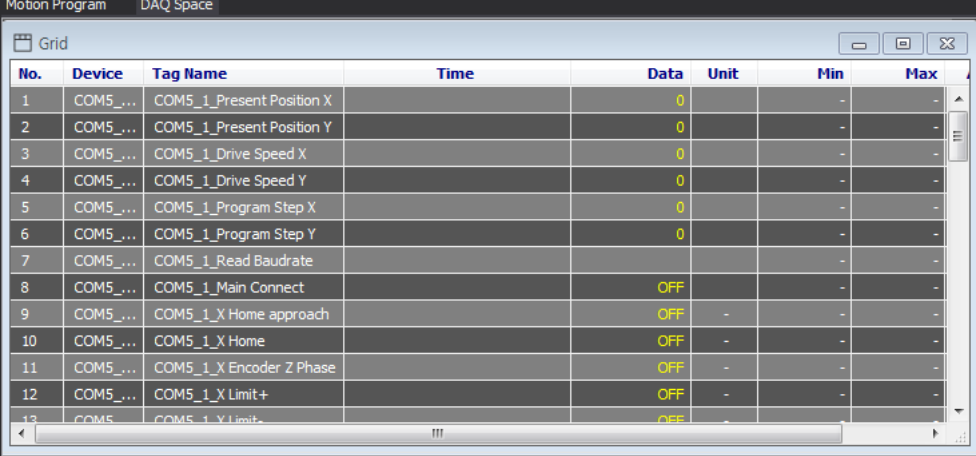

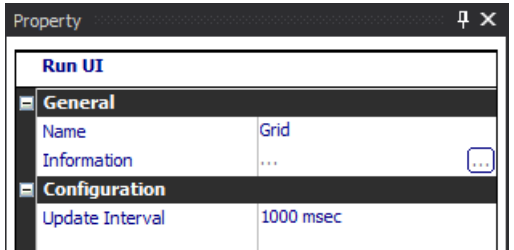

#### <span id="page-35-0"></span>**2.4.8 Motion program**

Runs motor on the commands written in each step in order of steps from 0.

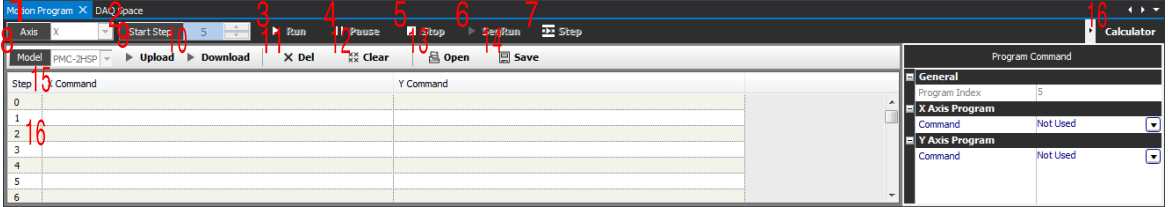

#### **(1) Axis**

: Select axis to run from X, Y, XY.

#### **(2) Start Step**

: Select step number to run or click the step in the editing box.

#### **(3) Run**

: Runs motor from the step which is selected in the start step or editing box.

#### **(4) Pause**

: Pauses after the currently running step has finished. After pause, click [Run] button to restart from the next step.

#### **(5) Stop**

: Stops after the currently running step has finished. After stop, click [Run] button to restart from the start step.

#### **(6) SeqRun**

: Runs in order of step, from 0 to End command.

#### **(7) Step**

: Runs only one step, which is selected in the editing box, repeatedly.

#### **(8) Model**

: Displays model name of the connected controller.
### **(9) Upload**

Loads program which is saved in motion controller.

It is activated when the program in the motion controller and the one in the editing program are not synchronized.

If there is edited program when you click the upload button, following message pops up.

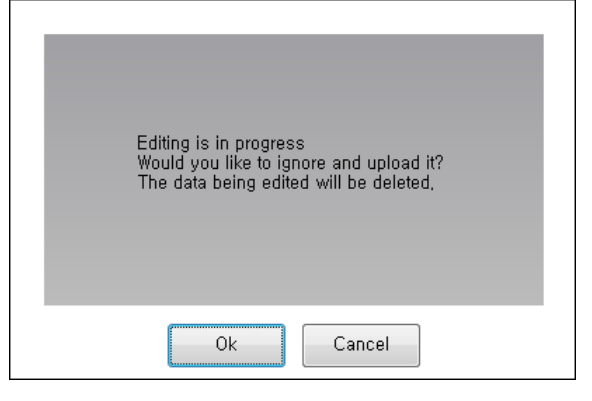

#### **(10)Download**

Downloads edited program to motion controller.

It is activated when the program in the motion controller and the one in the editing program are not synchronized.

If they are not synchronized, following message pops up.

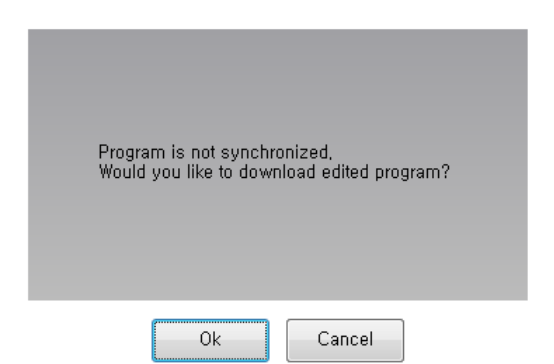

※ The programs are synchronized after clicking [Load] or [Send] button, these buttons are inactivated and commands will be written in motion controller in realtime.

### **(11)Del**

Select the step to delete in the editing box and click [Del] button or press 'Delete' key to delete the step. You can delete multiple steps at once with 'Shift' key (consecutive selecting) and 'Ctrl' key (individual selecting). It deletes the selected step as well as command.

### **(12)Clear**

Deletes commands written in all steps.

#### **(13)Open**

Opens a saved motion program command project file (\*.amd).

If there is edited program when you click the open, following message pops up.

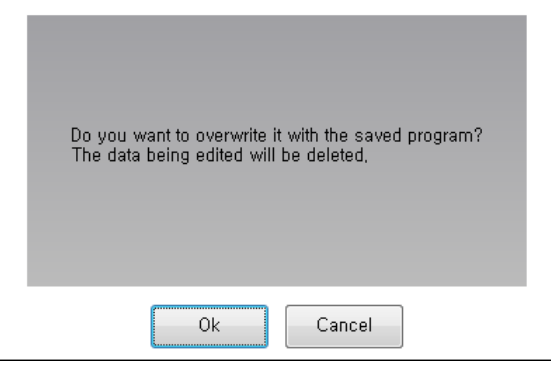

#### **(14)Save**

Saves currently applied motion program command as a project file (\*.amd).

#### **(15)Motion Program Command**

Select a step in the editing box to display command items to write command in the program command window. With items in the program command window, you can write command and specific data of the command.

※ Command and specific data of the command can be different depending on the connected device. Please refer to the user manual of the device.

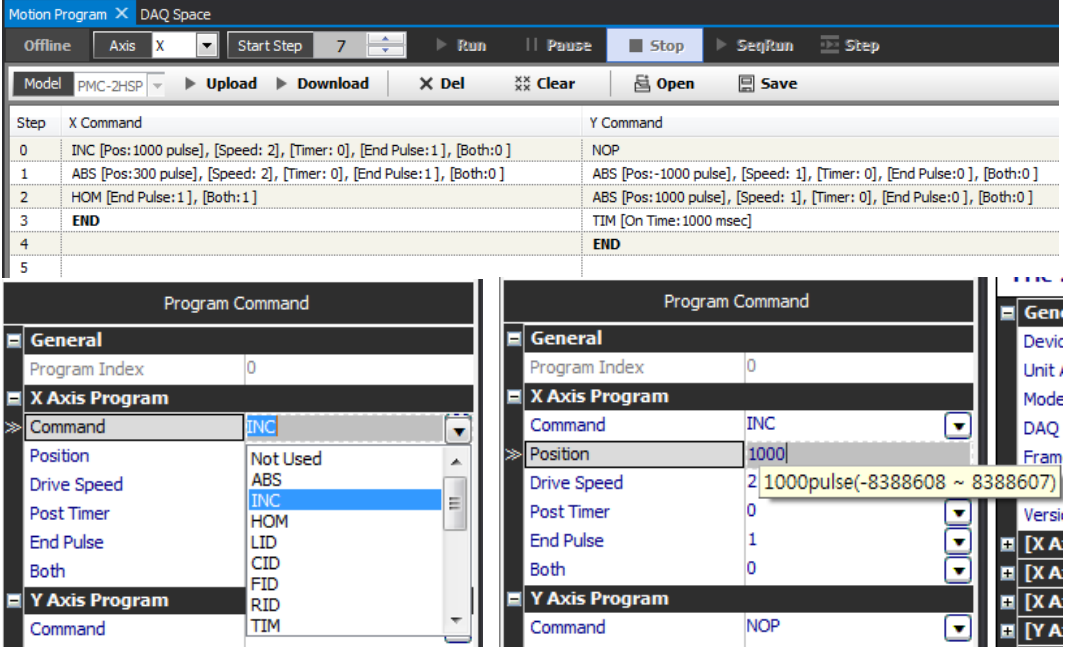

※ In value setting boxes, some only displays value and others can be modified. Modifiable items are displayed in edit type or combo box type.

• Edit type

I

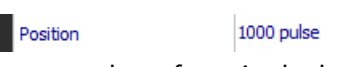

Enter number of text in the box.

Input range appears with mouse point over the box.

Combo box type

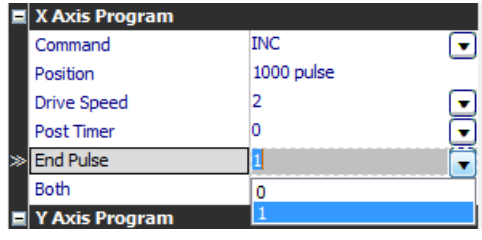

Click combo button or press 'Alt+direction' key to see a list of selectable items.

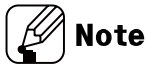

※1. PMC-1HS (1 axis)

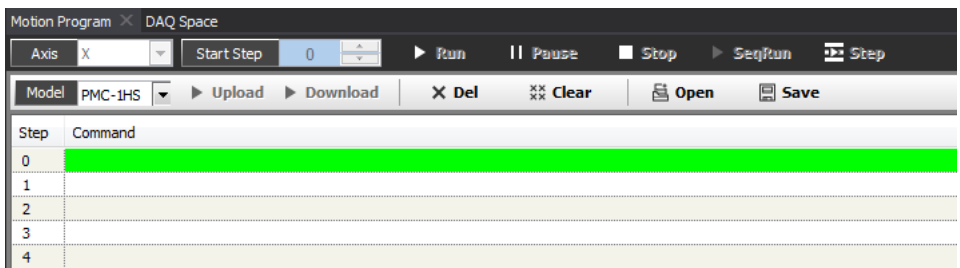

#### ※2. PMC-2HS (2 axis)

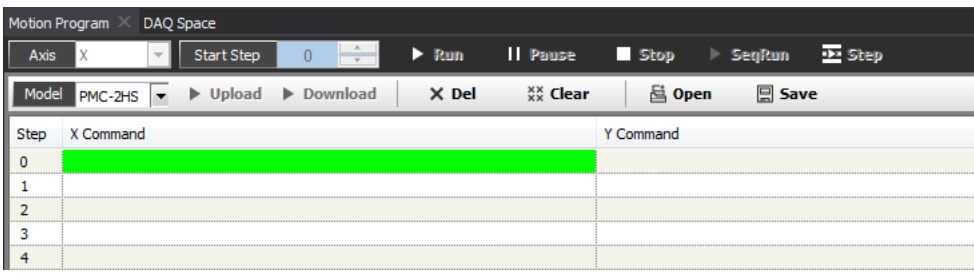

#### **(16)Step setting**

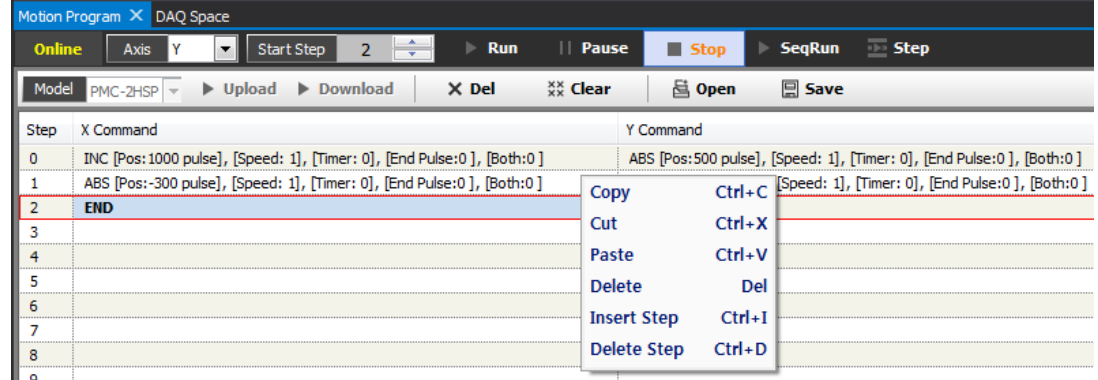

Right click a command to copy, cut, paste, or delete.

A new step can be added between step and step, and all steps can be deleted at once.

### **(17)Calculator**

Click Calculator to open calculator window.

• PMC-2HSP Series

: Output PPS, Circle interpolation center position and Manual deceleration point calculating function.

PMC-2HSN Series: Output PPS calculating function.

Calculator consists of Output PPS, Circle Interpolation and Manual Deceleration Point taps.

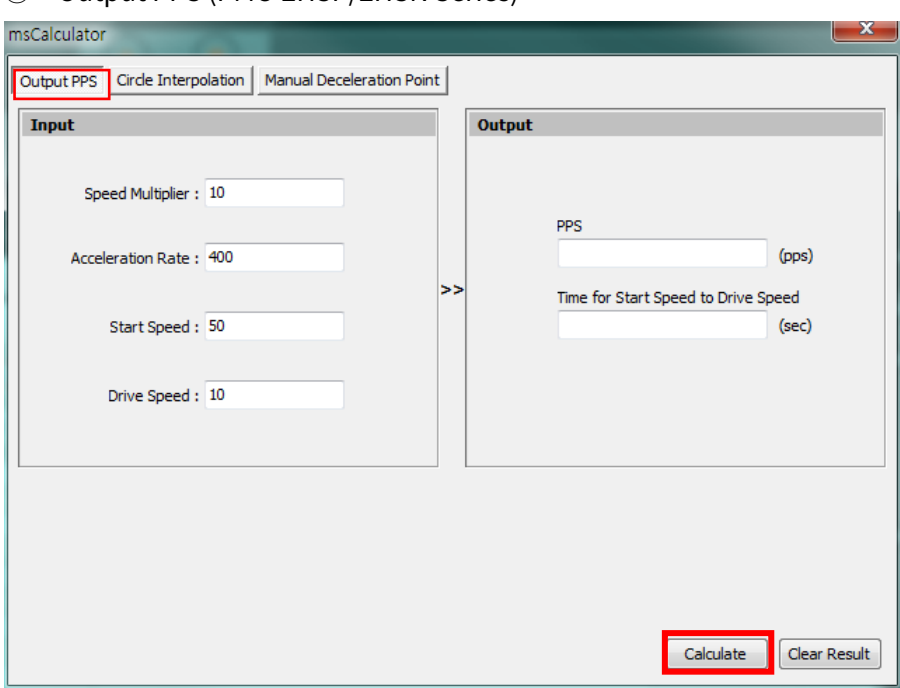

① Output PPS (PMC-2HSP/2HSN Series)

Click Output PPS tap to enter values in Speed Multiplier, Acceleration Rate,

Start Speed and Drive Speed in the Input box. After entering the value, click [Calculate] button to see the result of the calculation from PPS to acceleration time of drive speed in the Output box.

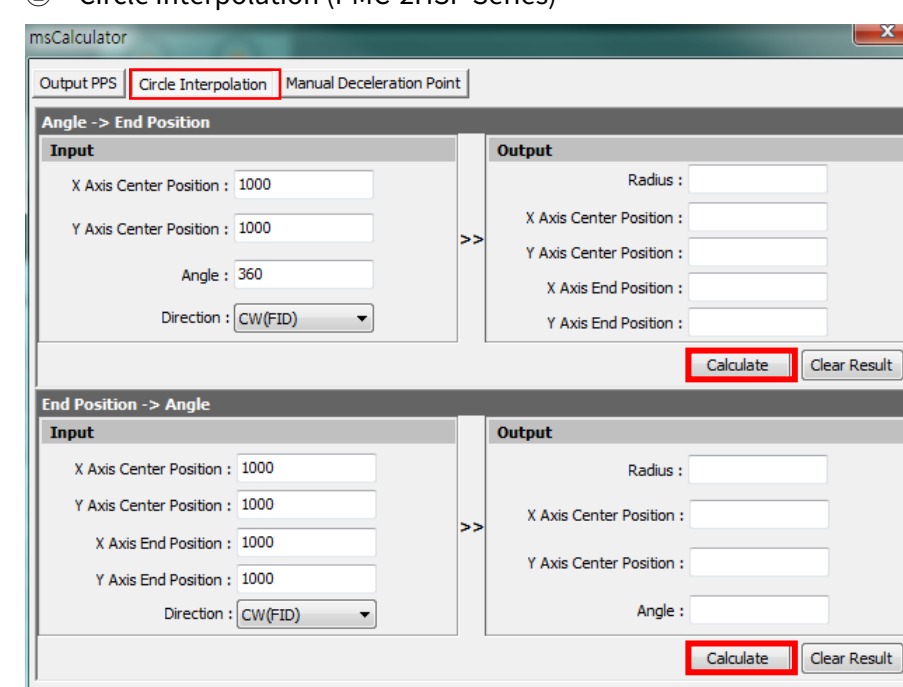

### ② Circle Interpolation (PMC-2HSP Series)

Circle interpolation needs center position and end position.

There are two methods for calculation: entering center position and angle values for center position and end position, and entering center position and end position for radius and angle.

After entering the value, click [Calculate] button to see the result of the calculation in the Output box.

For detailed information about entering center position and end position, please refer to the user manual of PMC-2HSP/N.

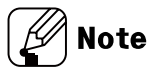

Calculation result of circle interpolation includes round-off error. Since the input value is to be integer, result of calculation is also integer.

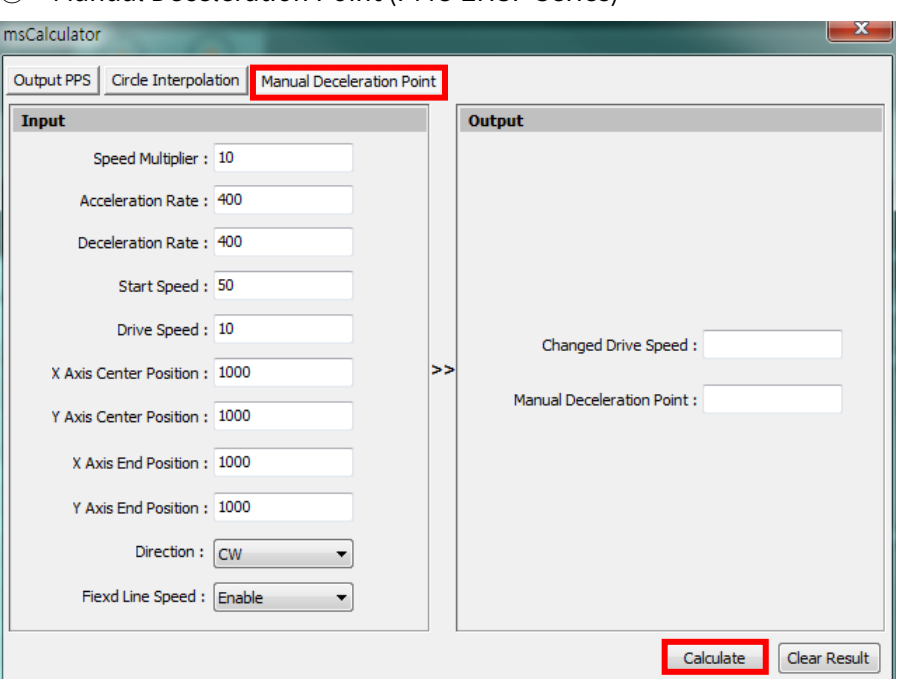

Manual Deceleration Point is for setting manual deceleration point in circle interpolation, and is entered automatically when user writes CID, FID, RID commands in the main screen. When acceleration time between start speed and interpolation drive speed is longer than movement pulse, speed is unstable and warning popup appears. In this case, manual deceleration point calculation shows how to deal with. For CID, FID, RID commands, calculate manual deceleration point and check drive speed or manual deceleration point in the tap.

#### **2.4.9 Message**

Records events during running the program.

E.g.) Communication status (start/stop communication, communication error), log status (start/stop log), etc.

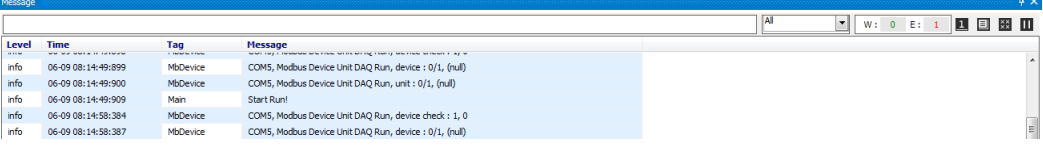

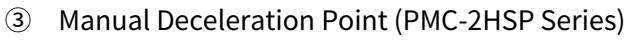

# **2.4.10 My System**

My System displays devices and units added from the device list in a tree structure. You can also check and configure connection status.

You can add, change or delete devices and units (addresses) in My System.

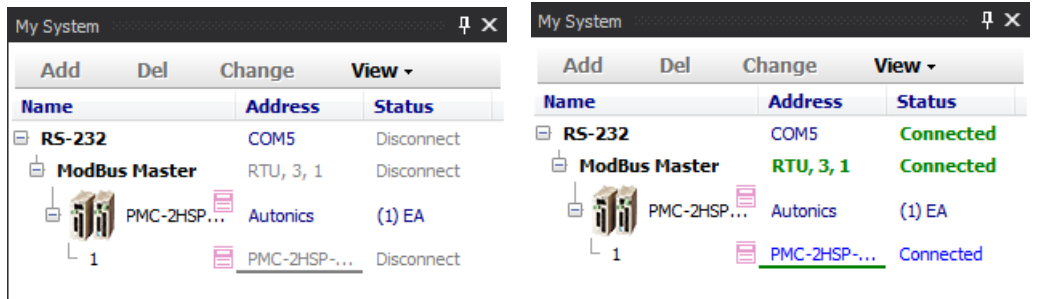

**RS-232** 

: Allows property modification related to RS-232 communications in Property when devices

are disconnected.

**ModBus Master** 

: Allows property modification related to ModBus Master Protocol in Property when devices

are disconnected. Mode and the number of retries are displayed.

- Device (PMC-2HSP/2HSN): Displays information of the connected device.
- $\blacksquare$  Unit (1): Displays the parameter of the unit and allows modification of it.

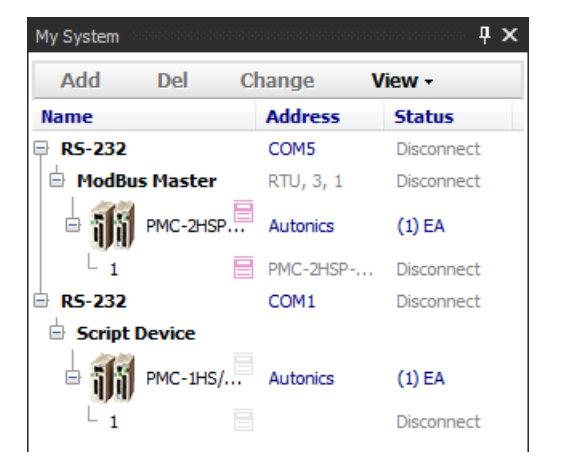

It is possible to connects a device to multiple communications ports, as follows.

# **2.4.11 Runtime Screen**

Double click UI item in the runtime screen to add the item to DAQ space.

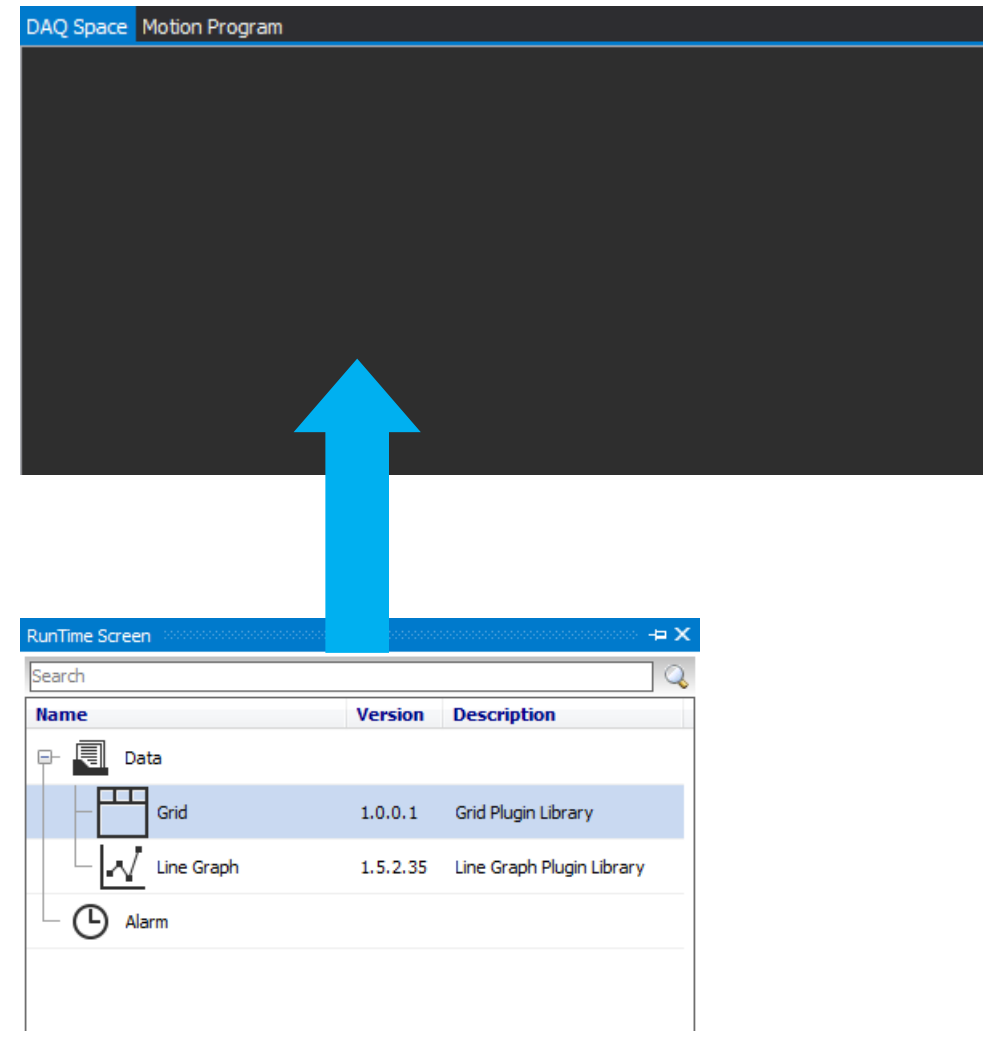

# **2.4.12 DAQ List**

DAQ List is a list of I/O sources to communicate.

The number of I/O sources is displayed by signal type in the left list, and selecting a item in the list rearrange I/O sources in right list by signal type.

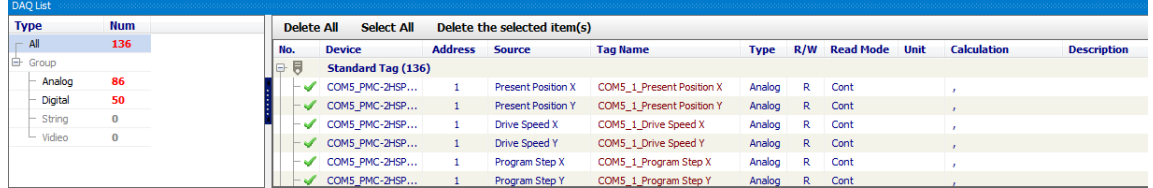

You can search the desired tag (standard or user) at the right-top of the DAQList.

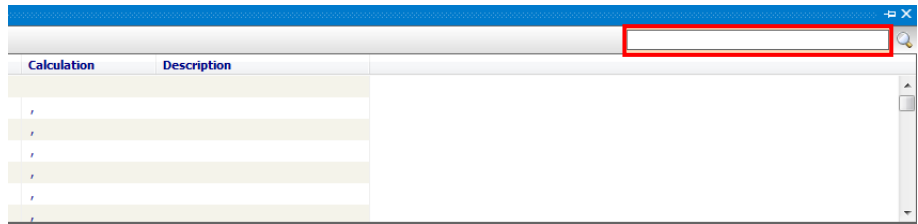

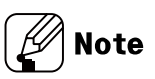

For certain I/O sources, demical point and unit is set automatically. This is set according to the setting value of the parameter.

Select I/O source to add from the DAQ list and drag/drop to the runtime screen.

Items of the DAQ list can not be added to the runtime screen when the monitoring is running.

# **2.4.13 DAQ Space**

Motion Program DAQ Space  $\boxed{\Box}$  $\sqrt{\ }$  Line Graph  $\overline{\phantom{a}}$  Save Я Graph Settings v Zoom In/Out Mode List 200 180 160 140 120 100 80 60 40 20 n 10:41:10 10:41:15 10:41:20 10:41:25  $10:41:40$ 10:40:55 10:41:00 10:41:05 10:41:30 10:41:35 10:41:45 10:41:50 me (h Ð **Device Tag Name** Time hh:mm:ss:msec Data Unit Max Min

DAQ space displays UI screen (Grid, Line gragp) added from the runtime screen.

Right click 'DAQ Space' name on the top right side of the DAQ space screen to add or delete the DAQ space screen or modify name of the screen.

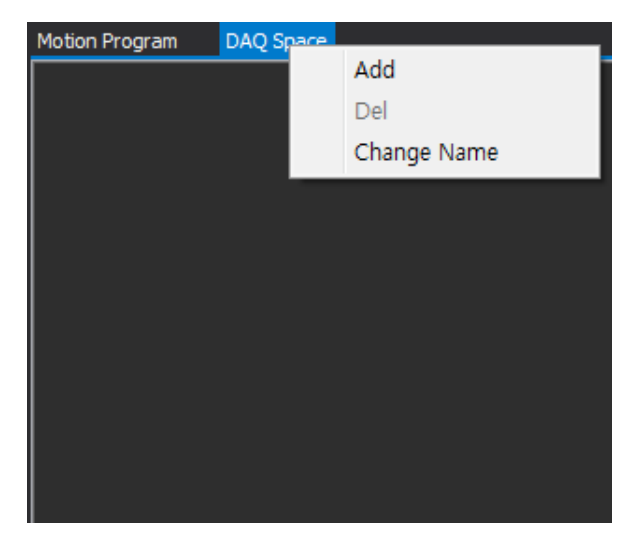

Click pull-down icon (▼) in the top right side of the DAQ space screen to select the activated space.

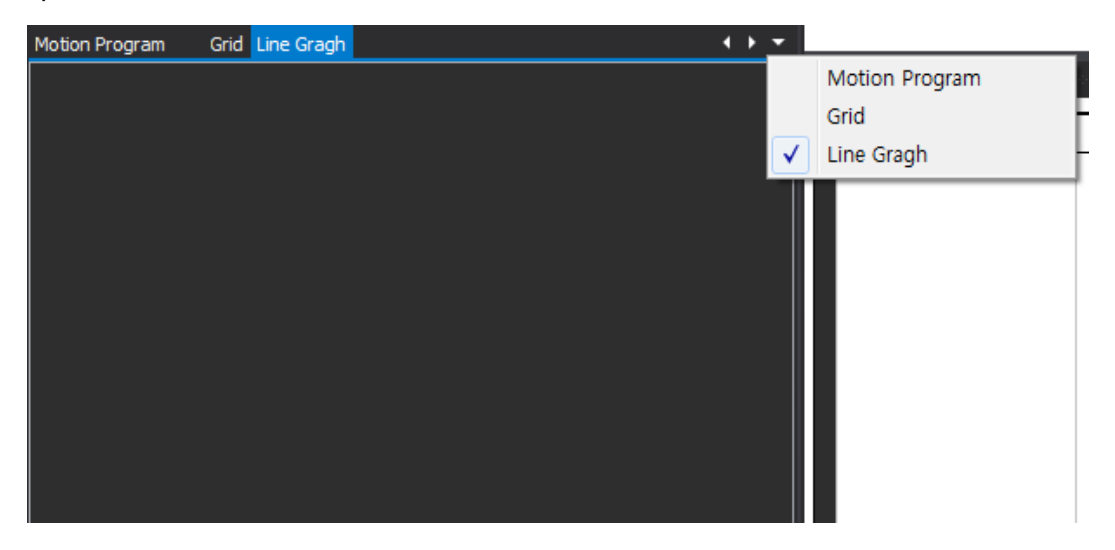

# **Autonics**

# $\bigotimes$  Ex.

Names of two DAQ space screens are changed into 'Grid' and 'Line graph'.

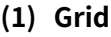

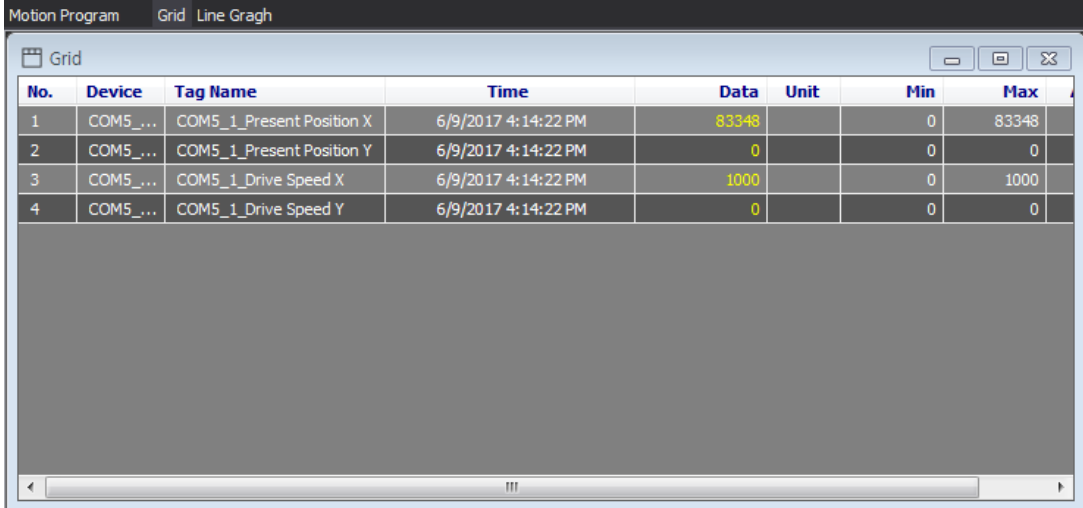

#### **(18)Line Graph**

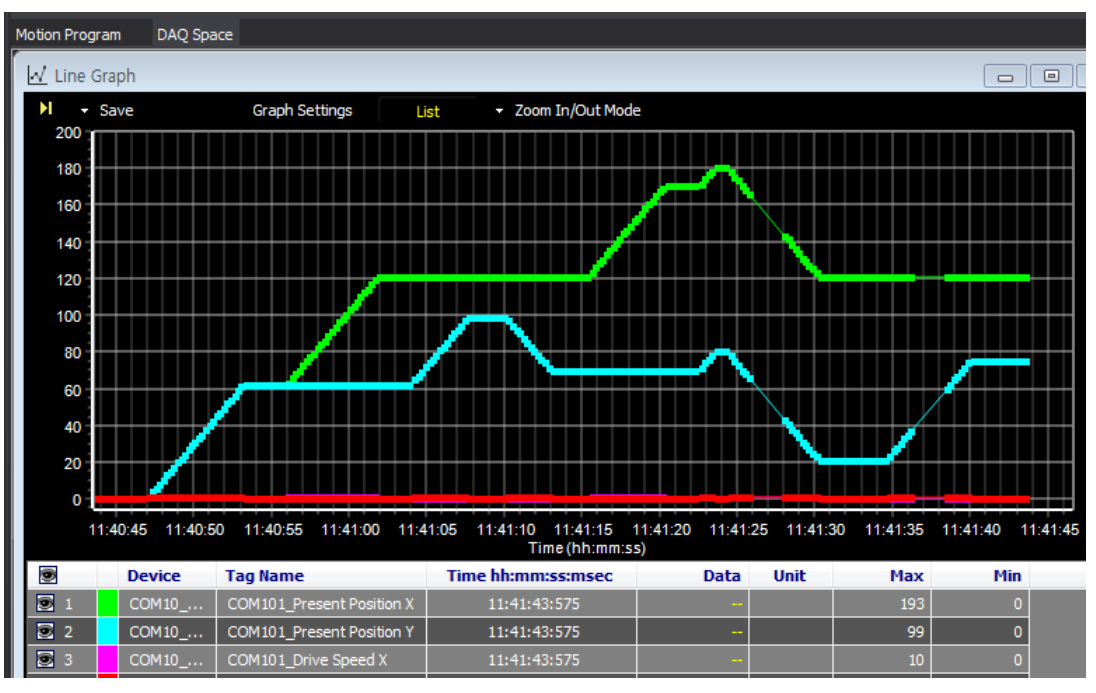

# **3 Getting started**

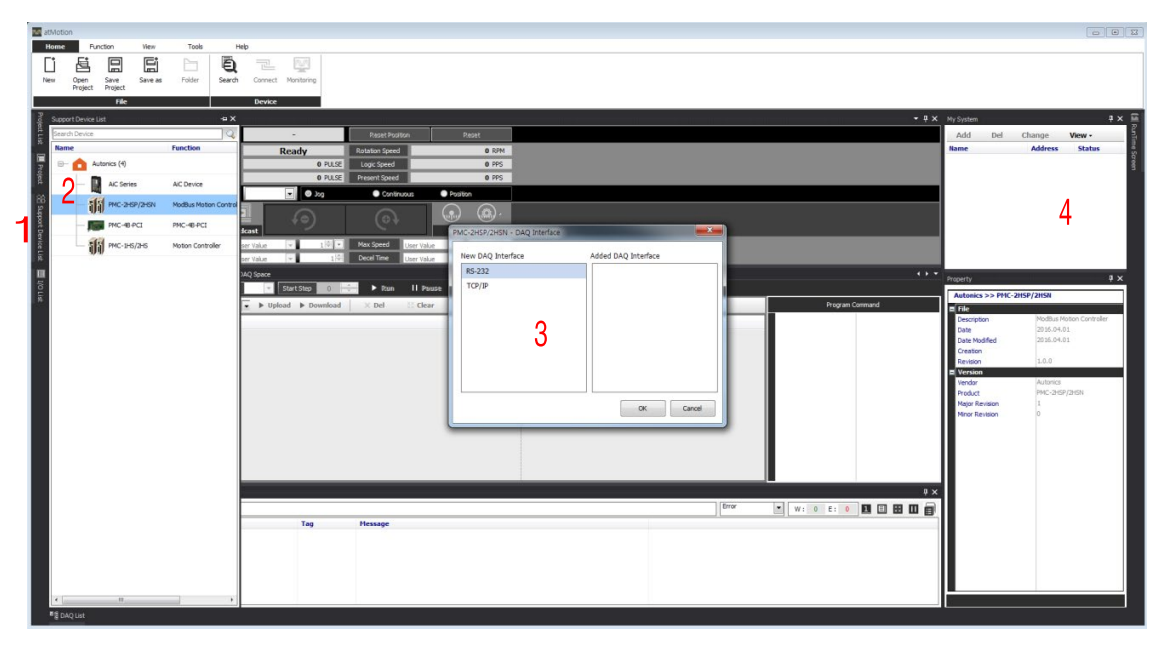

The basic work order is followings.

- 1st Click support device list in the middle left side of the screen.
- 2nd Select a device from the support device list to add the device to My System (double click the name of the device or right click and select 'Add to My System').
- 3rd Select RS-232 interface.

After selecting communication interface in My System, set communication configuration in Property below My System.

4th After selecting RS-232 in My System, configure communication in Property.

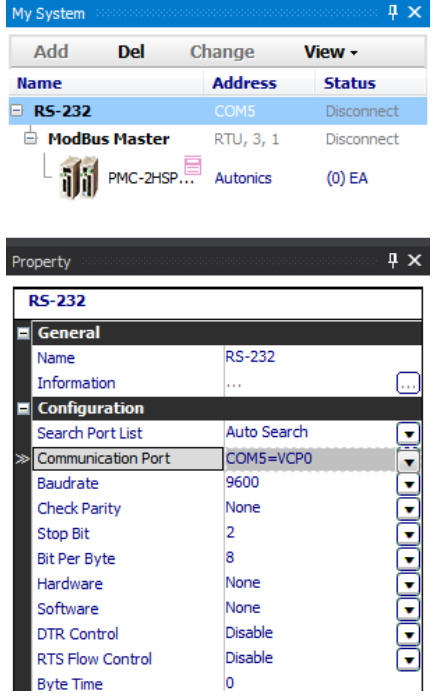

5th After selecting RS-232 in My System, select the relevant communication port in Property.

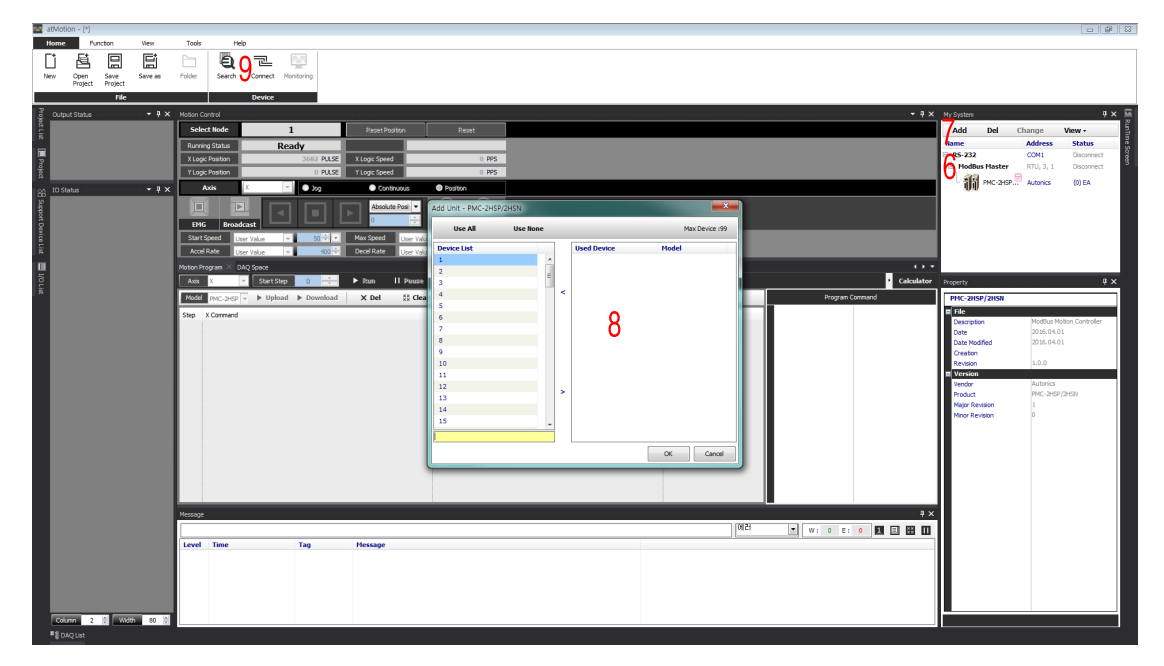

- 6th Select the device in My System.
- 7th Click [Add] button.
- 8th Add relevant unit (address).
- 9th Connect (reding and setting of the device parameter is possible).
- 10th Run the program.

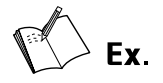

With [Search] function, a device can be added to My system.

For more information, please refer to '2) device' in '2.4.1 menu'.

# **3.1 Support Device List - Selecting a Device**

For example: PMC-2HSP (address 1) is connected to RS-232 port 1.

Select a device to communicate in the support device list. The support device list docking screen) is a list of devices supported by atMotion and the devices in the list are only possible to communicate.

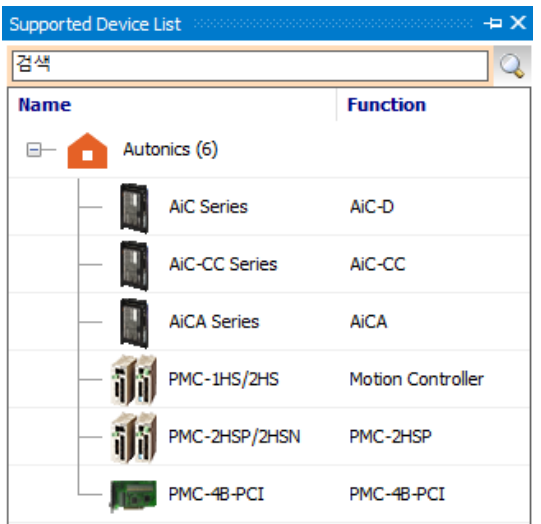

Select a device in the support device list to check the basic information fo the device in Property.

Click (+) extention button in the support device list to see a list of supported device list.

Select a device (PMC-2HS) to add to My System.

Double click the name of the device or right click and select 'Add to My System'.

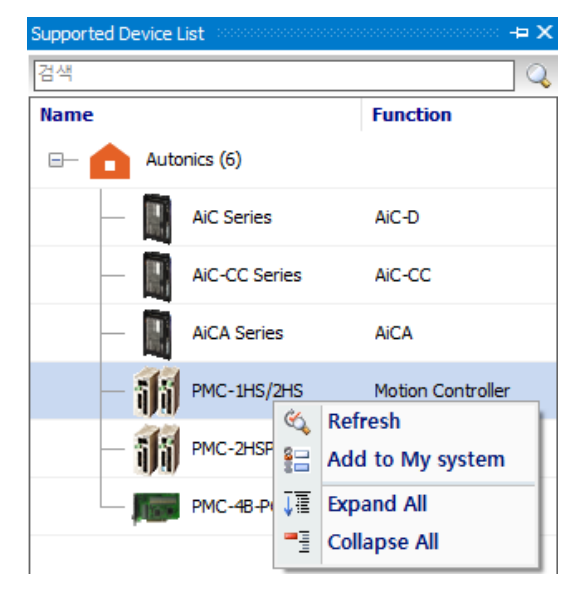

Refresh: Updates Support Device List when device files (\*.dev) are added.

- Add to My System: Adds device to My System to communicate.
- **Expand all: Displays the list of all supported devices.**
- Collapse all: Hides the list of all supported devices.

Select RS-232 and click [OK] button or double click RS-232 from the New DAQ interface. You can modify the configuration of the added DAQ Interface in Property.

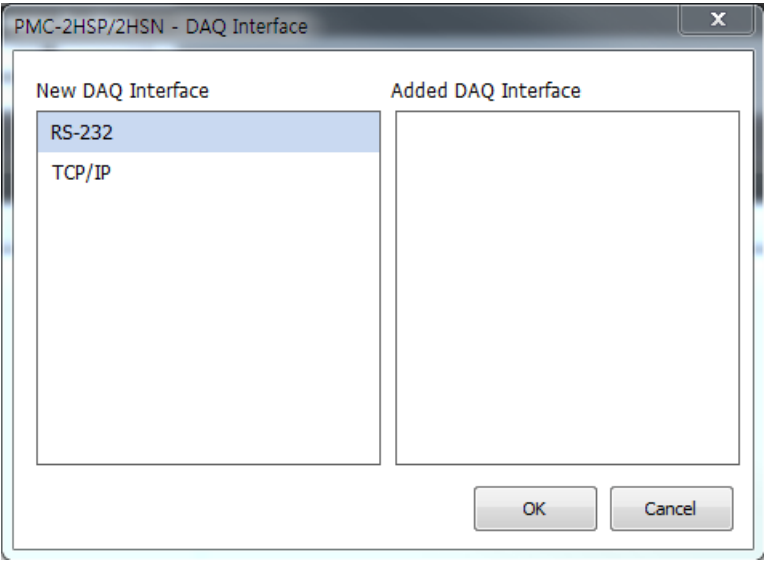

If there is another device added earlier, you can see RS-232-COM1 in the Added DAQ interface.

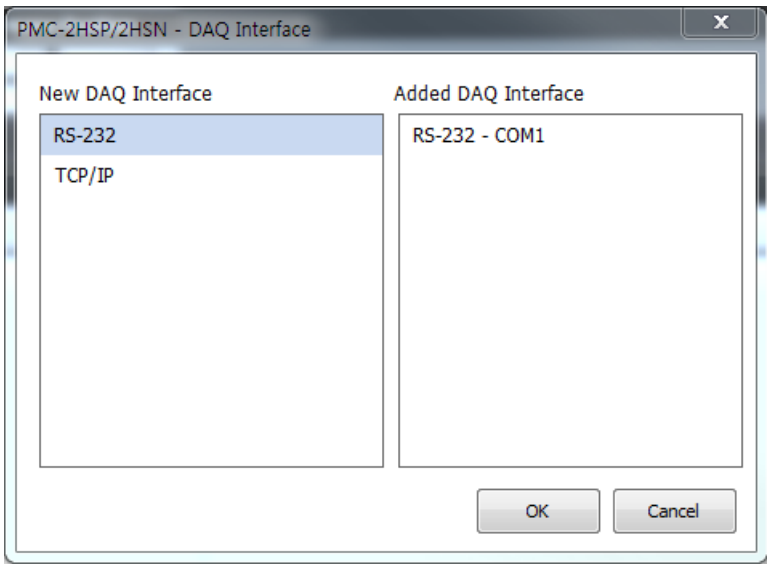

# **3.2 Setting RS-232, TCP/IP**

### **3.2.1 RS-232C**

Set up RS-232 for communication. Select RS-232 in My System and check Property window.

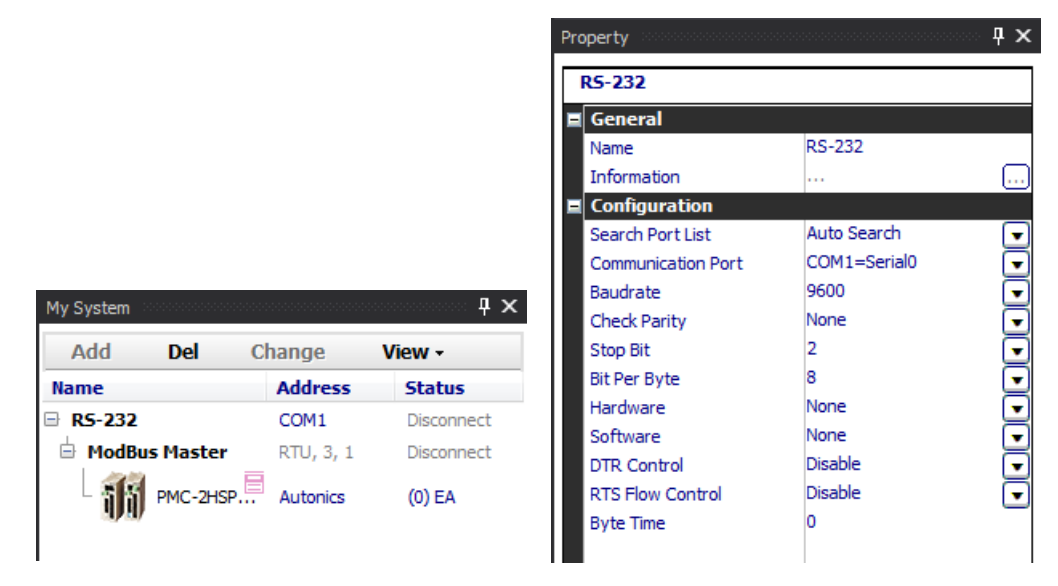

Modification of the name displayed in My System is possible at the name in Property. Items in Property are followings.

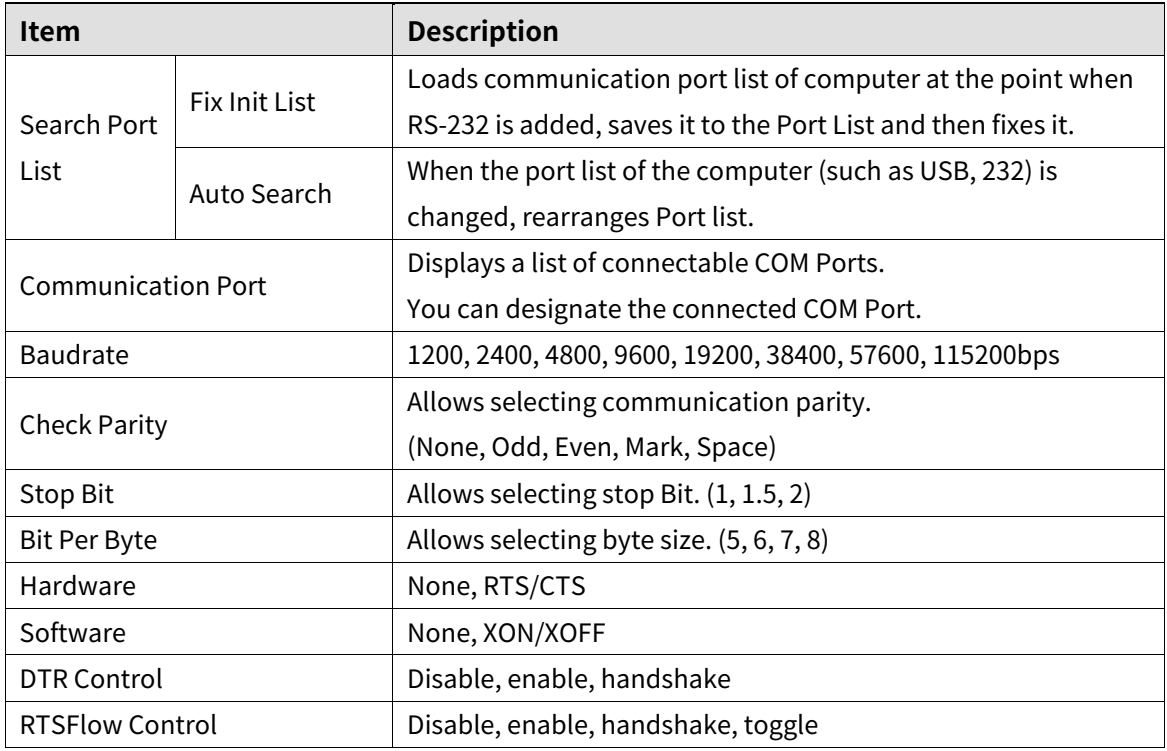

# **3.2.2 TCP/IP**

Set up TCP/IP for communication. Select TCP/IP in My System and check Property window.

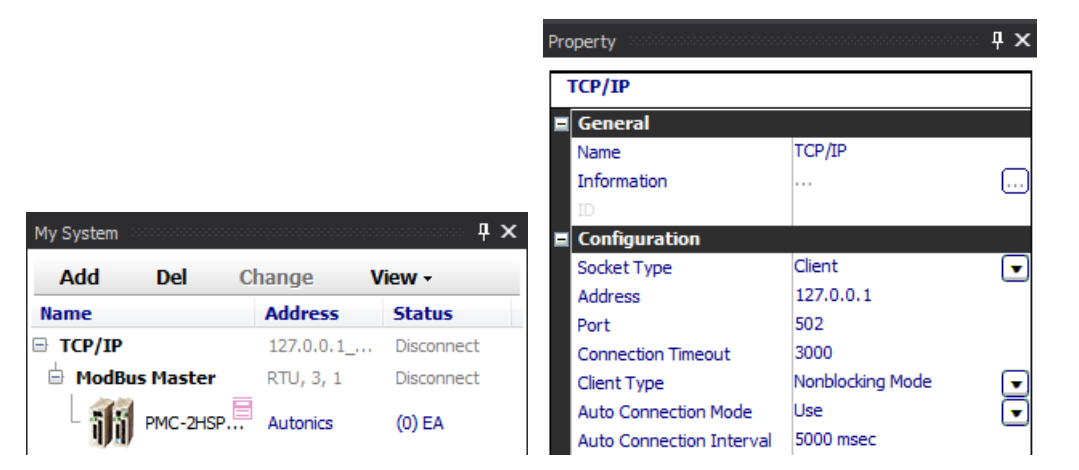

Property window displays information about the communication port currently in use.

If you want to change the name in My System, modify Name in Property window.

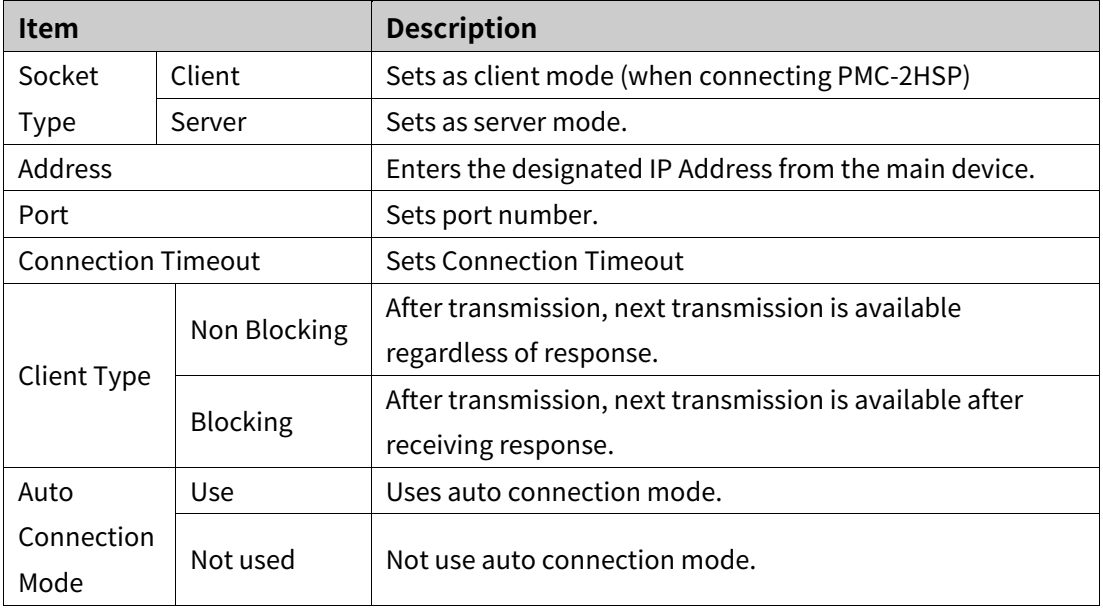

The Config items are following.

# **3.3 Adding a Unit to My System**

[Add] button in My System can be inactivated depending on the connected device. Please refer to the user manual of the device.

My system displays device and communication interfaces added from the support device list in a tree structure. It also displays connection status and allows you to add, change and delete device units (addresses).

Select an item in My System to set of modify in Property.

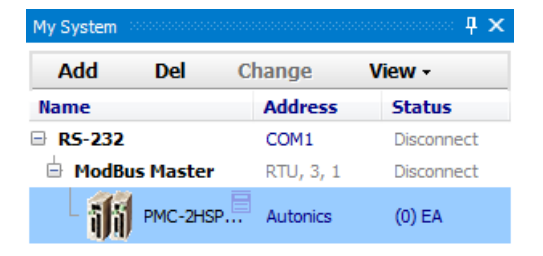

# **Autonics**

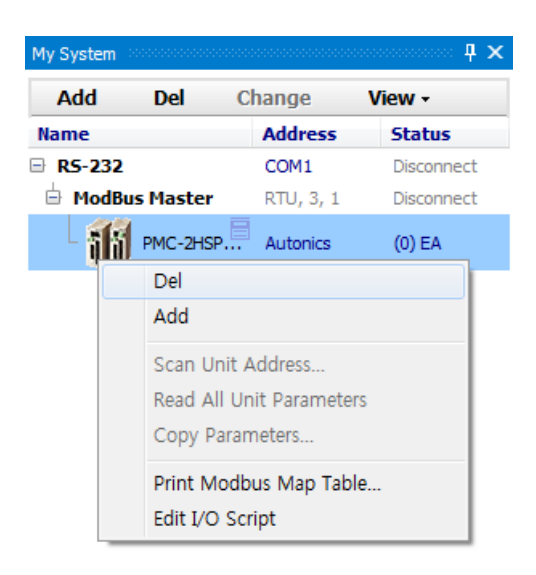

Select PMC-2HSP device to activate [Add] button.

In order to add unit (address), click [Add] button in the top of My System or right click the device and select 'Add'.

Select designated adress (1) of the PMC-2HSP device and double click or click [ > ] button to add the unit to the Used device list and then click [OK] button.

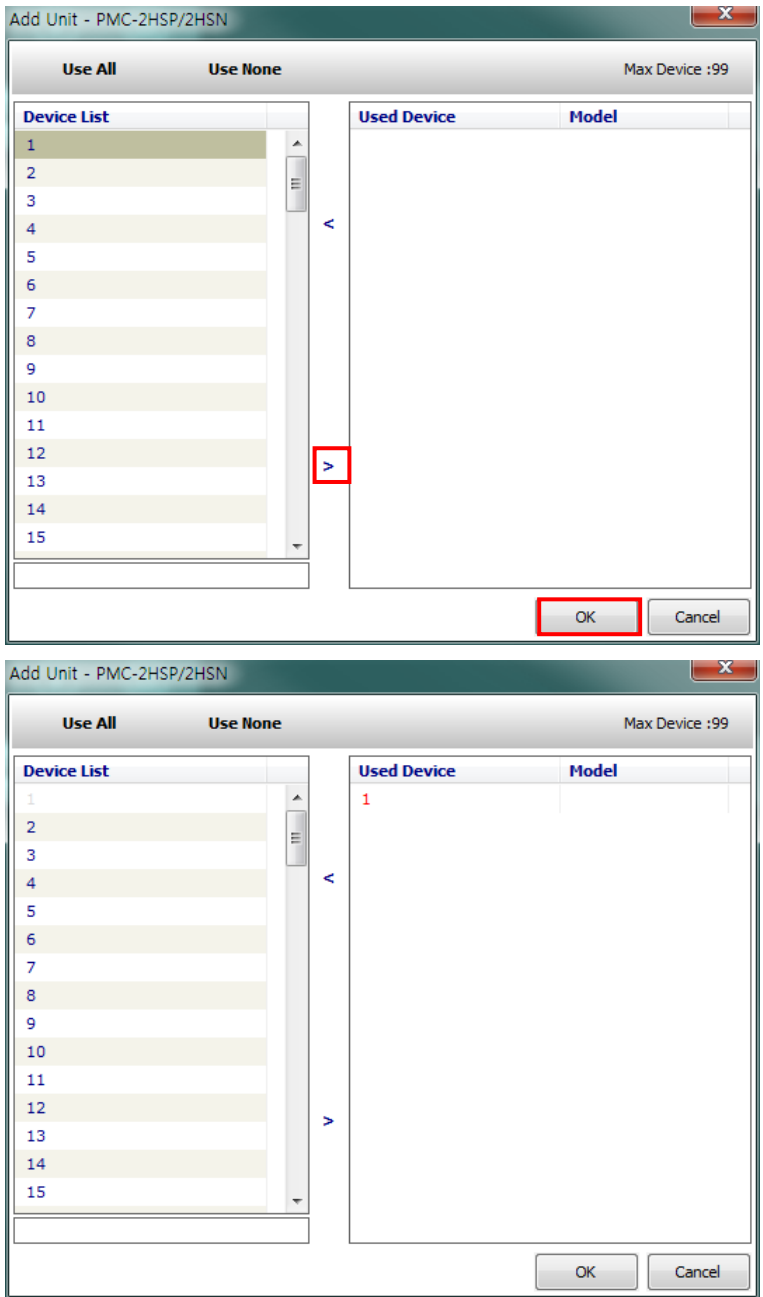

Now you can see the unit (address 1) under the device in My System. In case of adding same type of multiple devices, click [Add] button and add device. (Maximum 99 devices can be added.)

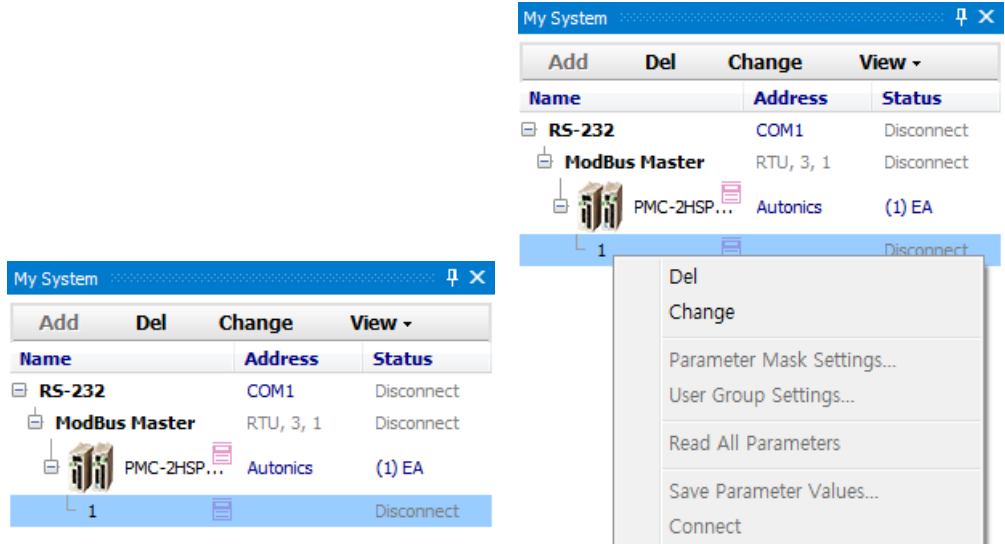

Select the unit address (1) to activate [Change] button.

In order to change unit (address), click [Change] button in the top of My System or right click the unit address (1) and select 'Change'.

Clicking [Change] button displays using address(1) in yellow.

Select address to change and click [OK] button to change address of the unit.

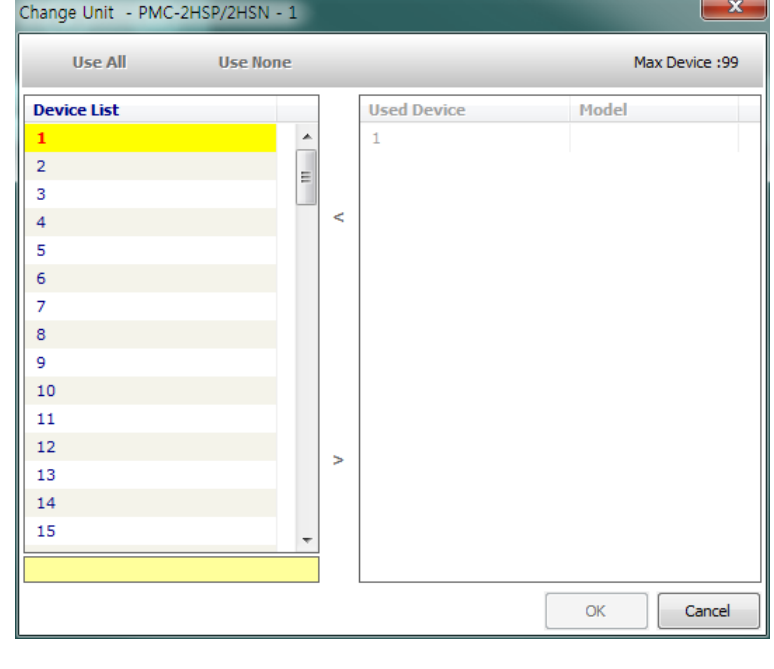

**Note** 

In the connected status, unit (address) cannot be deleted, changed or added.

# **3.4 Scan Unit**

'Unit address scan' can be inactivated depending on the connected device. Please refer the user manual of the device.

Scan Unit scans multiple device units connected to the communication. You can check the detected units and add them to My System.

1st Add PMC-2HSP device and configure RS-232 settings as followings, and then

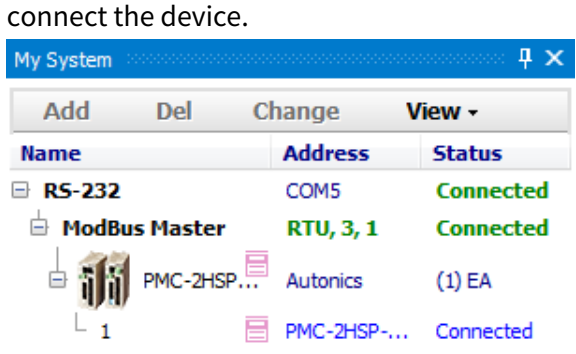

2nd When connected, select PMC-2HSP device and right click to select 'Unit adress

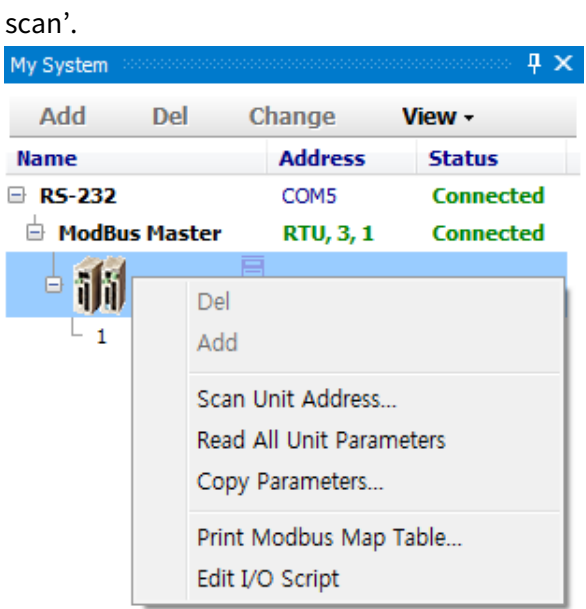

3rd Unit scan dialog appears as follows.

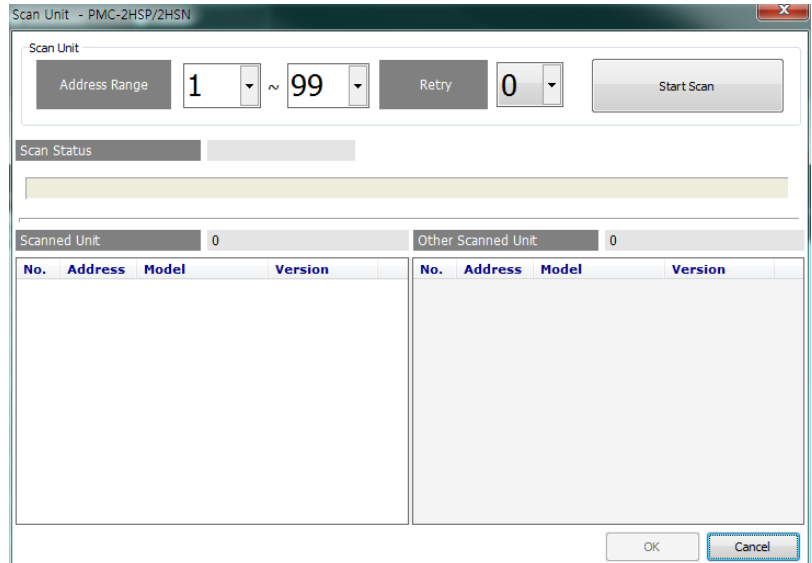

4th Set an address range to scan and click [Start scan] button to scan units automatically.

Scanned units are listed on the left side and other scanned units are listed on the right side.

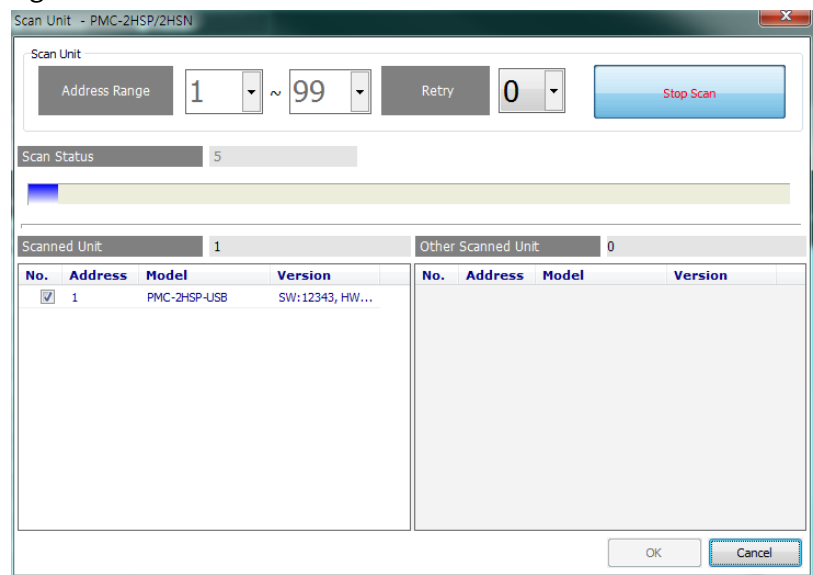

5th Check a unit to add from the list and click [OK] to add the unit automatically which is displayed as 'connected'.

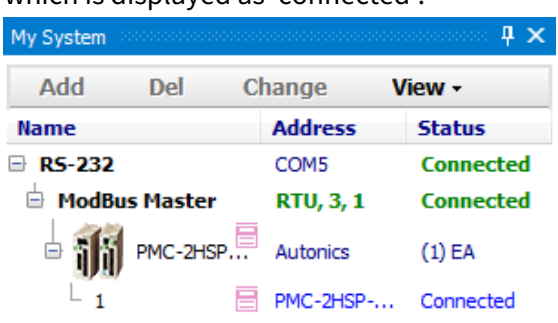

# **3.5 DAQ List**

DAQ List displays a list of I/O sources to communicate.

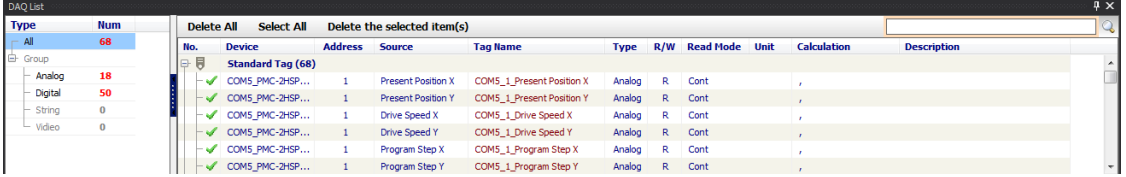

To add I/O sources from the DAQ list to the runtime screen, select the source to add, and drag and drop to the runtime screen.

Select a source from the DAQ list to check and modify the item in Property.

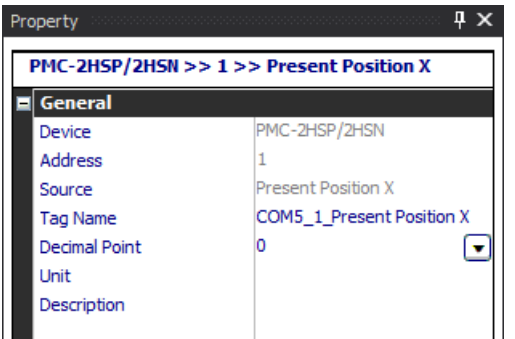

Items of the general in Property are followings.

- **Device: Device name**
- Address: Unit address
- Source: I/O source name
- **Tag name: Saves tag name as 'address\_I/O tag name' and is changeable.**
- **Decimal point: Changes the decimal point of data.**
- Unit: Changes the unit of data.
- **Description: Allows writing the description.**

# **Note**

For certain I/O sources, demical point and unit is set automatically. This is set according to the setting value of the parameter.

Items of the DAQ list can not be added to the runtime screen when the monitoring is running.

# **3.6 Adding from DAQ List to Runtime Screen Library**

Runtime screen is for monitoring the data, and you can search and select the runtime screen.

Runtime screens can be set and added according to the user environment.

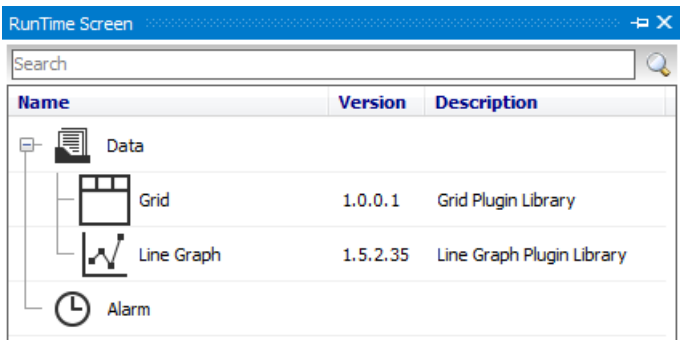

To add a runtime screen from runtime screen library, double-click the type as required.

Below is an example of runtime screen display. (Grid, Multi Panel, Line Graph are applied.)

Following is the example of the runtime screen display (Line graph).

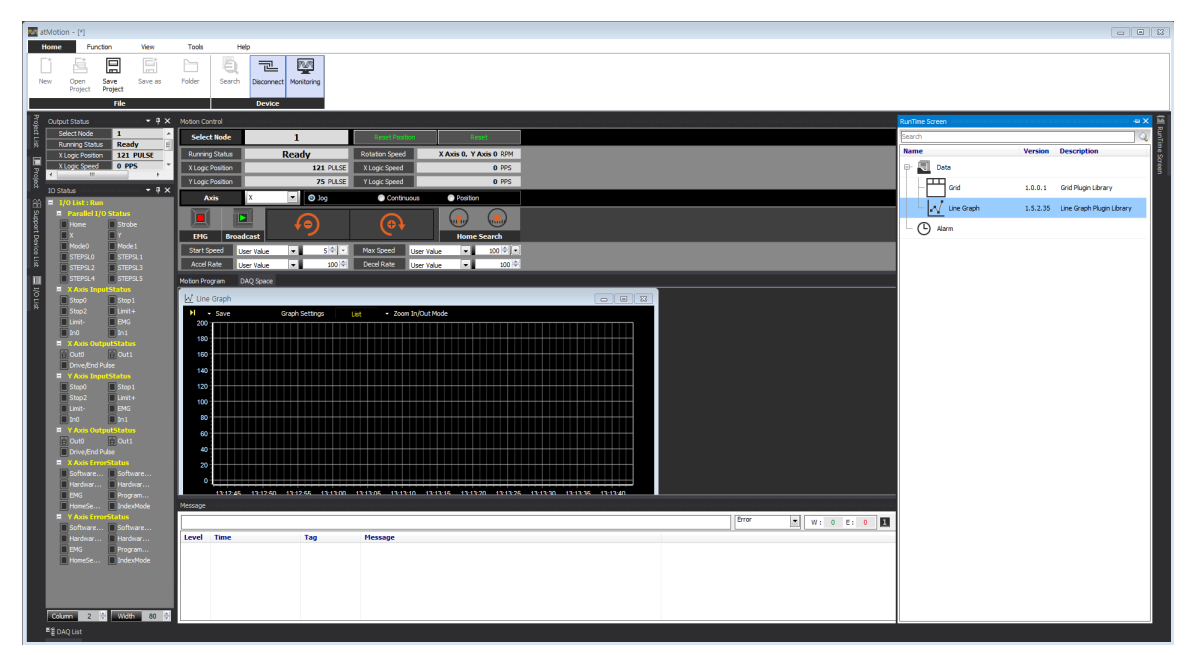

# **3.6.1 Data**

### **3.6.1.1 Grid**

Grid displays multiple I/O sources in text.

Whenever data is updated in 'monitoring' status, the color of the time column inverts.

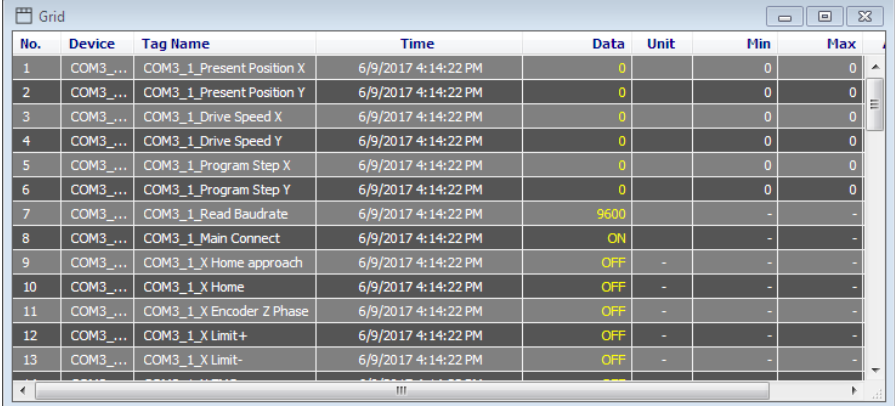

Grid column is editable. Right-click the head of grid, 'Select Column' dialog box appears. You can check the desired item to show.

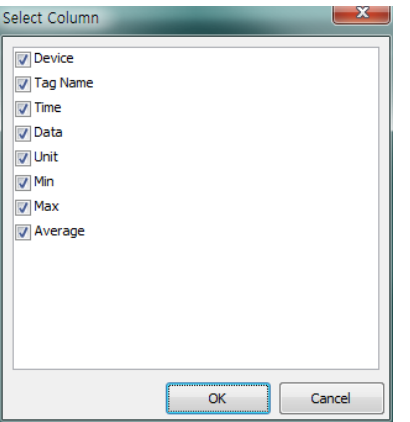

If you did not check 'Display When Updated' from the pop-up menu of the right click, the color does not invert upon update. If you select 'Reset Min./Max.' in the pop-up menu of the right click, min. and max. columns are reset and shows min./max. values from that point on.

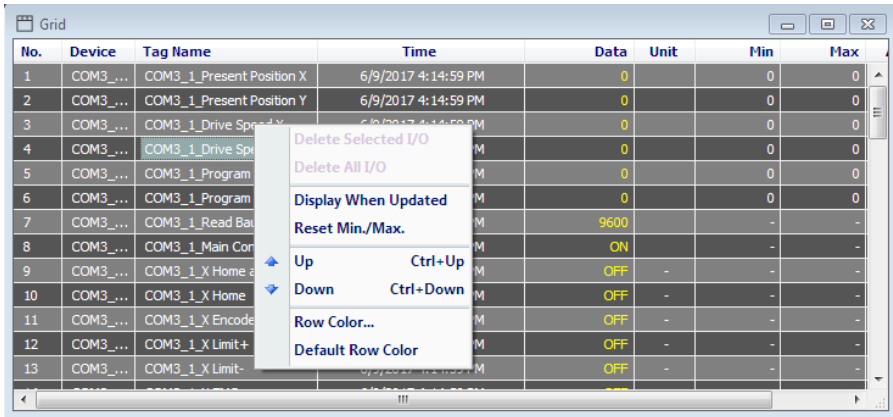

### **3.6.1.2 Line Graph**

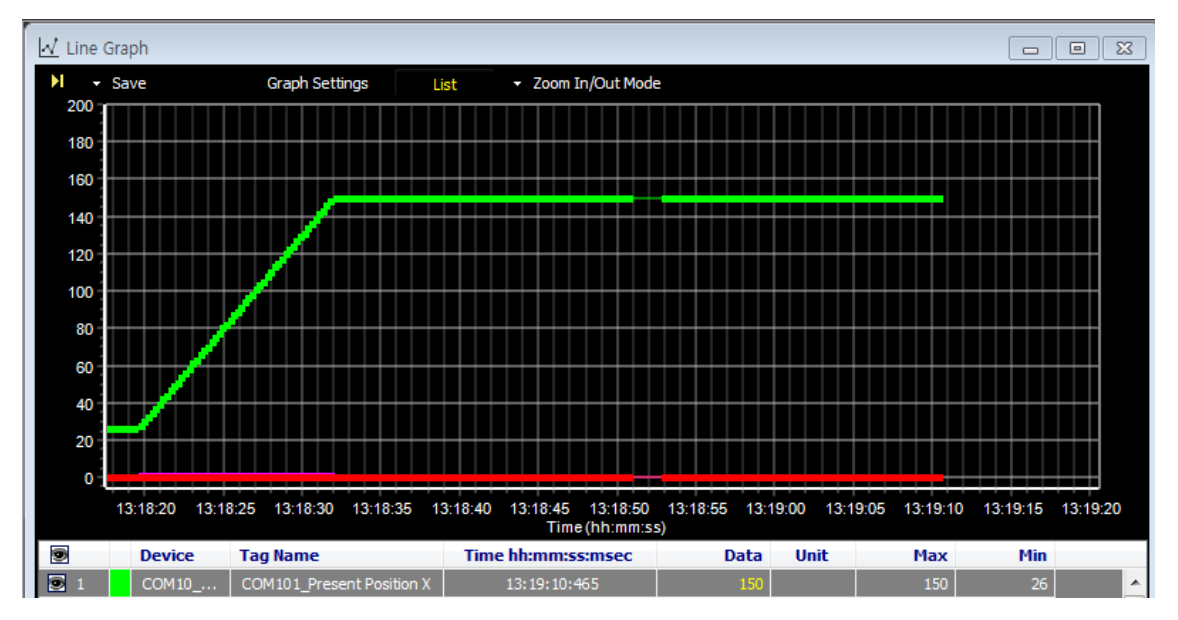

Right click to config graph display settings (such as Tag, View data, View point and Left/Right Y axis auto scale).

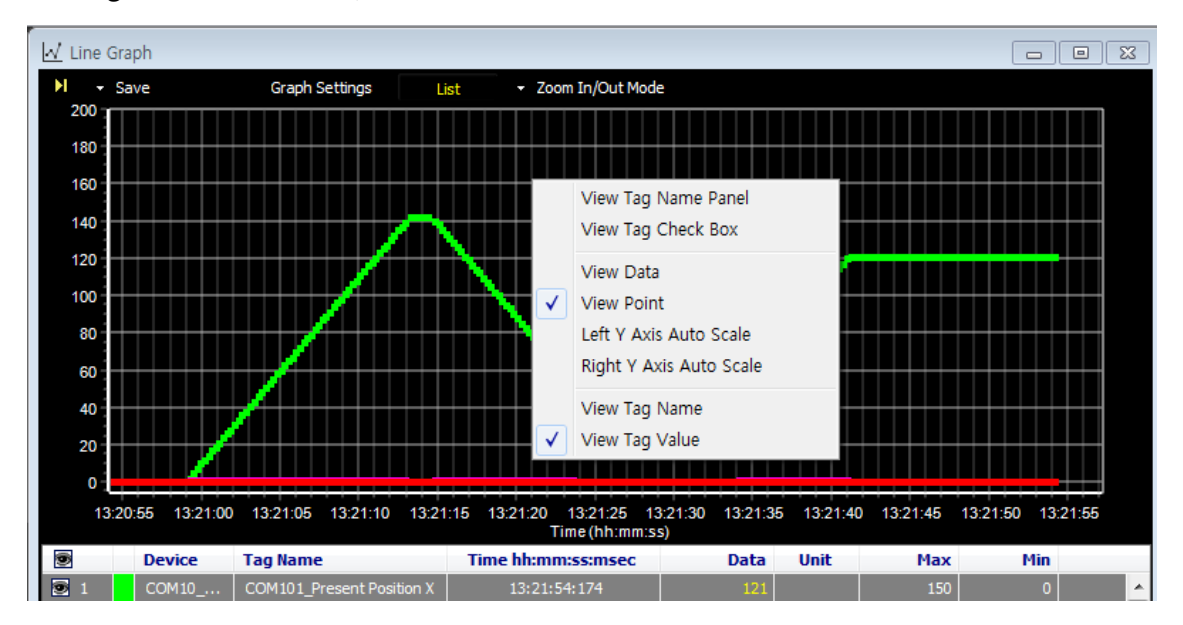

Line graph displays multiple I/O sources in line graph.

A list of the added I/O sources is displayed below the graph. Use the checkbox of  $\blacksquare$  to show/hide the graph.

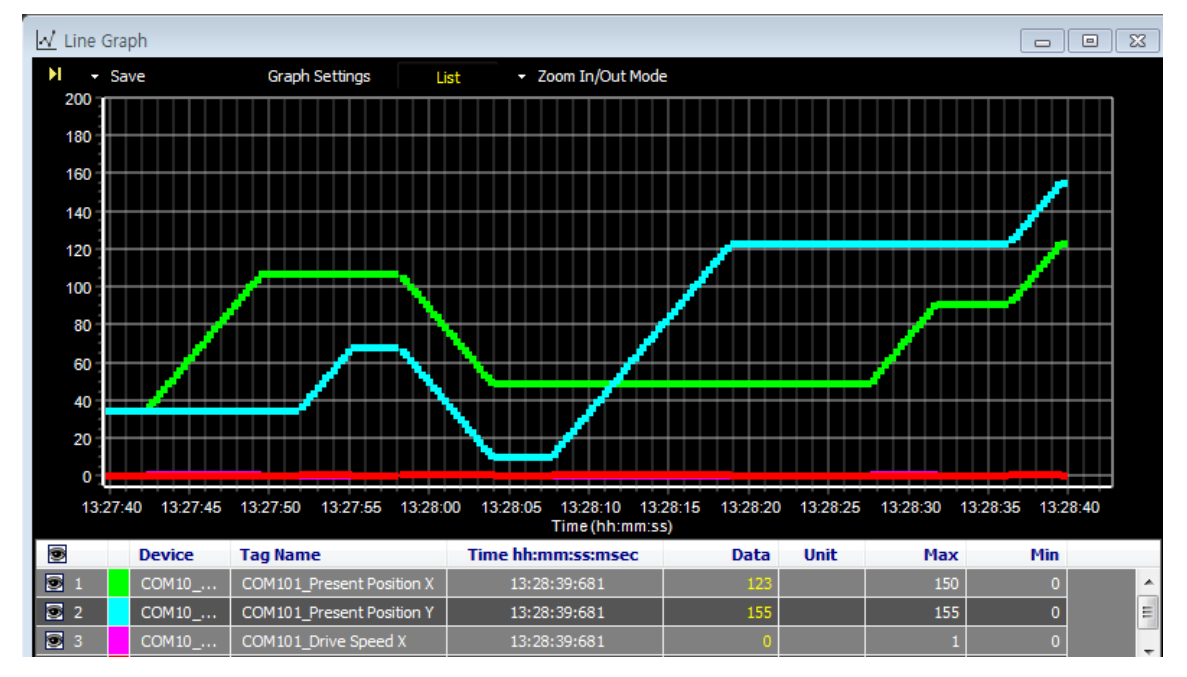

To change the color of each I/O source, double-click the color in front of device.

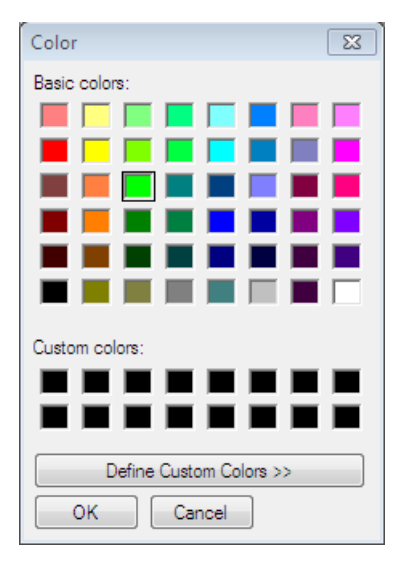

### **(1) Save Image**

Save Image saves the current graph screen as an image. Save Image dialog appears when [Save Image] button is clicked. Images can be saved in '\*.bmp', or '\*.wmf' format.

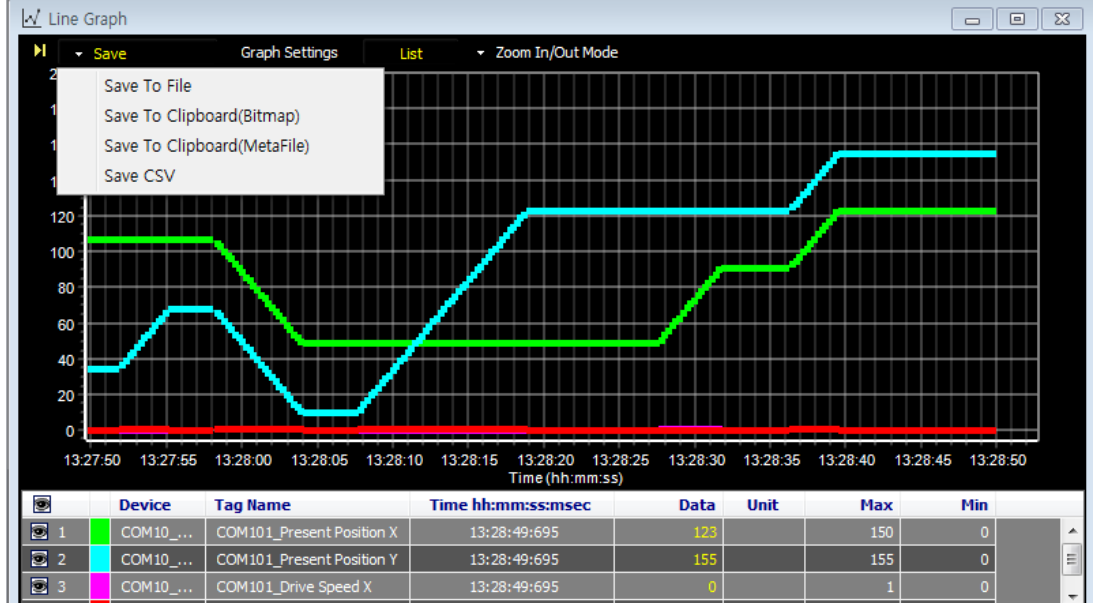

- Save To File: Saves in Bitmap (\*.bmp) or Windows metafile (\*.wmf).
- Save To Clipboard (Bitmap): To use this image directly for other application program, saves image in Bitmap (\*.bmp) file to clipboard.
- Save To Clipboard (MetaFile): To use this image file directly for other application program, saves image in MetaFile (\*.wmf) to clipboard.
- Save CSV: Saves in CSV file(\*.csv).

# **(2) Graph Settings**

Graph Settings tab

Configures general graph settings.

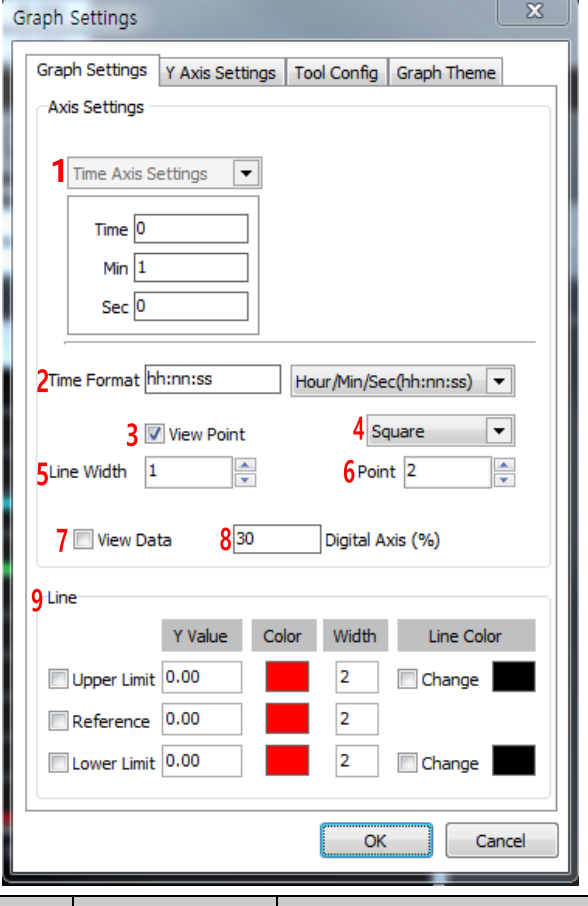

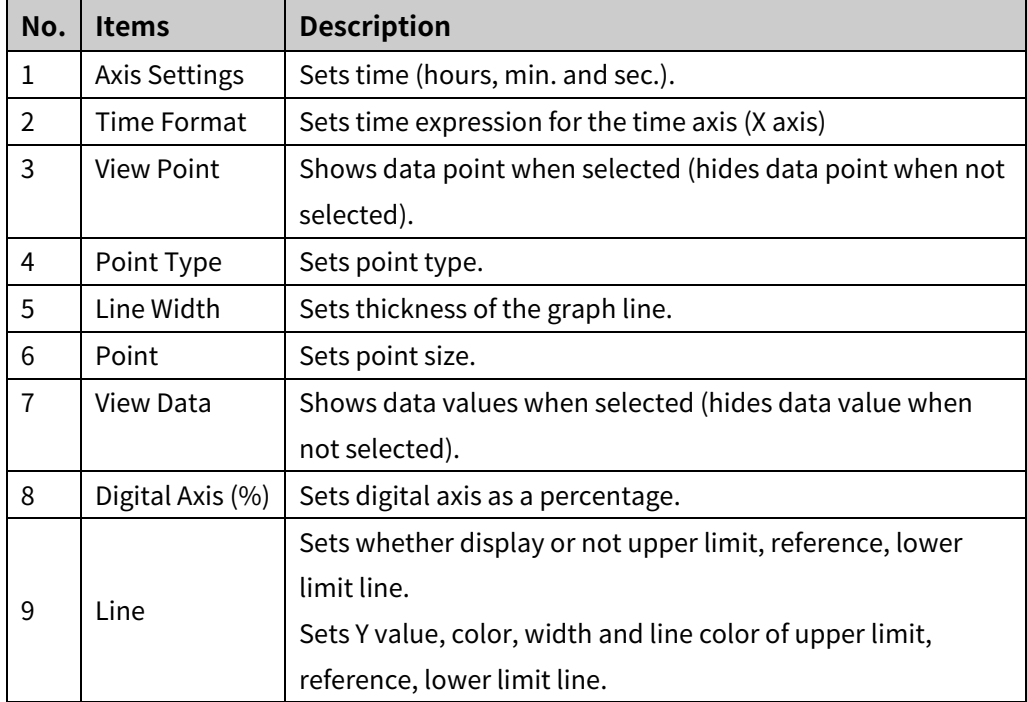

### Y Axis Settings tab

Sets Y axis direction and range of each tag.

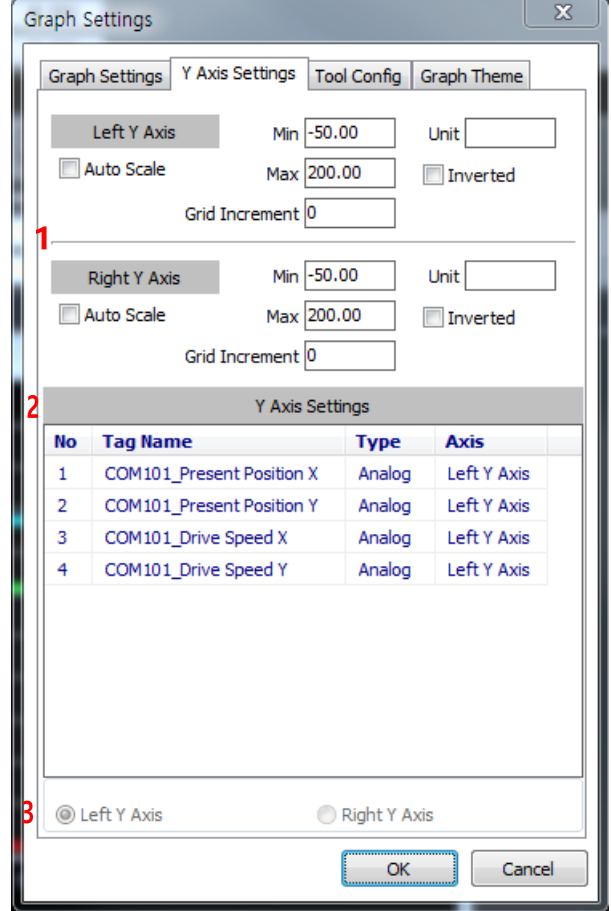

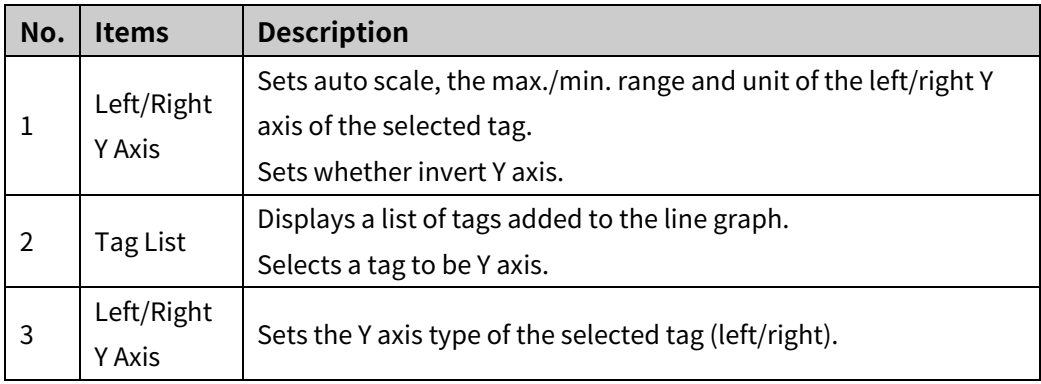

i.

# Tool Config tap

A certain range in the line graph can be emphasized with a color band. Tool Config tap is for setting color band.

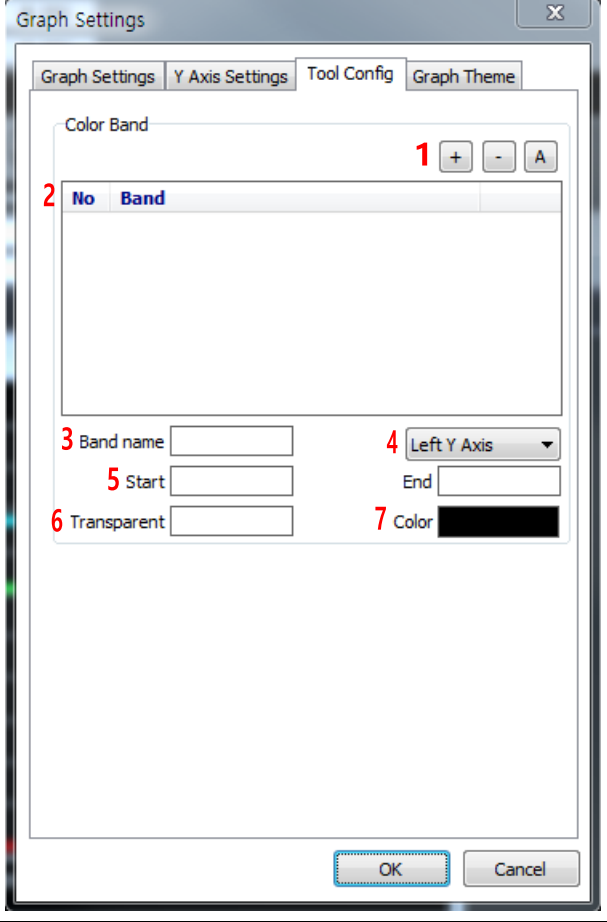

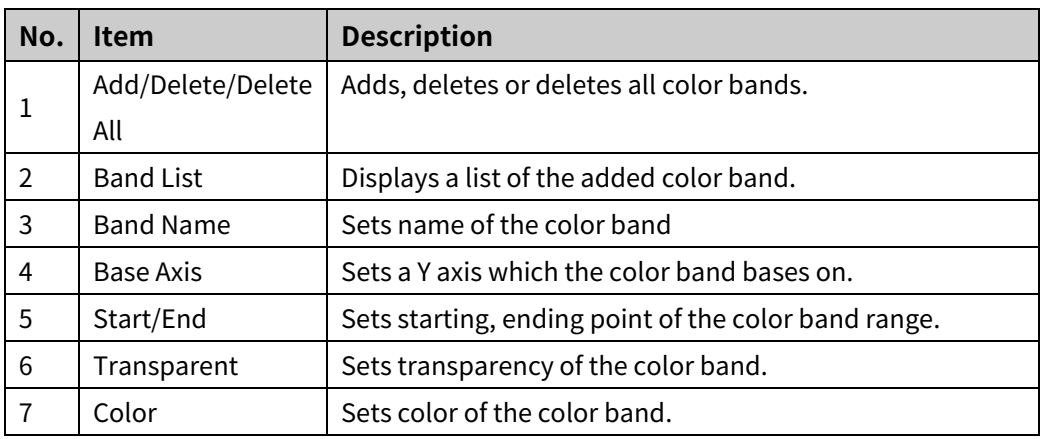

# Graph Theme

You can set the graph theme (text color, grid color, background color).

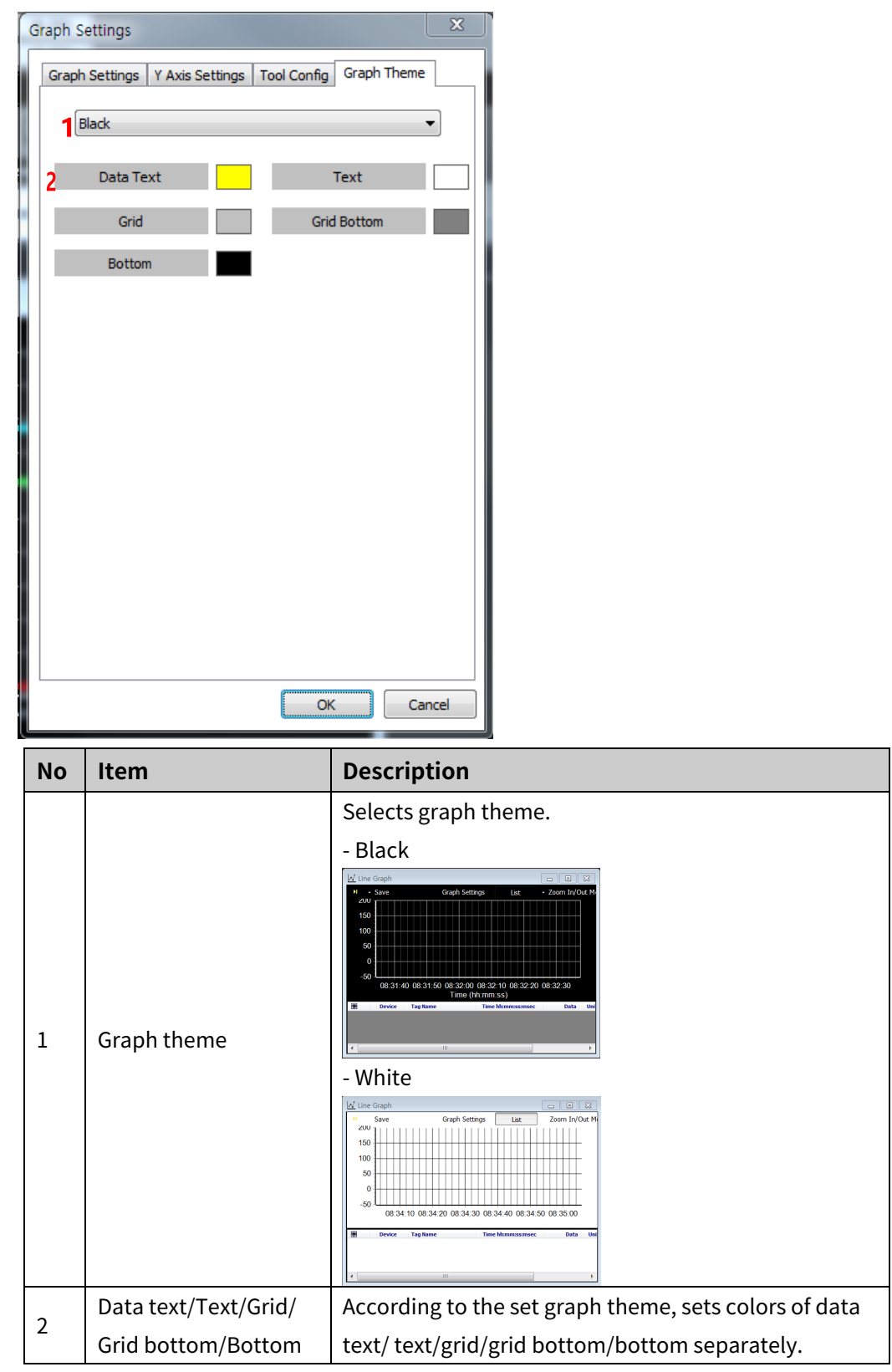

### **(3) List**

Sets whether display a list of I/O sources below the line graph. Click [List] button to shift between ON and OFF.

**List ON** 

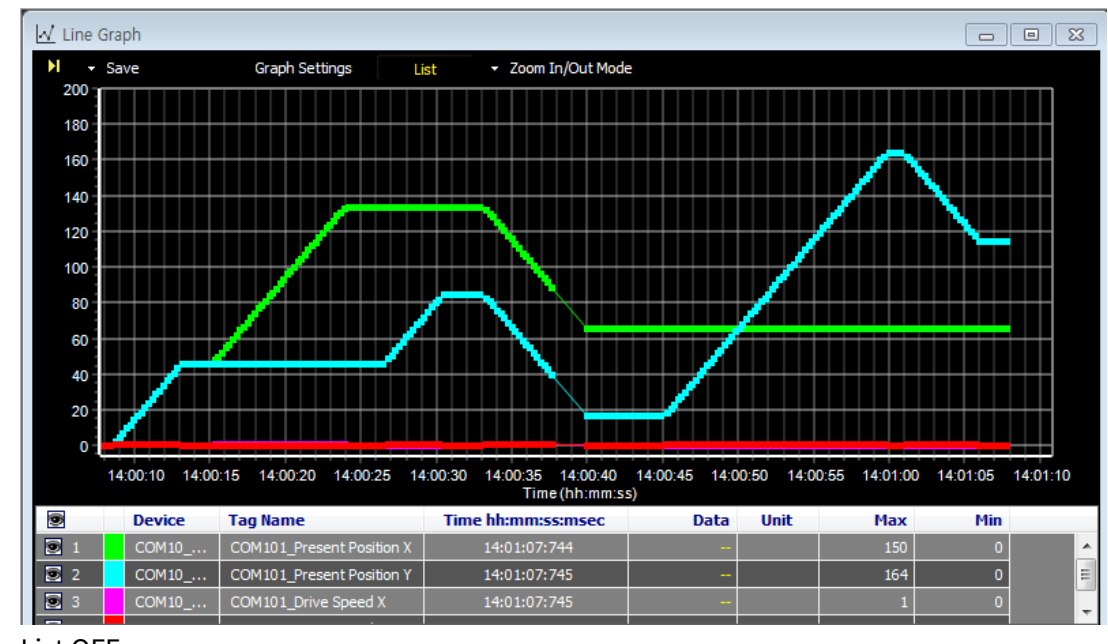

**List OFF** 

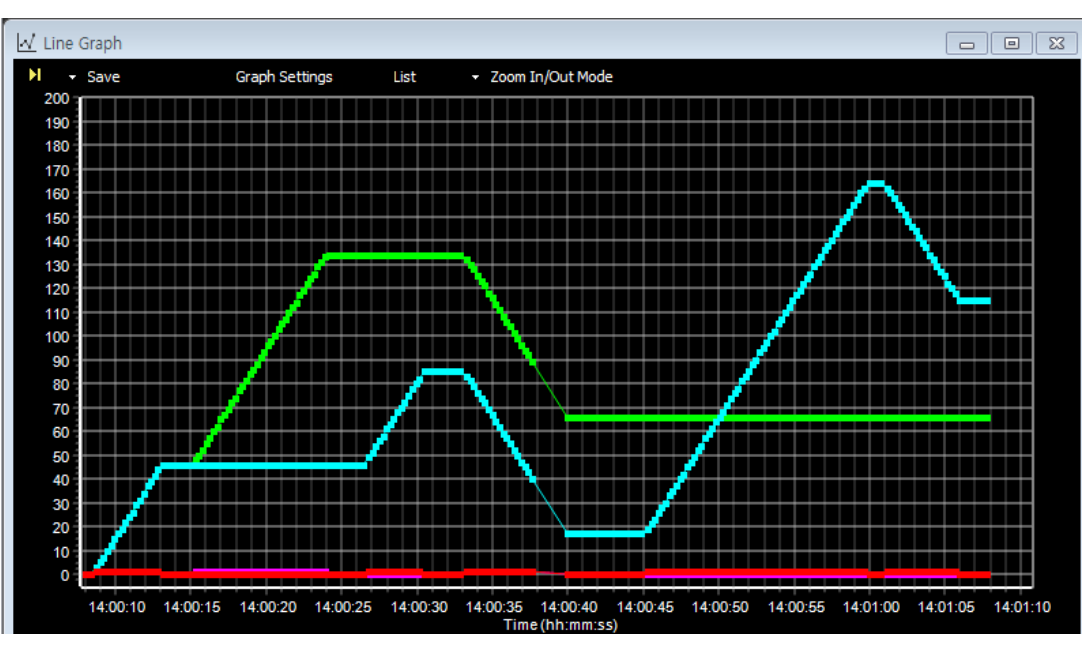

### **(4) Zoom In/Out Mode**

Sets to zoom in or zoom out the line graph.

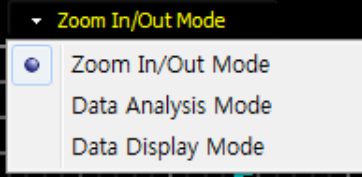

- Zoom In/Out Mode
	- ① Screen zoom in

On the graph, click and drag left mouse to the lower right side to enlarge the selected area.

② Screen zoom out

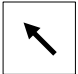

On the graph, click and drag left mouse to the upper left side to return to the default scale.

③ X/Y axis reposition

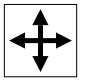

On the graph, click and drag right mouse to move to another area in the graph. In the status that the graph is enraged or X/Y axis is repositioned, X axis will be frozen automatically, when data is updated.

The program regards this status as a monitoring mode, keeps current status of repositioned axis or modified scale by users.

④ Mouse wheel function

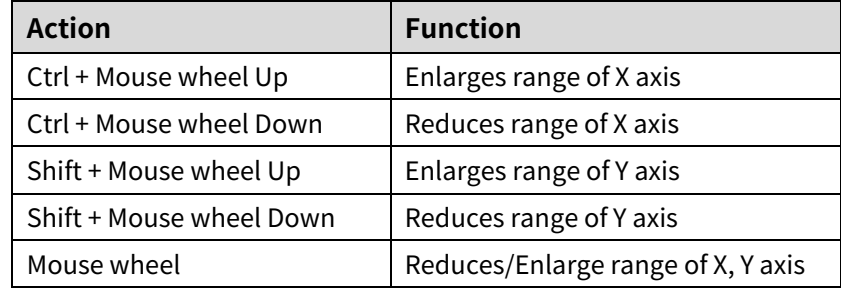
#### Data Analysis Mode

On the graph, displays the value of X axis (time) and Y axis of the point where mouse is pointing.

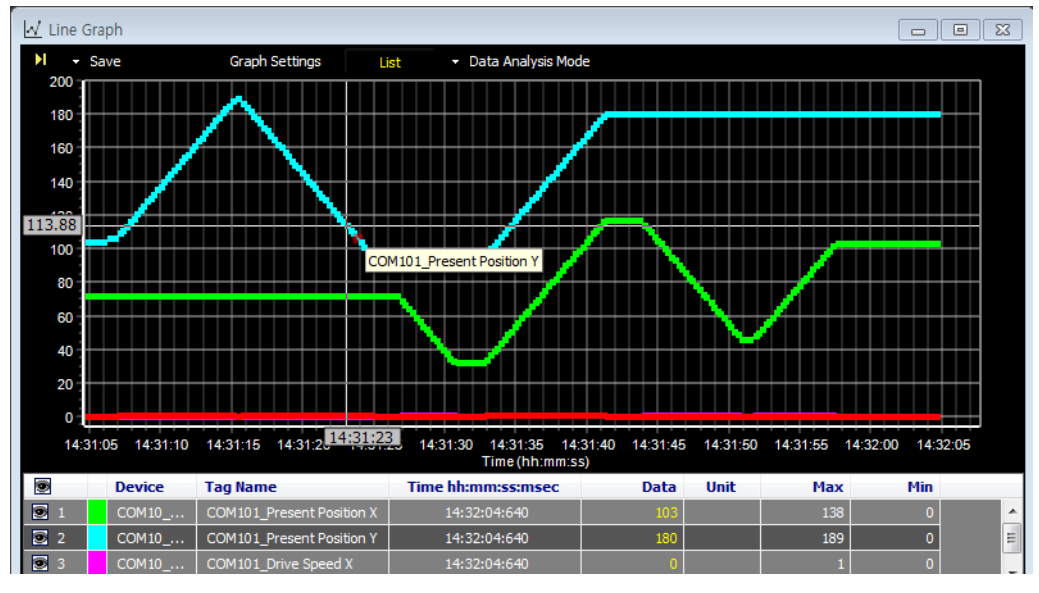

Data Display Mode

On the graph, displays all value of the x axis (time) and Y axis of the line where mouse is on.

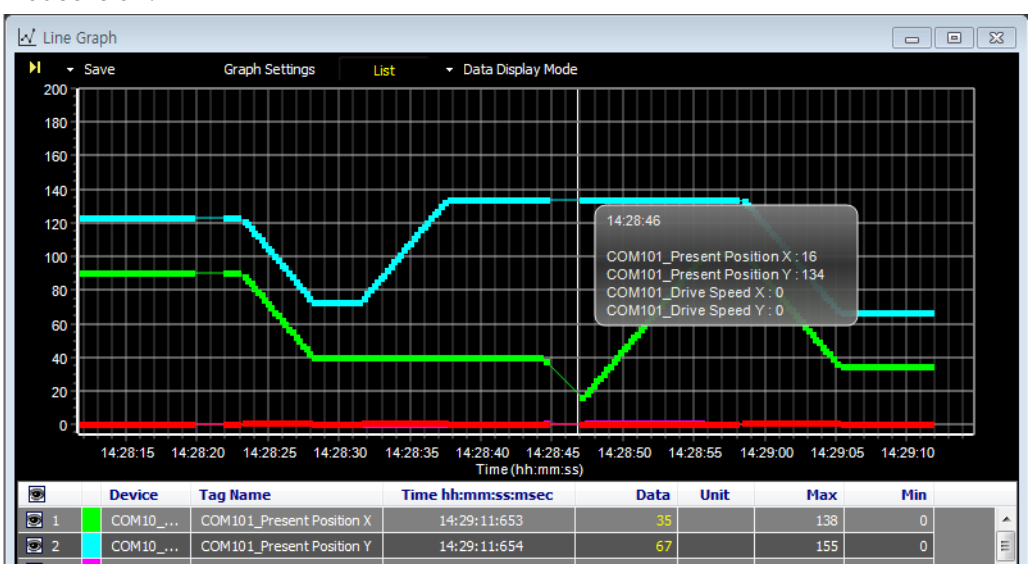

## **3.7 Connection**

All necessary settings to connect a device has completed.

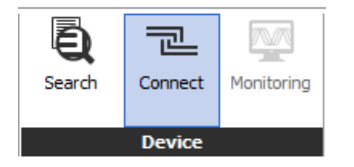

Clicking the [Connect] button displays connection status in My System and the status turns into 'Connected' when the connection is completed.

In order to set the parameter of the unit through atMotion, reading all parameters of the unit is necessay.

Right click address(1) in My System and click 'Read All Paremeters' in the drop menu.

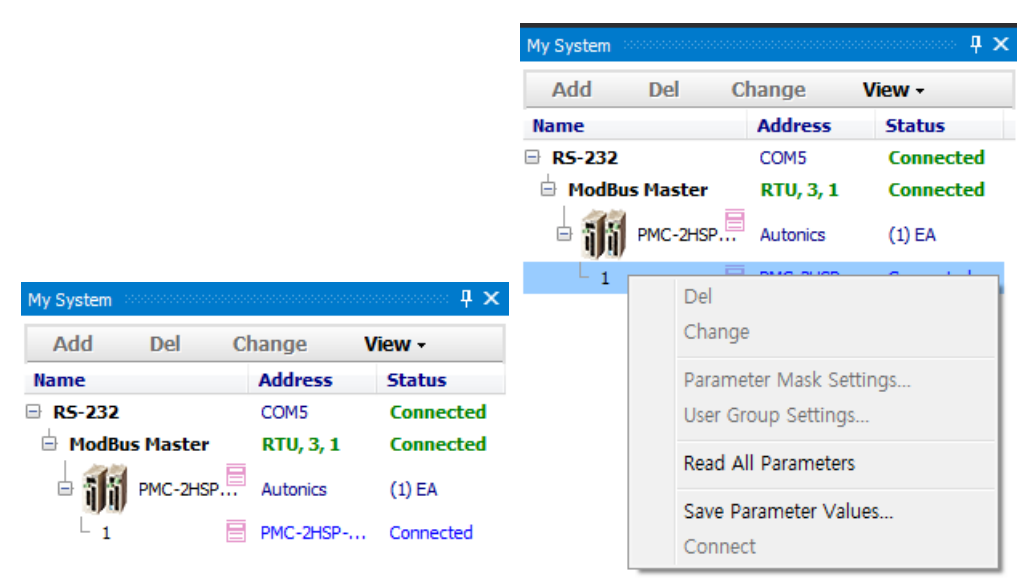

After reading is completed, editing and checking the parameter are possible in Property.

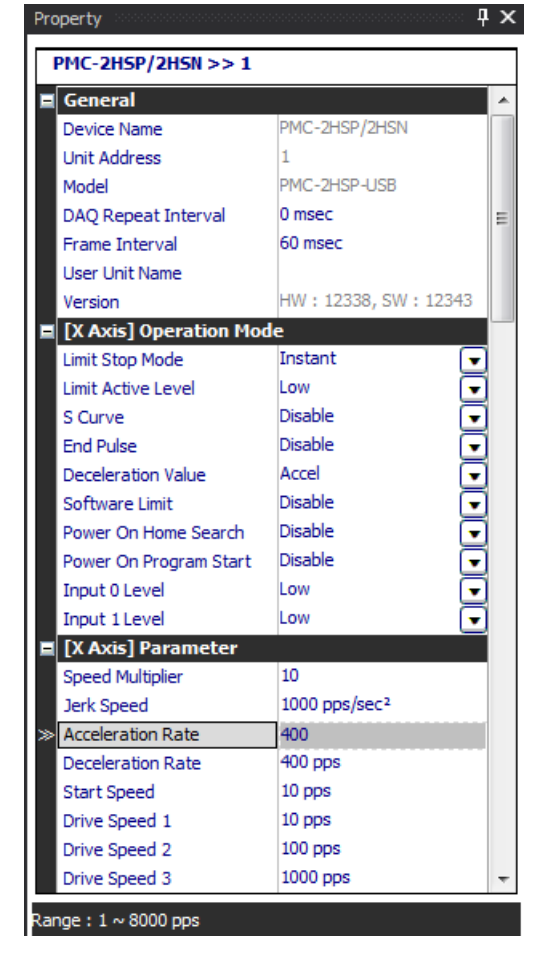

Modified parameter values in Property are applied to the device through communication.

While applying the parameters, all parameters are displayed in gray color (not modefiable) and turns back to original color after applying is finished.

Press 'Enter' key after modifing values for edit type, and click combo button on the right side or press 'Alt+direction' key to select a certain item for combobox type.

When the paremeter item related to unit or range is modified, the modified values are applied to rest of parameters which are related to the modified unit or range items.

When modified value is out of range, the modified value is ignored and returns to the original value.

the range of the setting value is displayed at the bottom of the property.

Parameter Items with designated input format only allows values in the format.

Parameters in disable status are displayed in gray color without setting values.

Parameters in reading mode are displayed in gray color.

Regardless of the set up language, the language of the parameter is only displayed in English.

# **3.8 Saving Project**

Saves currently monitoring project.

Setting values of device, RS-232 configuration, reteat interval and runtime screen are saved in project and specifing properties of project is necessary prior to saving project.

1st Click 'Noname'at the top of the menu tree in the project.

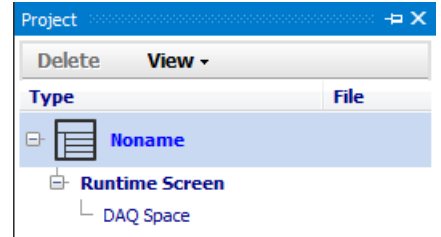

2nd In Property of the project, the name of the project is diplayed as noname and

company, user and description are empty.

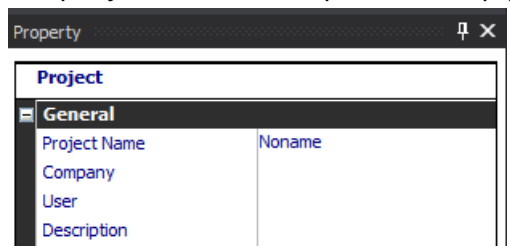

You can enter the information in the project name, company, user and description as follows.

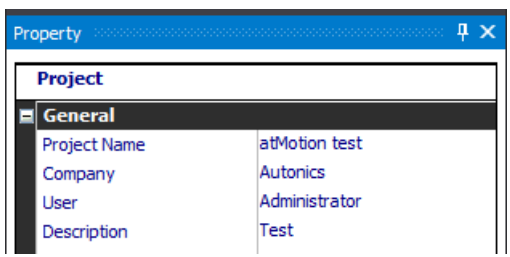

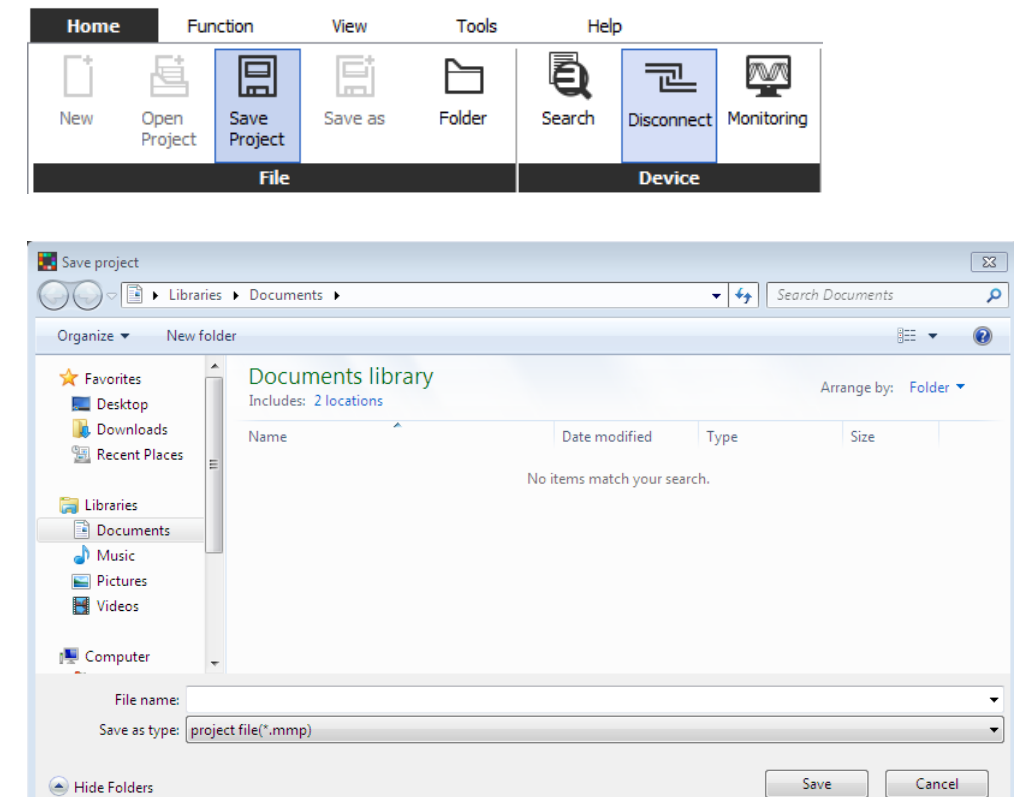

#### 3rd Click 'File > Save Project' to save the project in the desired destination.

# **3.9 Opening a project**

Opens a saved project.

There are two ways to open a project: 'Open Project' and 'Open From List'. You can only open a project when communications are disconnected.

### **3.9.1 Open Project**

Open Project is the most common way to open a project file by directly selecting project file.

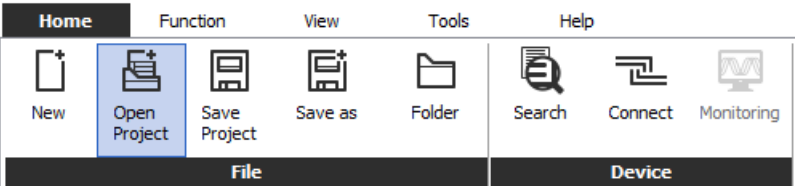

### **3.9.2 Open a saved project file**

Opens a saved project file by double-clicking the file from the list.

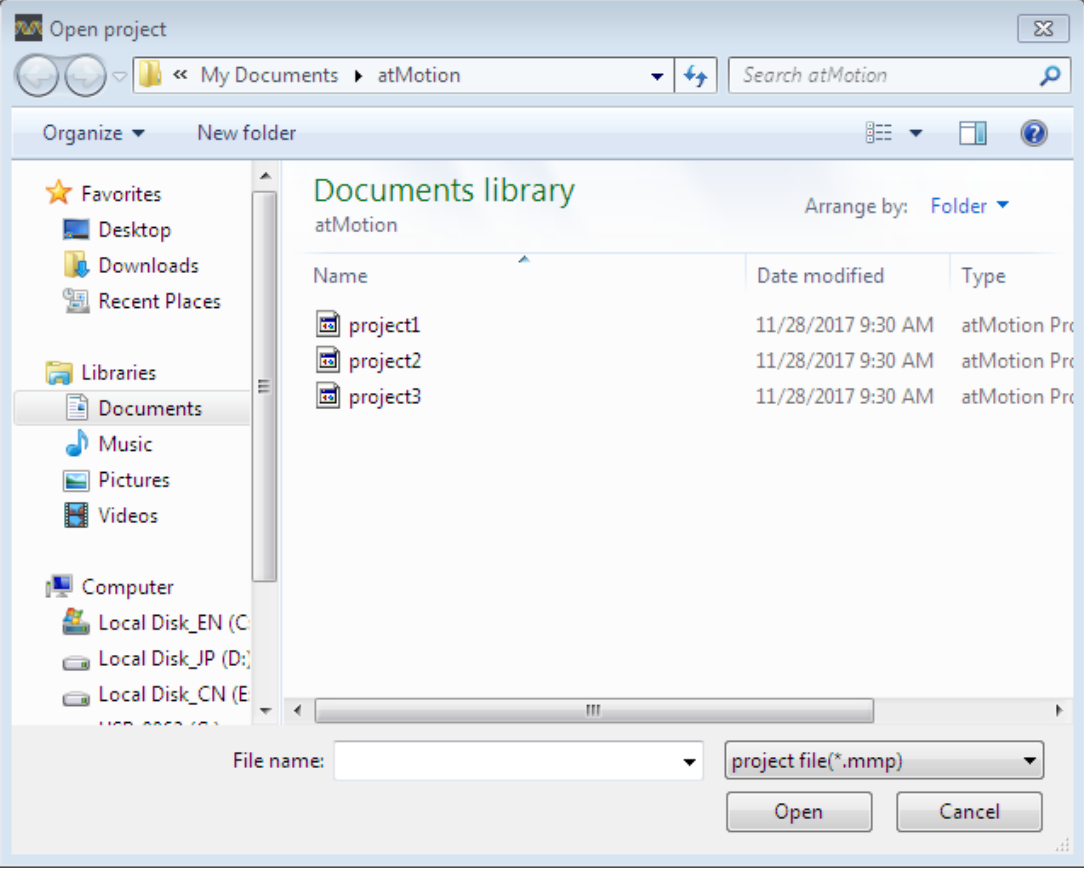

### **3.9.3 Open from Project List**

Open from Project List opens a project file from the list of the project file of frequent use.

This function makes management of the project file convenient by listing frequently using project file to the list like bookmark of the web browser.

It is possible to make a subfolder under the project list as well as change the name of the file or folder, add project file, and add or delete the file or folder.

Selecting a folder activates Add folder, Set name, Add and Del. Selecting a file activates Add folder, Add and Del.

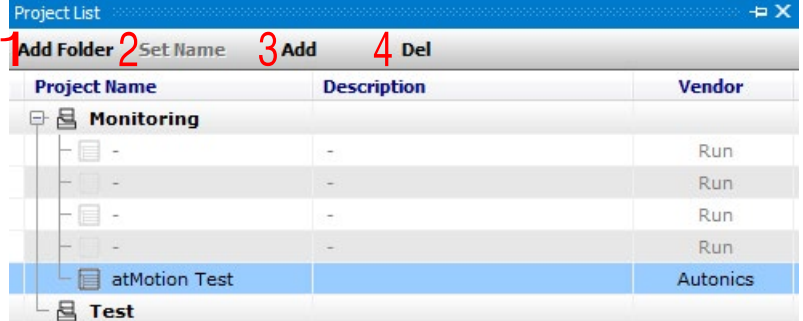

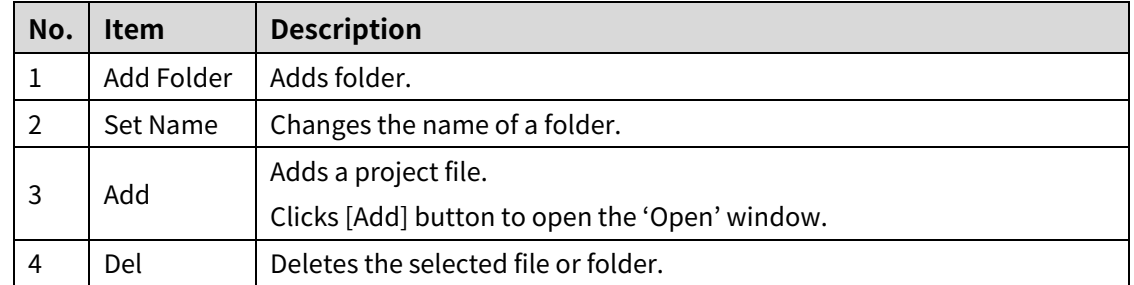

# **3.10 Parameter Save/Copy**

Save or copy the set parameters.

The parameter save/copy function is available only when the device monitoring is deactivated and the copy button is disabled when the device monitoring is running.

#### **3.10.1 Parameter Save**

In case of the parameter copy function is not avaialble due to multiple connection of identical devices is not available on atMotion, saving the specific device setting and using the saved file is allowed for later connection.

1st Connect a device to at Motion to save the parameters as a file.

2nd After selecting device unit in My System, right click and select 'Copy

Parameters...'..<br>My Sveter  $\overline{4} \times$ Add Del Change View -**Address Name Status**  $\boxminus$   $\boxed{\vee}$  1:RS-232 COM<sub>8</sub> **Connected**  $\stackrel{\scriptscriptstyle\perp}{\oplus}$   $\stackrel{\scriptscriptstyle\perp}{\scriptscriptstyle\sim}$  ModBus Master RTU, 3, 1 **Connected D D** AiC/ Del  $L_{\overline{V}}$  1 Add Scan Unit Address... Read All Unit Parameters Copy Parameters... Print Modbus Map Table... Edit I/O Script

3rd When Copy Parameters window appears as below, right click and select 'Select Parameter'.

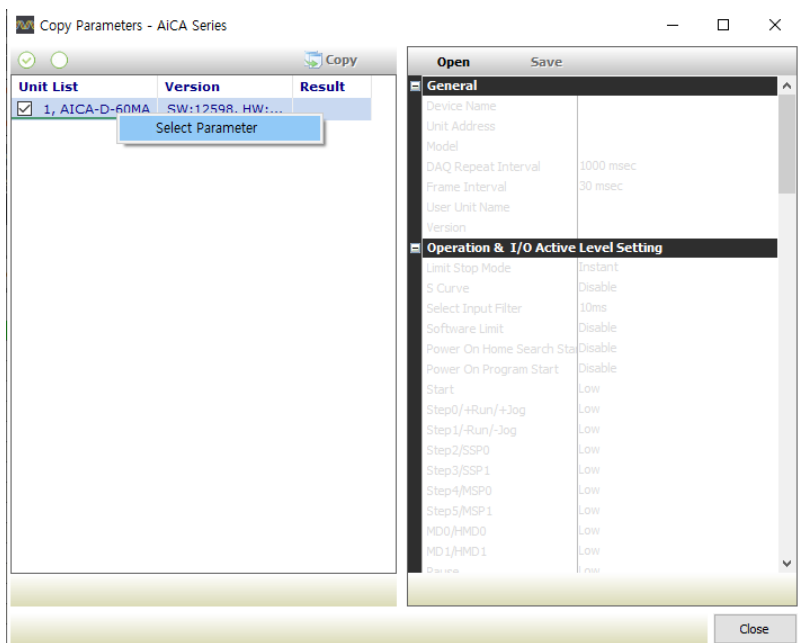

4th When the parameter value of the unit is appeared on the right side of the dialog, click the [Save] button to save the parameters in \*.prx format.

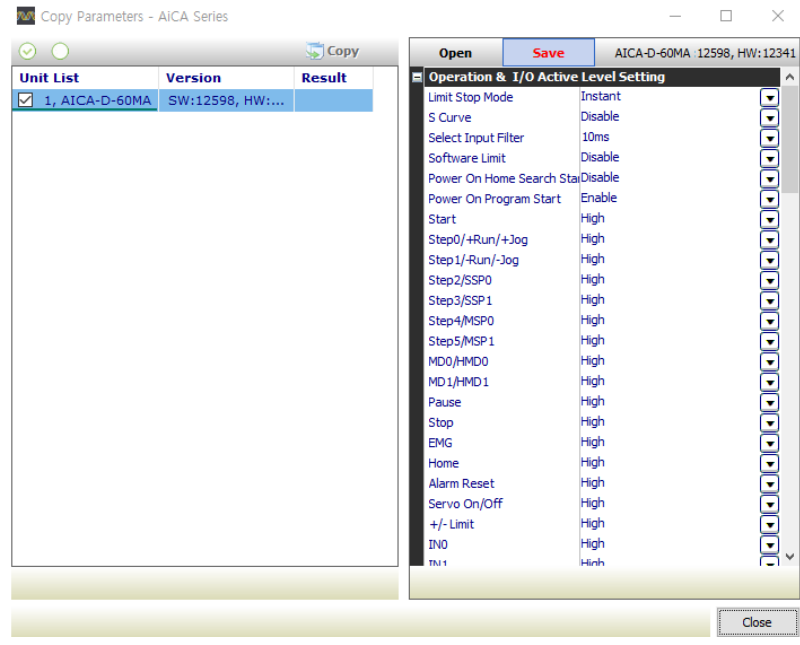

### **3.10.2 Parameter Copy**

In case of connecting single or multiple identical devices, the parameter copy function is available. Copying the parameter setting from the exsisting saved parameter file or from a specific device (copy base unit) to various other devices (copy target units) is available.

#### **(1) In case of copying a saved parmeter setting file**

1st Connect a device to atMotion to copy the parameter file.

2nd If the monitoring function is enabled, press the Monitoring button on the top to deactivate the monitoring function.

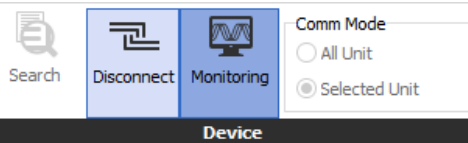

3rd After selecting device unit in My System, right click and select 'Copy

Parameters...'.

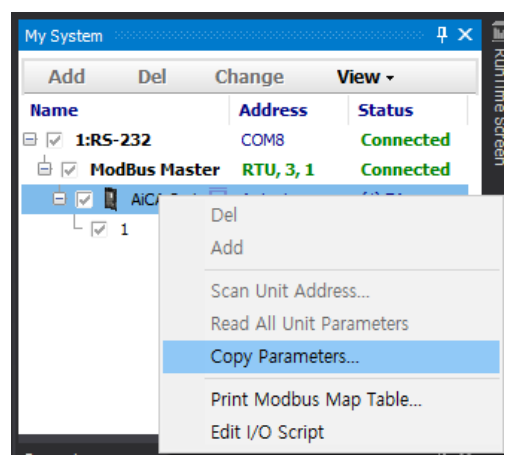

4th When Copy Parameters window appears as below, right click and select 'Select Parameter'.

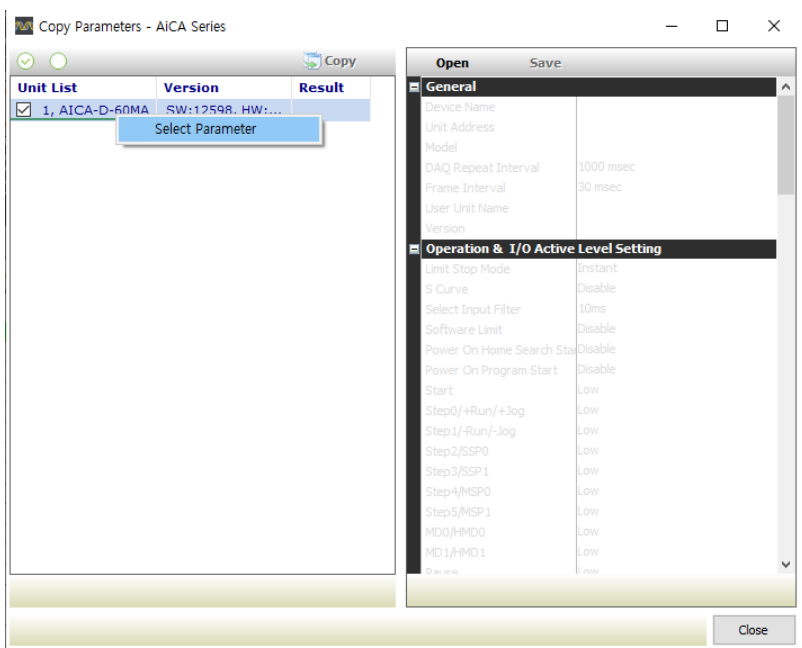

5th Select the saved parameter setting file by clicking [Open] button.

Load the parameter values on the right side of the dialog as below.

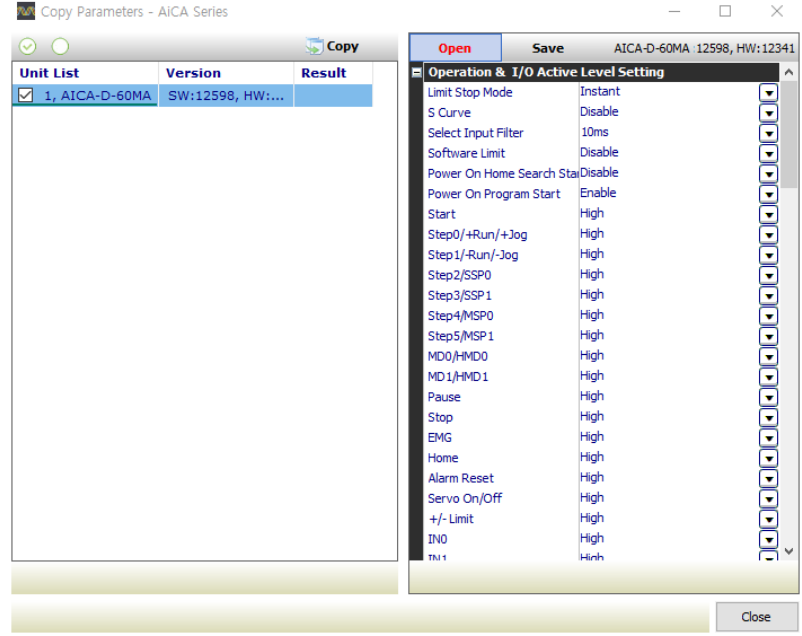

6th Press [Copy] button to start copying.

The 'Copying data.' text will appear on the right side of the dialog.

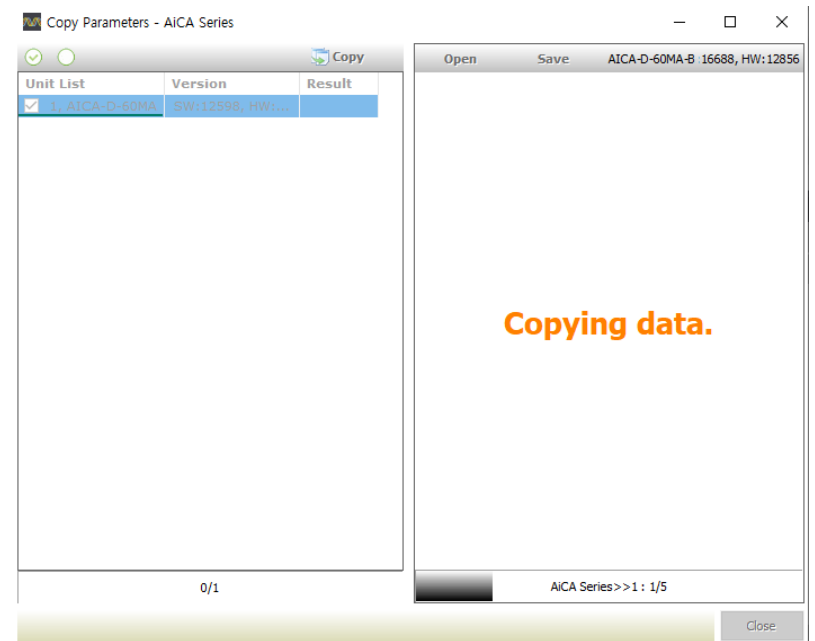

7th When copying is complete, the 'Copy Completed!' dialog appears.

### **(2) In case of copying from a specific device (copy base unit) to another device (copy target unit)**

1st Connect devices to atMotion to copy the parameter file.

2nd If the monitoring function is enabled, press the Monitoring button on the top to deactivate the monitoring function.

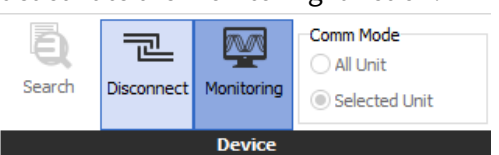

3rd After selecting device unit in My System, right click and select 'Copy

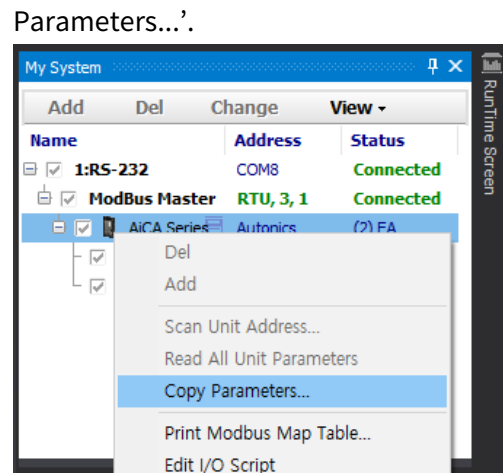

- 4th When the Copy Parameters window appears as below, check the copy base unit and the copy target unit on the unit list.
- 5th Right click the copy base unit and select 'Select Parameter'.

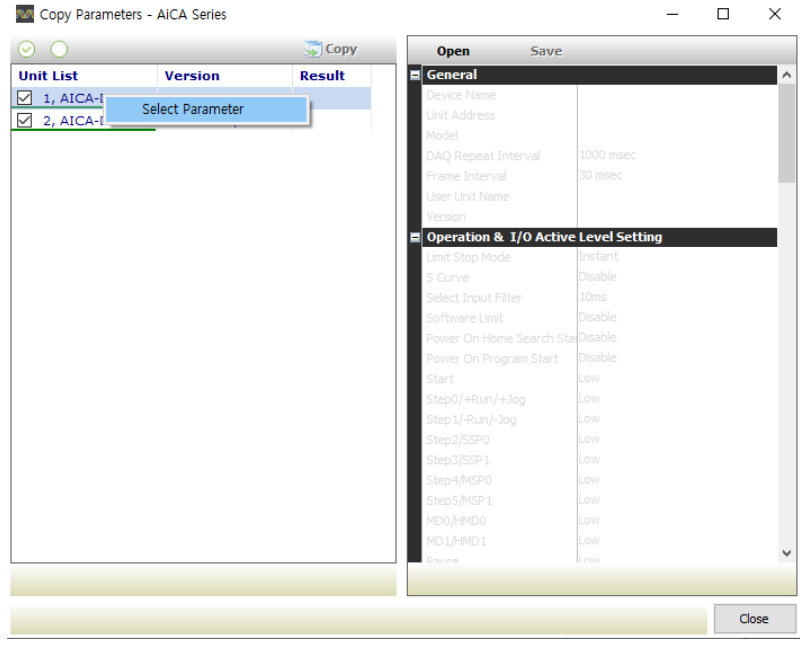

6th After selecting the copy target unit, press [Copy] buton to start copying.

The 'Copying data.' text will appear on the right side of the dialog.

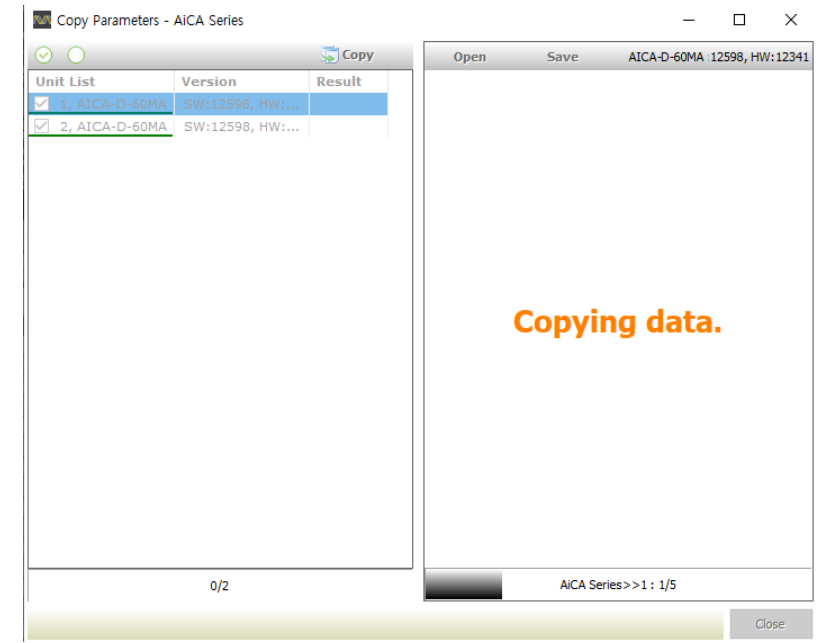

7th When copying is complete, the 'Copy Completed!' dialog appears.

# **3.11 Factory Reset**

The factory reset function is used to set the device with the factory default parameters.

1st Connect a device to atMotion to factory reset.

2nd If the monitoring function is enabled, press the Monitoring button on the top to deactivate the monitoring function.

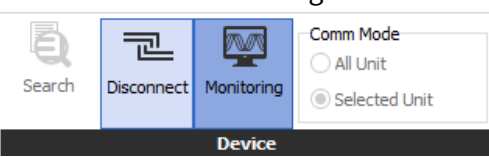

3rd After selecting device unit in My System, right click and select 'Copy Parameters<sup>3</sup>

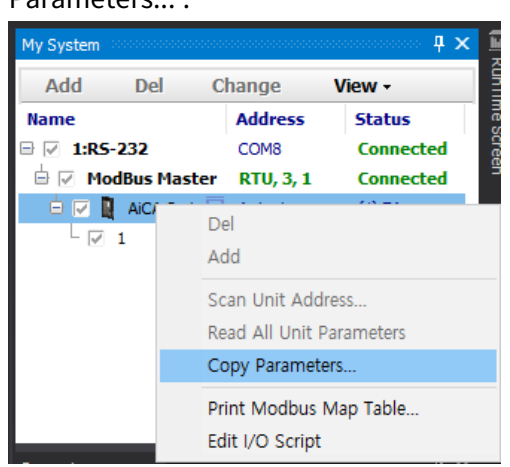

- 4th Check the device unit to be factory reset on the unit list.
- 5th Select the saved parameter setting file of the model to be factory reset from the directory of 'C:\Program Files (x86)\AUTONICS\atMotion\device' folder to load values on the right side of the dialog by clicking [Open].

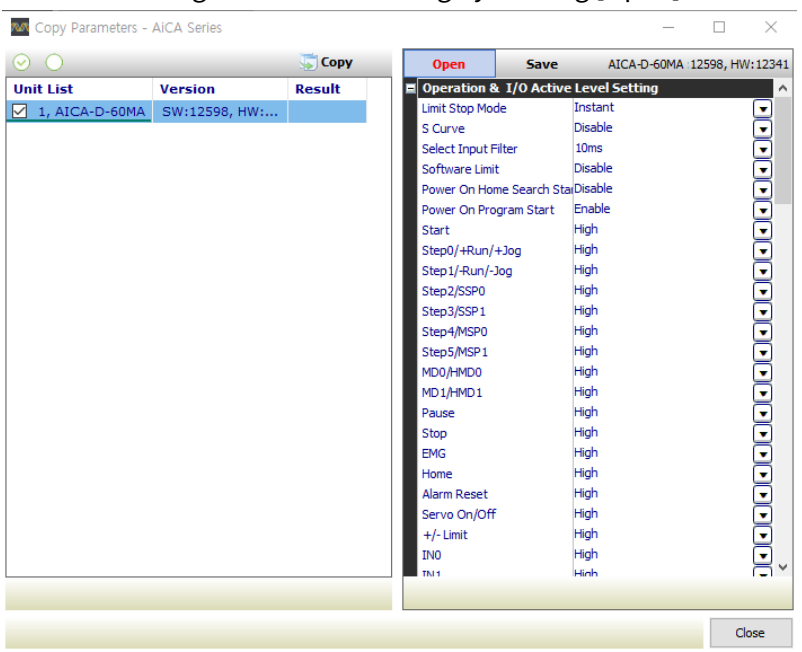

6th Press [Copy] button to start copying.

The 'Copying data.' text will appear on the right side of the dialog.

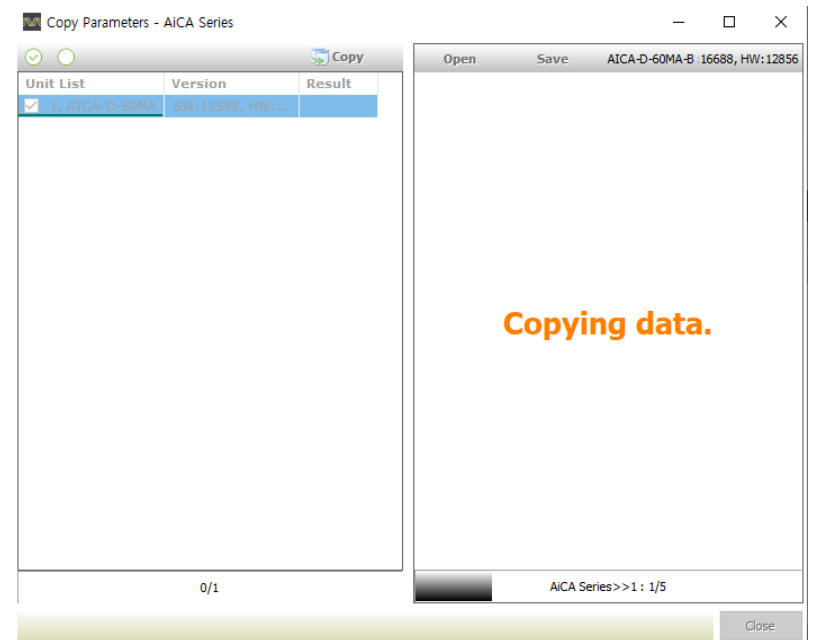

7th When copying is complete, the 'Copy Completed!' dialog appears.

## **3.12 Comm Mode**

The communication mode function is to select whether to display the monitoring data of all connected units or to display only the monitoring data of the selected unit in case of connecting multiple identical device.

#### **(1) All Unit**

1st Select 'All Unit' in [Comm Mode] before connecting the device.

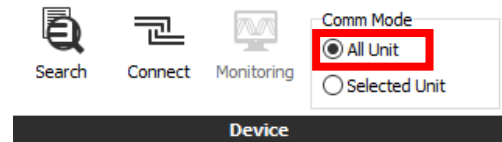

2nd Click the connect button on the top.

3rd The monitoring data of all connected units in the My System will be loaded when

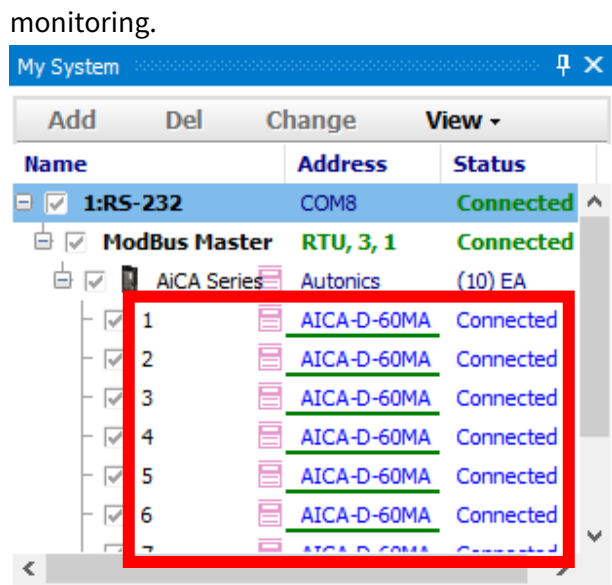

#### **(2) Selected Unit**

1st Select 'Selected Unit' in [Comm Mode] before connecting the device.

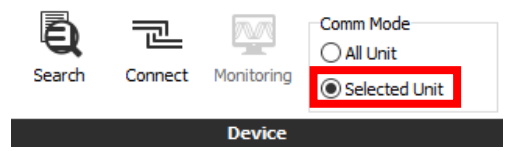

2nd Click the connect button on the top.

3rd Select the desired device unit to load the monitoring data in the My System.

The monitoring data of the selected connected unit in the My System will be loaded when monitoring.

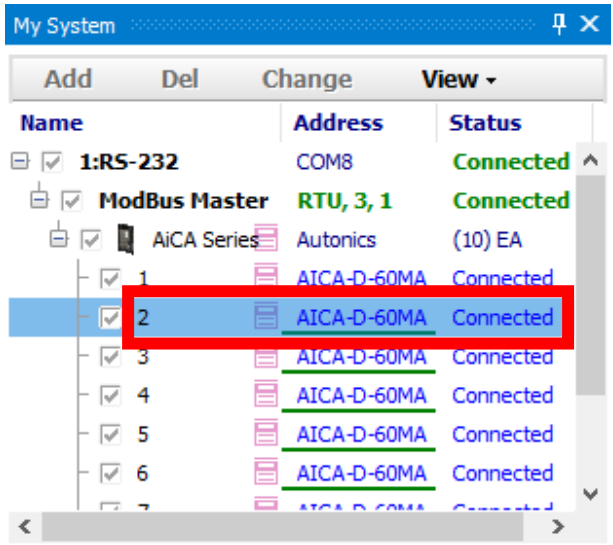

# **3.13 ModBus Map Table Report**

ModBus Map Table Report can be inactivated depending on the connected device. Please refer to the user manual of the device.

ModBus Map Table Report exports ModBus map table of the device using ModBus communication in a report format.

Direct printing and saving in PDF file (\*.pdf), HTML file (\*.html) are supported.

While a device is connected, right click the device in My System and click 'Print ModBus Map Table…' in the drop menu box.

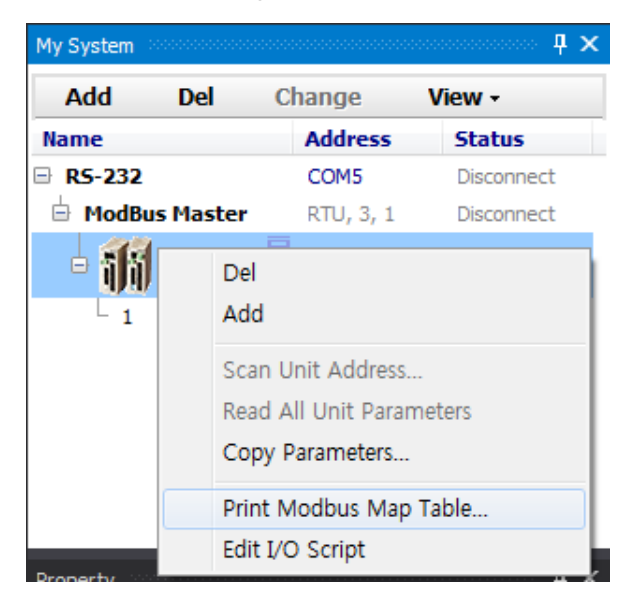

The following is screen of preview.

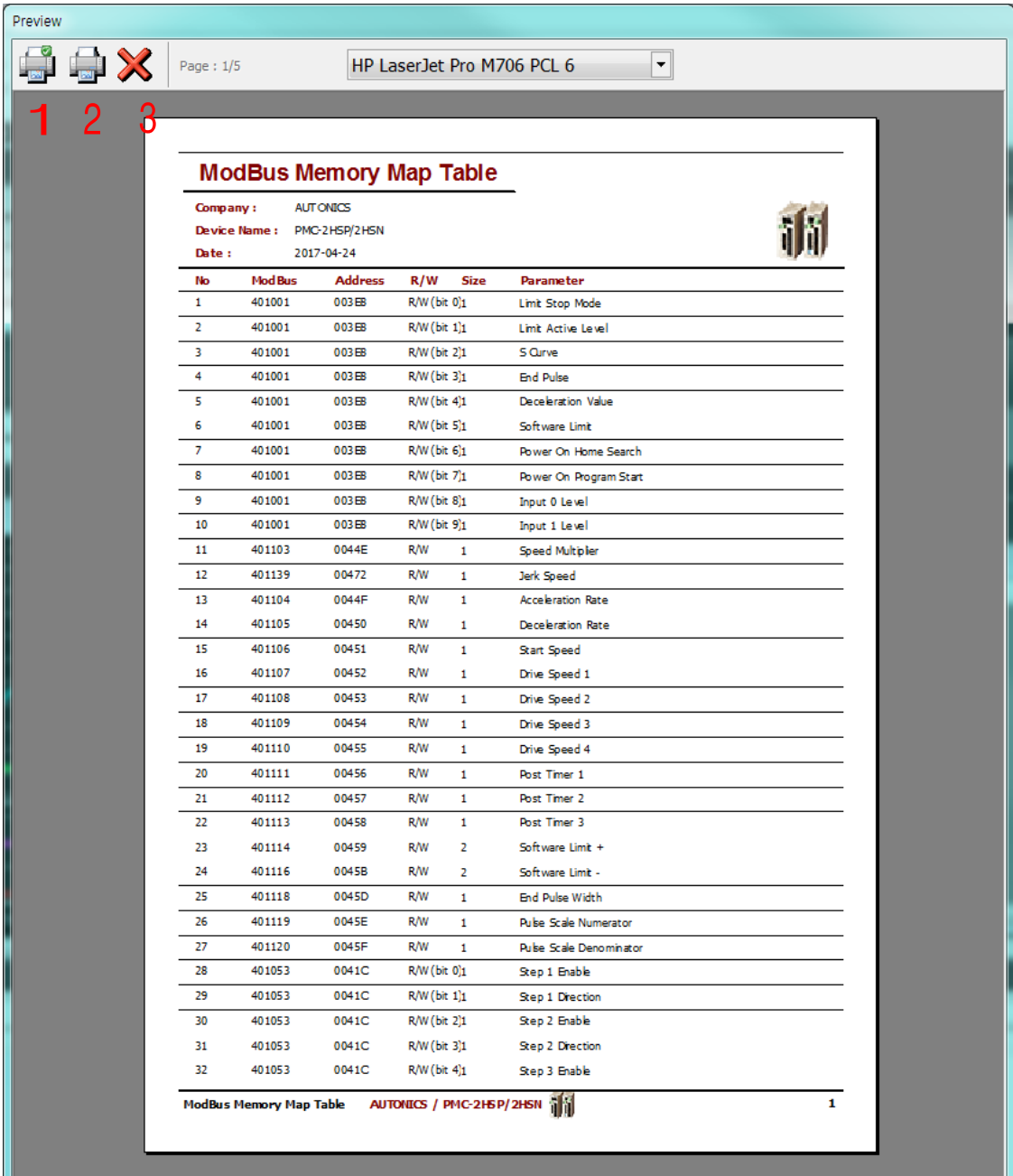

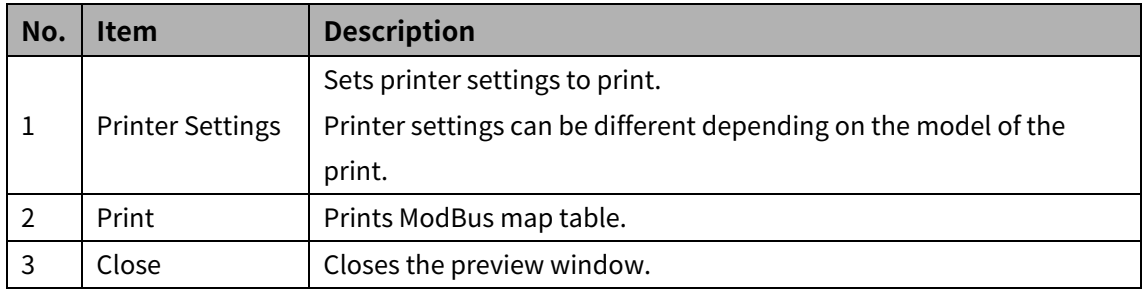

i.

# **4 Changing Program Language**

# **4.1 Change Language**

Changes the language of the program.

Default lanuage is the program installation language.

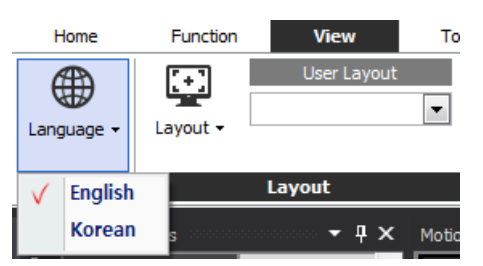

Select 'view > Language' in the tool bar to change the program language.

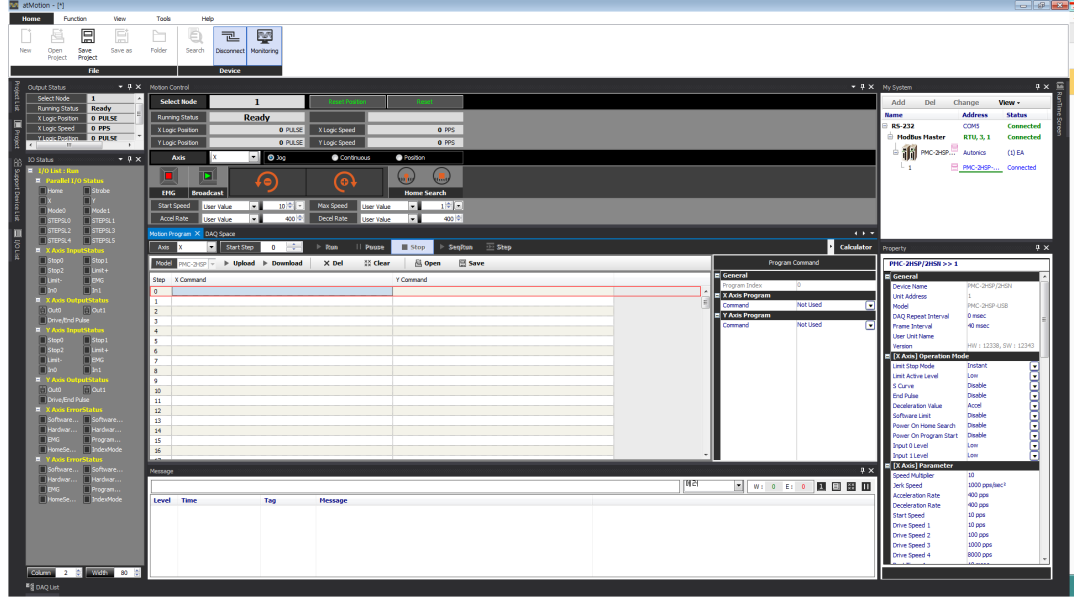

# **4.2 Modifying and Adding Languages**

You can add or modify the program language of atMotion.

Language file is in XML filr and placed in 'lang' folder in the installation folder.

Open the 'lang' file through Notepad to edit the contents.

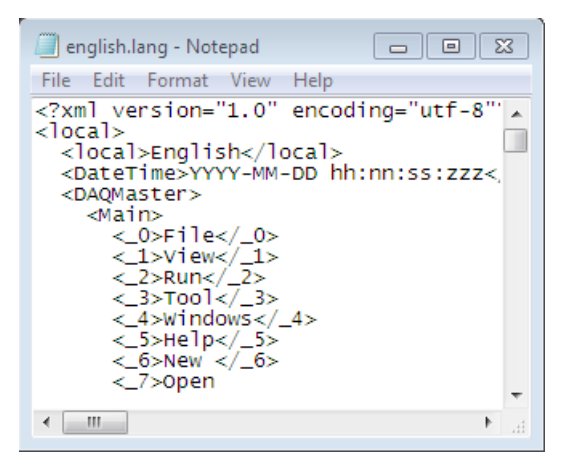

To add a language, copy and rename the existing language file.

Change' Korean' in the <local>Korean</local> part, highlightened with the blue color, into another language to change

(For example, to change the lanuage into Korean: Change 'file' to '파일')

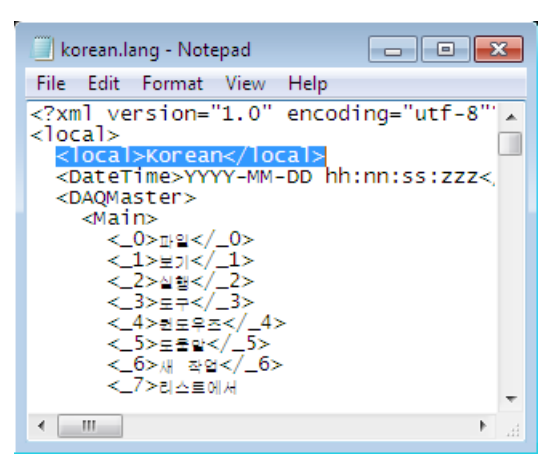

Since the default language file is written in XML file format, you can edit the file using XML Notepad program (a freeware program provided by Microsoft)

# **5 Running**

Motion driver provides five running modes such as Home Search as follows.

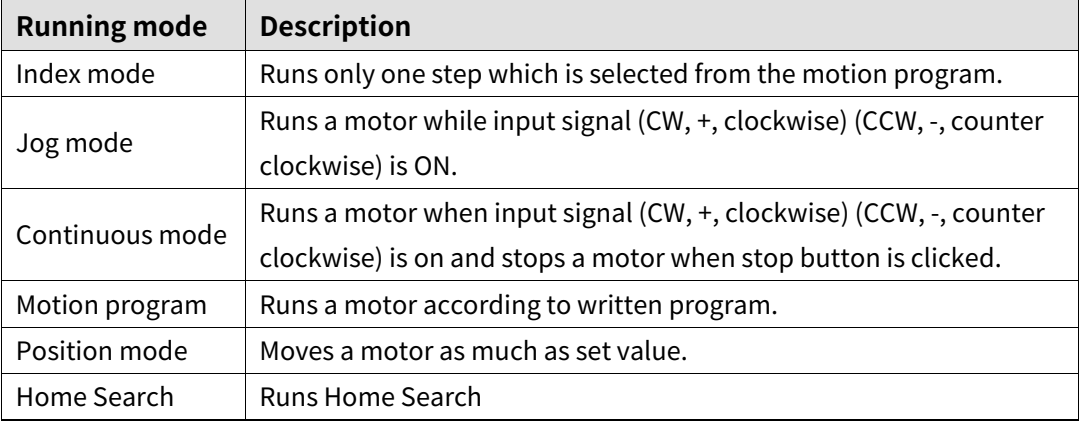

# **5.1 Jog Mode**

Jog mode runs a motor while input signal (CW, +, clockwise) (CCW, -, counter clockwise) is ON.

1st Select Jog at the mode selection box in the motion control.

2nd Keep clicking W(+) or CCW(-) button to run the motor.

3rd Release clicking to stop the motor.

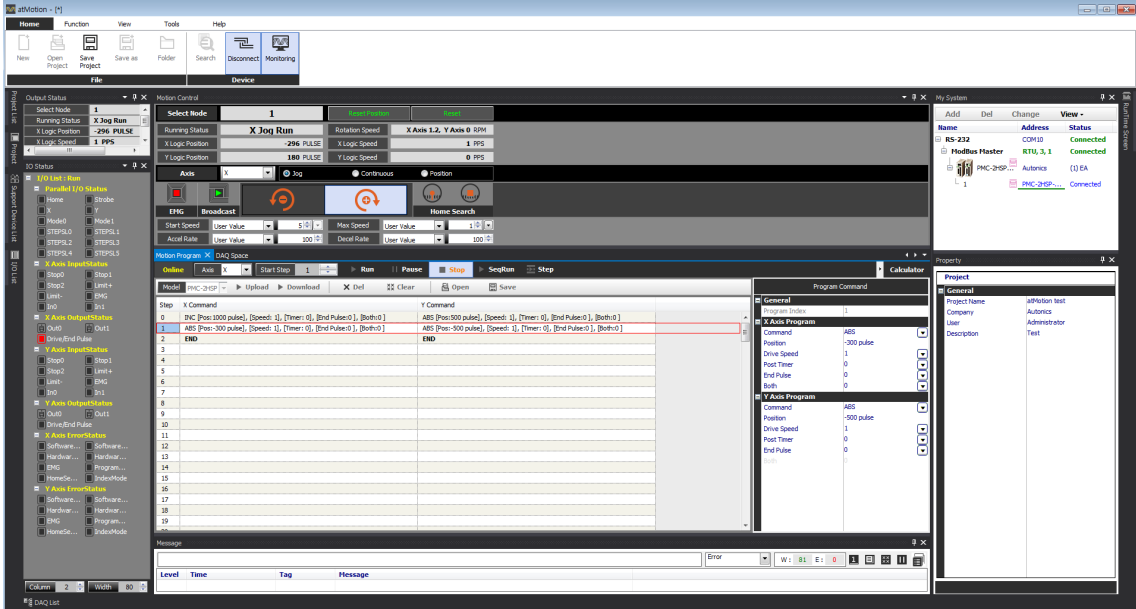

# **5.2 Continuous Mode**

Contiuouse mode runs motor to selected direction until internal stop command or external stop signal is input. Comtinuous mode and Home Search mode are included.

Stop command includes decelerating stop and immediate stop. In the most case, stopping mode is deceletating stop except some situations that final running speed is slower than initial running speed or reset, emergent stop is necessary.

1st Select Continuous at the mode selection box in the motion control.

2nd Set start speed and max spee (editable in running).

3rd click W(+) or CCW(-) button to run the motor.

4th Stop(■) button or limit signal of the direction stops the motor.

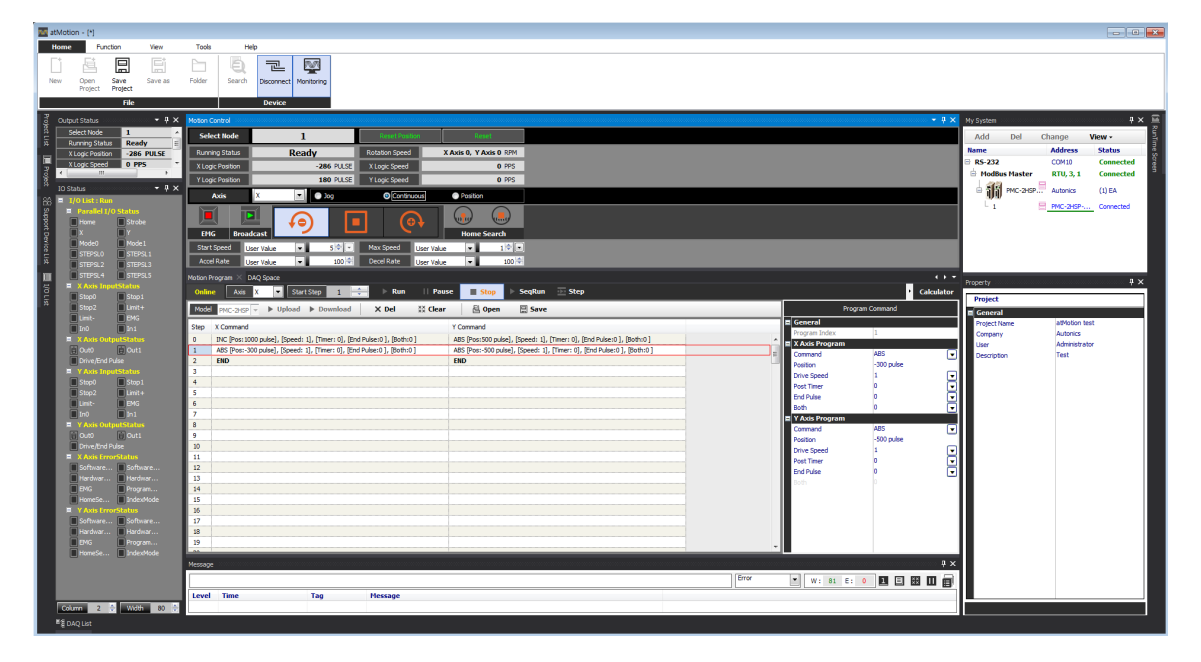

# **5.3 Position Mode (Quantitative Running)**

Position (Preset) mode moves a motor as much as a fixed quantity.

Runs a motor as much as designated number of purse, at a constant speed or accelerate/decelerate speed. When the number of remaining purse is fewer than the number of consumed purse for accelerating, starts decelerating, and when purse output is over, running is finished.

- 1st Select Position at the mode selection box in the motion control.
- 2nd Select position (preset) mode from relative position and absolute position.
- 3rd Set position to move at the position setting box.
- 4th Set speed at the speed setting box (editable in running).
- 5th Runs the motor by clicking CW(+) or CCW(-) button.
- 6th Stop(■) button, or movement completion to the designated position or limit signal of the direction stops the motor.

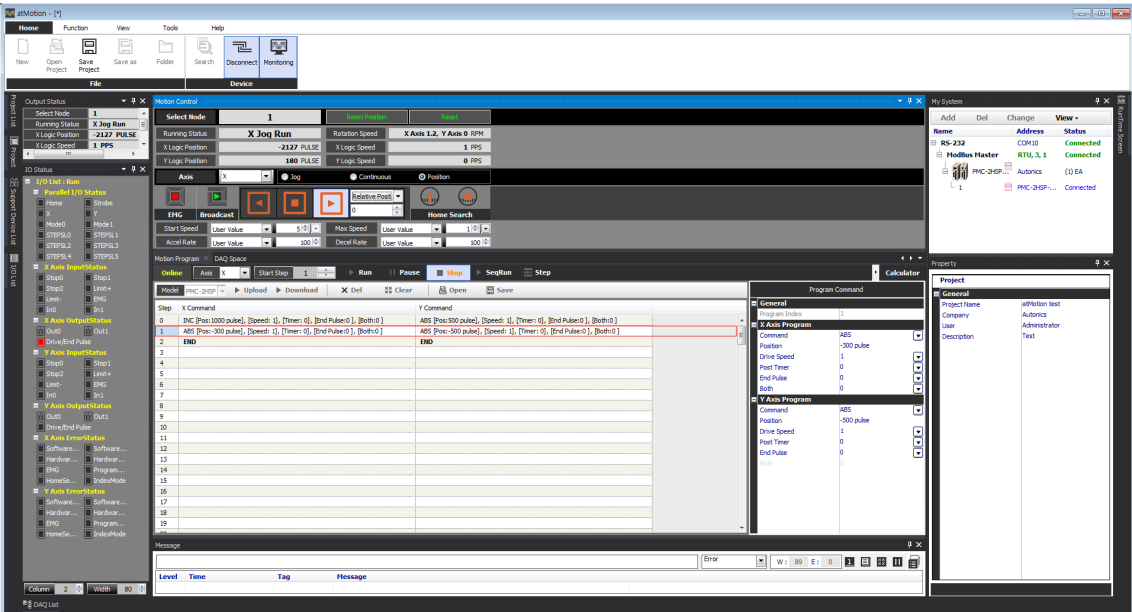

## **5.4 Torque Mode**

Torque Mode operates a motor with the specified amount of force. (AiCA only)

Torque is set as a percentage of the model's maximum torque. The maximum speed can be regulated. The driection and the time(Rise time) to reach the specified torque can be set.

- 1st Select Torque at the mode selection box in the motion control.
- 2nd Set the Rist Time(msec). (Input range: 0 to 10,000)
- 3rd Set the T\_Mode Limit Speed in the property box. (Input ragne: 0 to 10,000)
- 4th Click CW( $\blacktriangleright$ ) or CCW( $\blacktriangleleft$ ) button to execute the operation.
- 5th It stops when clicking Stop(■) button or when limit signal of forward direction is input.

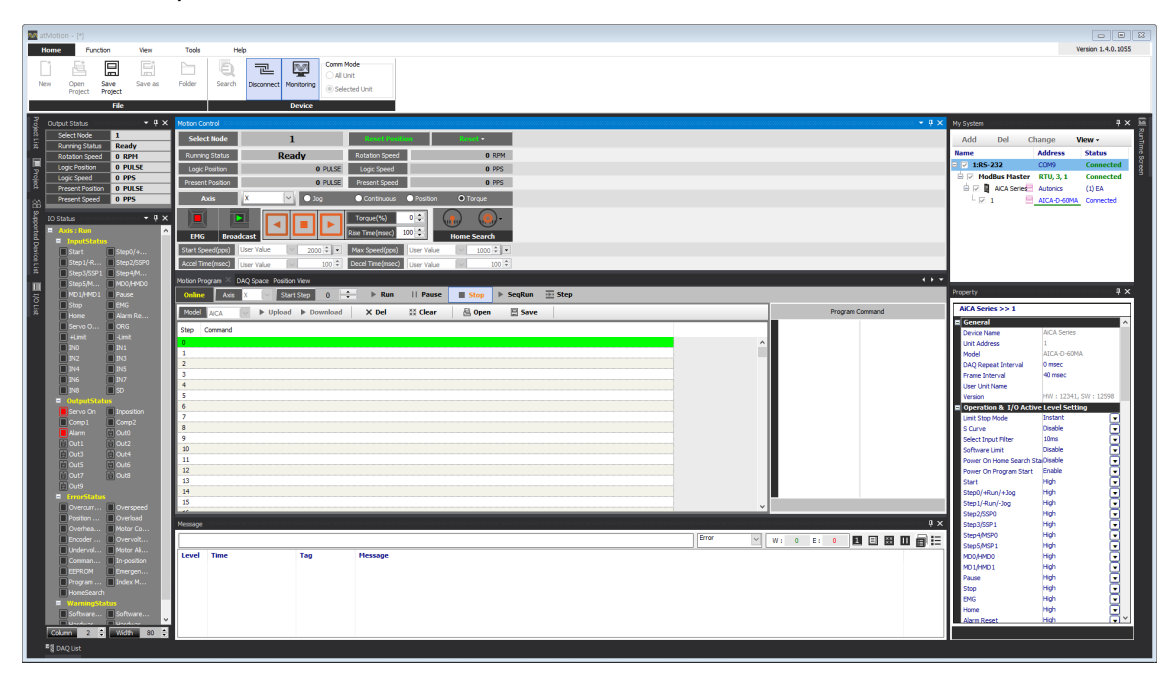

# **5.5 Home Search**

While a motor is moving, a sensor figures out the position of the motor.

Home Search is that the motor returns to the position of home sensor after movement is finished.

- 1st Click [Home search] button to operate Home search.
- 2nd Home search is operated according to the setting value of Home Search Mode in Property.
- 3rd Click [Home Search Stop] button to stop operation.

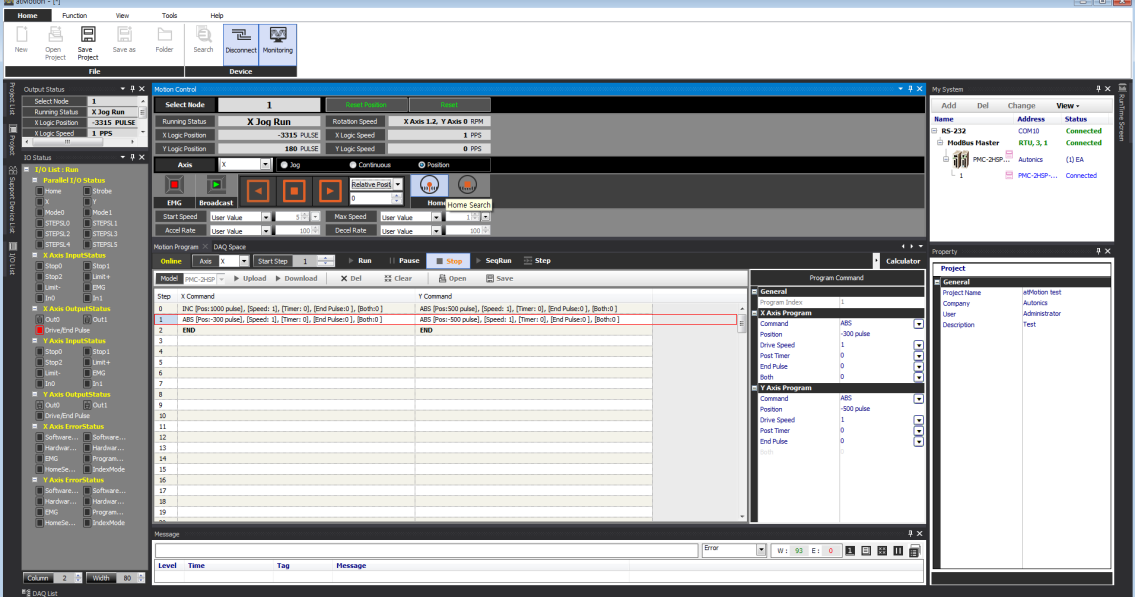

# **5.6 Index Mode**

Index mode runs only one step which is selected from the motion program.

- 1st Select one step in the motion program.
- 2nd Download after entering command at the program command in the right side or upload commands which are saved in the controller.
- 3rd Enter the number of step in the upper side of the motion program or click the step in the list.
- 4th Click [Step] button in the upper side of the motion program to run the step.

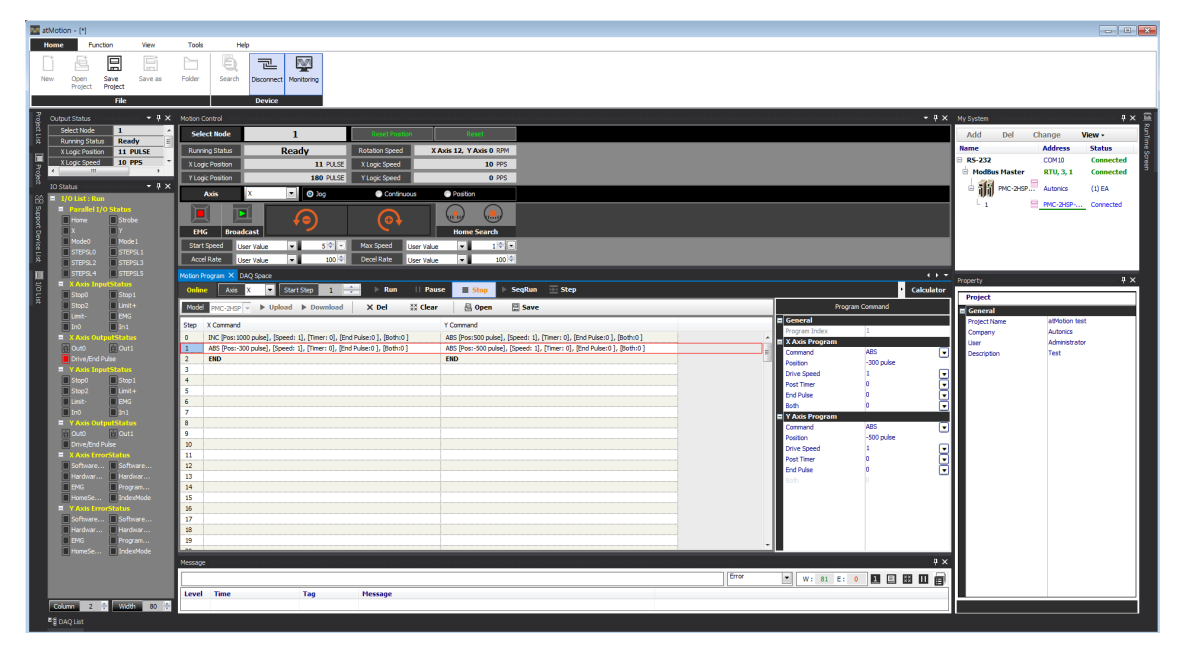

# **5.7 Motion Program**

Motion program mode runs a motor according to the written program.

- 1st Select a step in the motion program.
- 2nd Download after entering command at the program command in the right side or upload commands which are saved in the controller.
- 3rd Enter the number of step in the upper side of the motion program or click the step in the list.
- 4th Click [Run] button in the upper side of the motion program to run the step.

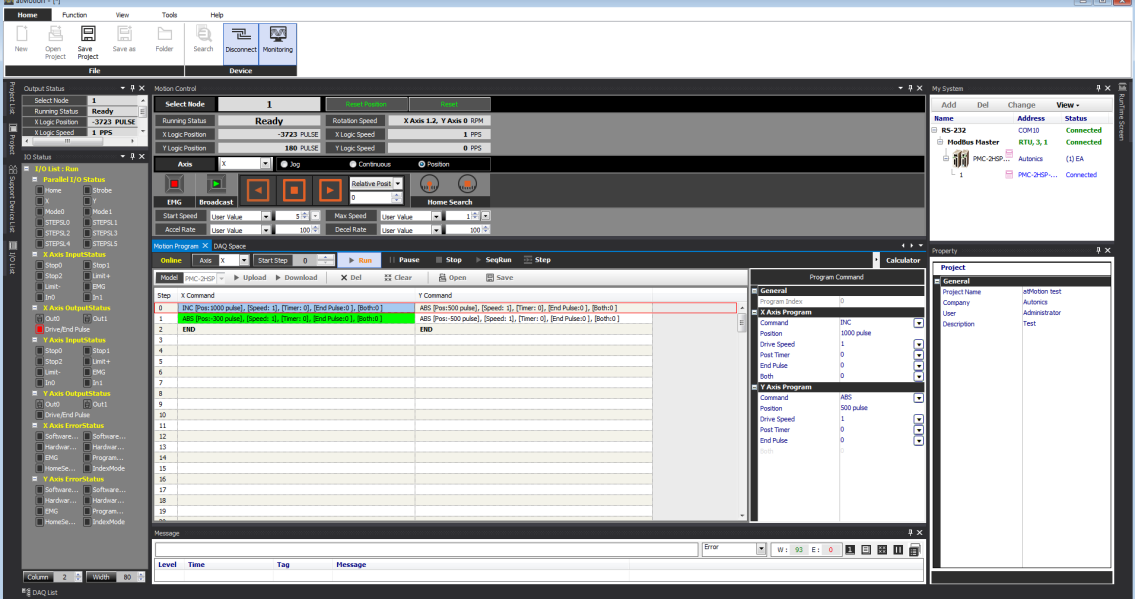

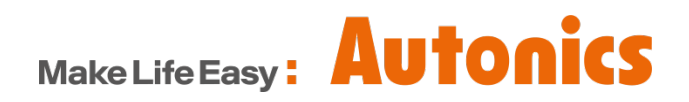

\* Dimensions or specifications on this manual are subject to change and some models may be discontinued without notice.